**Palo Alto Feature Basic Configuration Guide On PAN-OS 7.1.0**

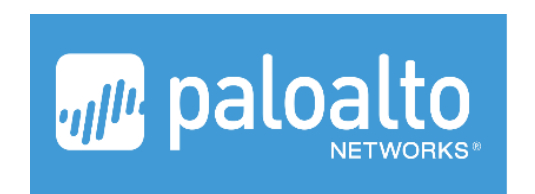

**By : L30**

# Daftar Isi

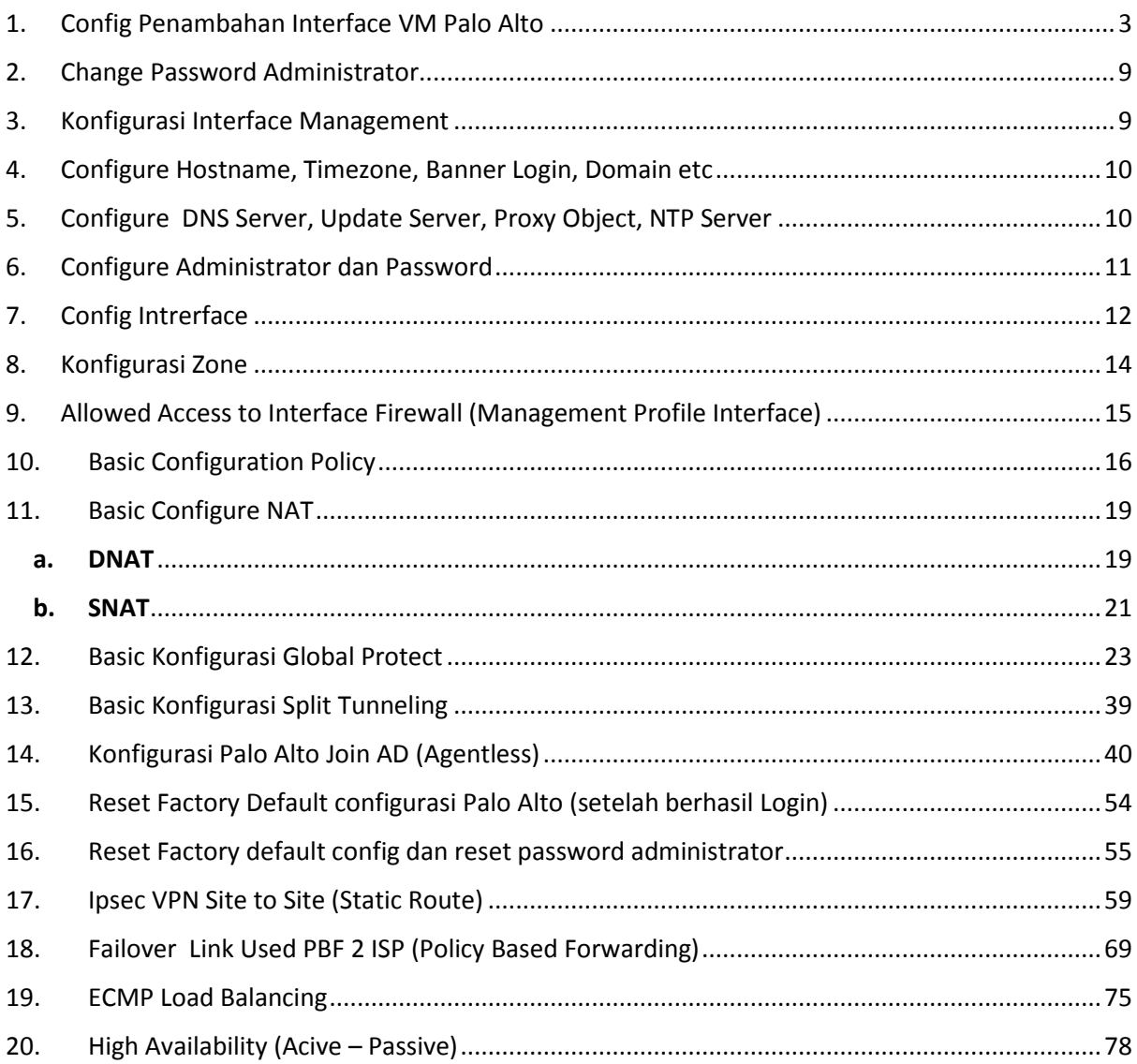

## <span id="page-2-0"></span>**1. Config Penambahan Interface VM Palo Alto**

Setelah kita melakukan instalasi default Palo Alto Virtual, maka akan kita dapat lihat secara default palo alto virtual hanya memiliki dua virtual interface unterface, satu diperuntukkan untuk mgmt interface satu lagi digunakan untuk interface Network Palo Alto, namun dalam melakukan konfigurasi firewall kita sangat membutuhkan minimal 2 interface network (internal dan external) agar firewall tersebut dapat berjalan dengan baik, pertama lakukan shutdown pada palo alto virtual pada vm host anda, kamudian lakukan penambahan interface seperti contoh di bawah

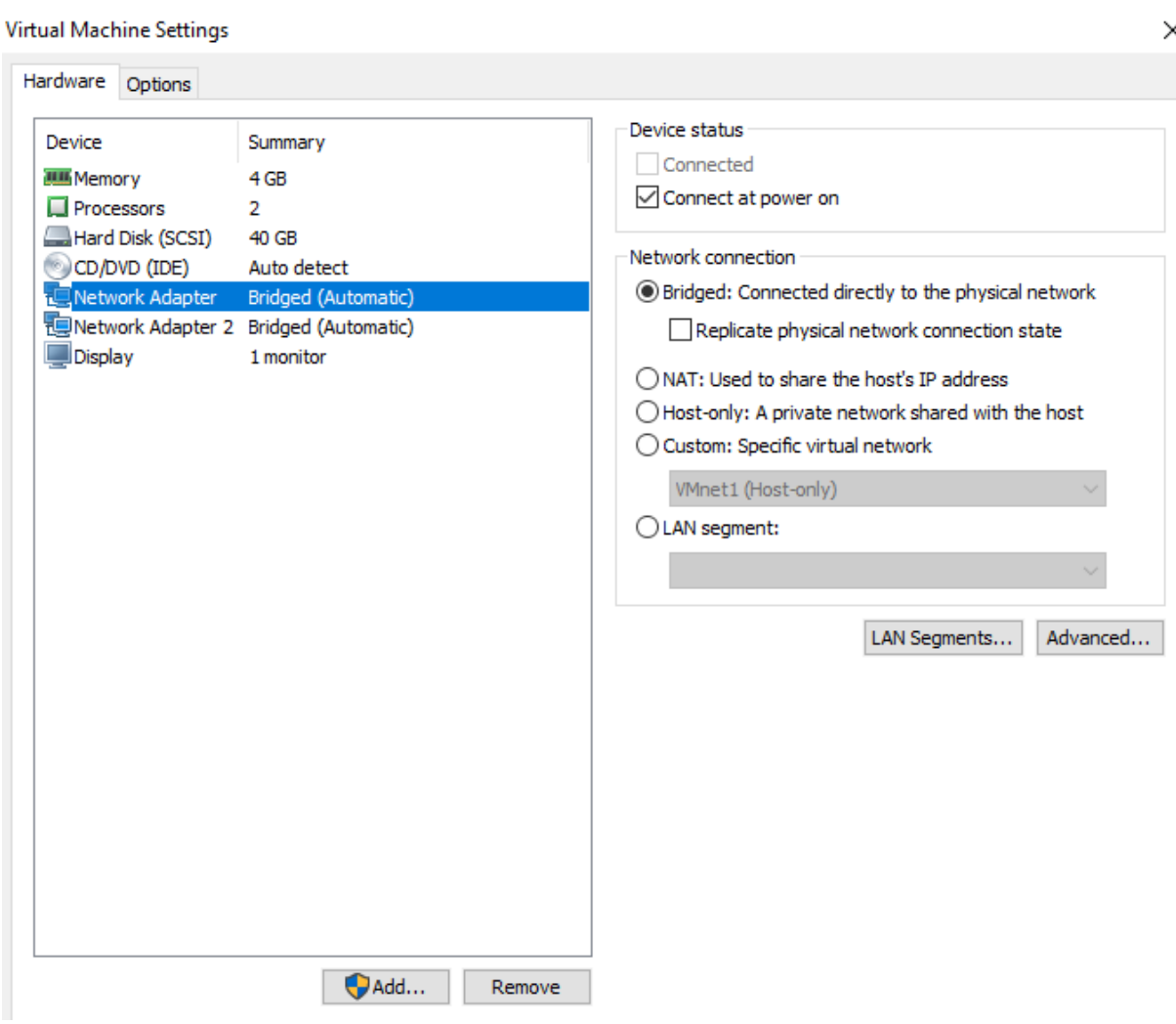

Jika kita ingin menambahkan interface virtual ke dalam Palo alto virtual system kita dapat melakukanya dengan cara melakukan penambahan pada virtual machine setting Add → Network **Adapter → Network Adapter Type : Custom → Device Status : Checklist → Finish** 

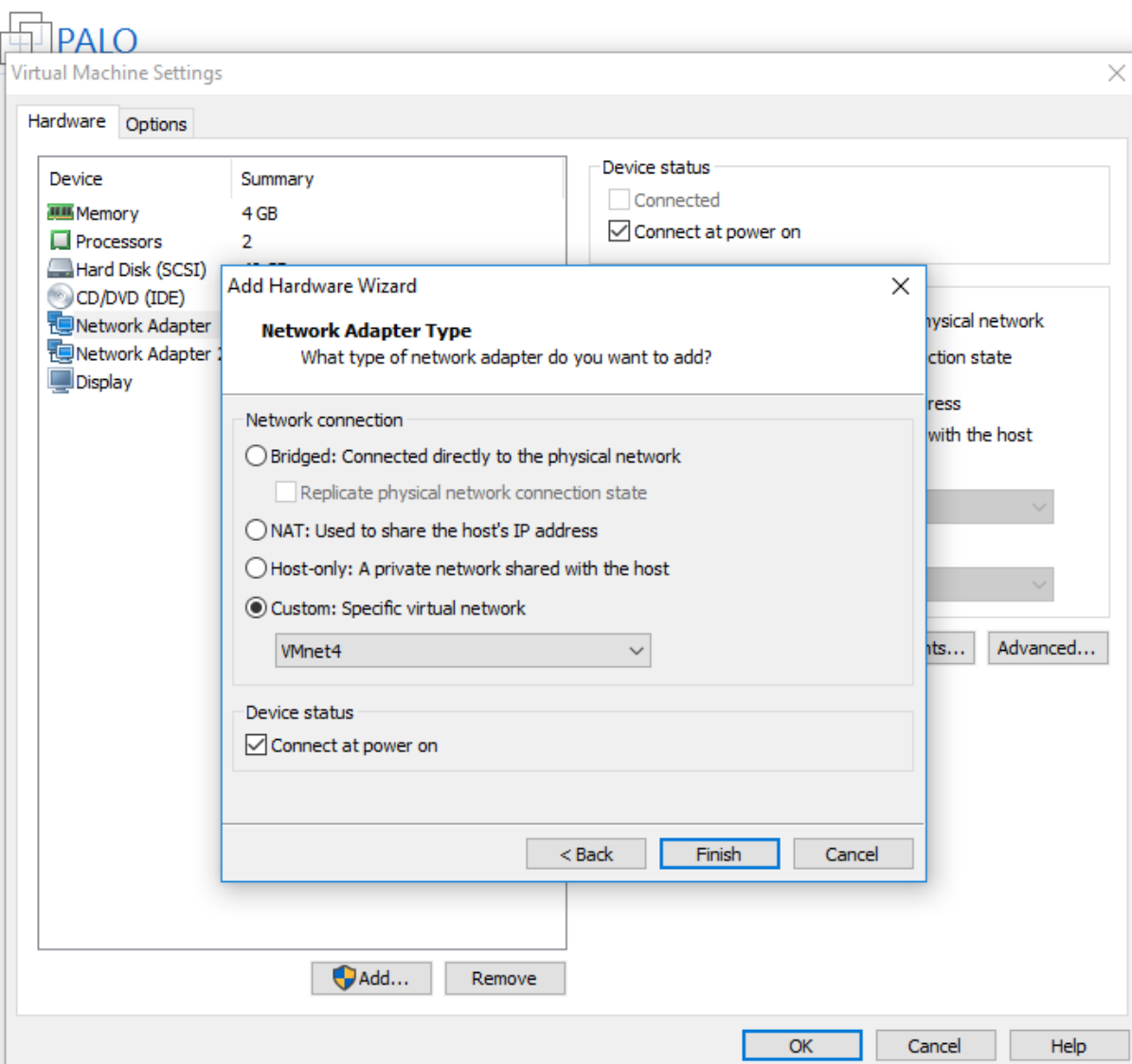

Maka kita selanjutnya kita akan melihat virtual interface yang baru saja kita tambahkan ke dalam palo alto system seperti contoh gambar di bawah

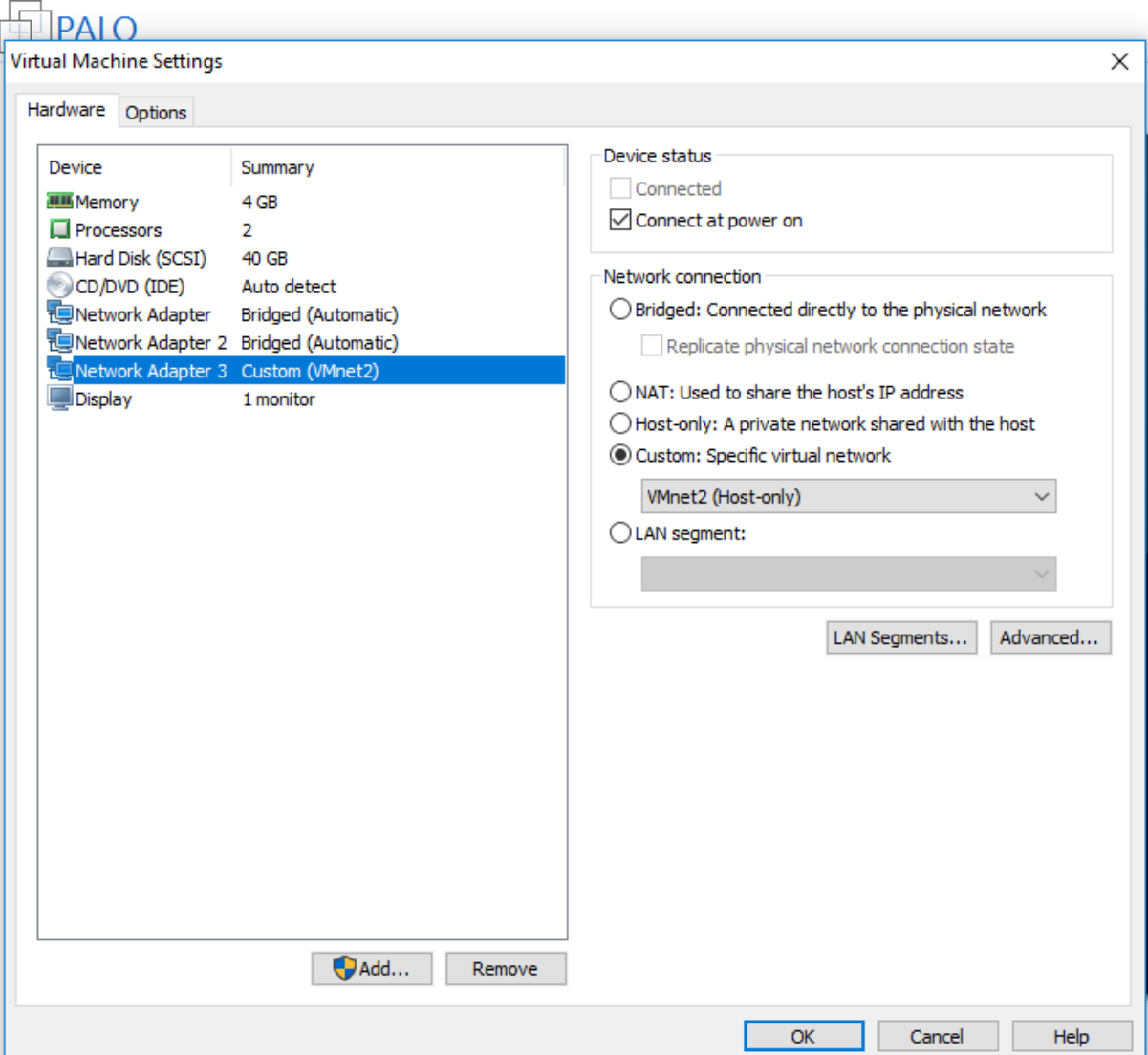

Setelah konfigurasi terlihat seperti gambar di atas, jangan lakukan start pada system palo alto virtual terlebih dhulu, karena secara default interface yang baru saja kita tambahkan memiliki type "e1000" sedangkan interface type yang compatible dengan palo alto system adalah "vmxnet3" maka dari itu ketika kita melakukan power on pada palo alto system tanpa melakukan perubahan pada interface type yang baru saja kita tambahkan akan menimbulkan error pada saat melakukan booting, untuk melakukan perubahan type virtual interface pada palo alto virtual lakukan seperti contoh di bawah ini

Masuk kedalam direktori Virtual Machine workstation pada direktori OS windows 10 **Document Virtual Machine → PALO <virtual machine workstation name> → (edit with notepad) PALO.vmx** 

Lakukan perubahan kepada interface virtual yang baru saja kita tambahkan etehernet.2 kepada type vmxnet3 dengan mencontoh dari virtual interface sebelumnya ethernet.1

Exisiting

```
ethernet1.present = "TRUE"
ethernet1.virtualDev = "vmxnet3"
ethernet1.connectionType = "bridged"
ethernet1.startConnected = "TRUE"
ethernet1.addressType = "generated"
```
New

```
ethernet2.present = "TRUE"
ethernet2.vnet = "VMnet2"
ethernet2.connectionType = "custom"
ethernet2.virtualDev = "vmxnet3"
ethernet2.wakeOnPcktRcv = "FALSE"
ethernet2.addressType = "generated"
```
selanjutnya lakukan save perubahan kemudian lakuan power On virtual machine palo alto virtual system, sehingga muncul halaman loggon admin pada console nterface virtual machine,

secara default login administrator palo alto firewal virtual adalah **user : admin pass : admin**

setelah login masuk ke dalam menu configurasi untuk melihat konfigurasi awal/default palo alto firewall virtual seperti gambar di bawah

```
admin@PA-VM> configure
Entering configuration mode
[edit]admin@PA-VM# show deviceconfig
deviceconfig {
  system {
    ip-address 192.168.1.1;
    netmask 255.255.255.0;
    update-server updates.paloaltonetworks.com;
    update-schedule {
      threats {
        recurring {
          weekly {
            day-of-week wednesday;
             at 01:02;action download-only;
    timezone Asia/Jakarta;
    service {
      disable-telnet yes;
      disable-http yes;
    hostname PA-VM;
  setting {
    config {
      rematch yes;
    management {
      hostname-type-in-syslog FQDN;
[edit]\texttt{admin@PA-VM\#} \quad \blacksquare
```
Login melalui browser untuk mengakses web configuration menggunakan IP address management palo alto system yaitu **192.168.1.1** menggunakan protocol https

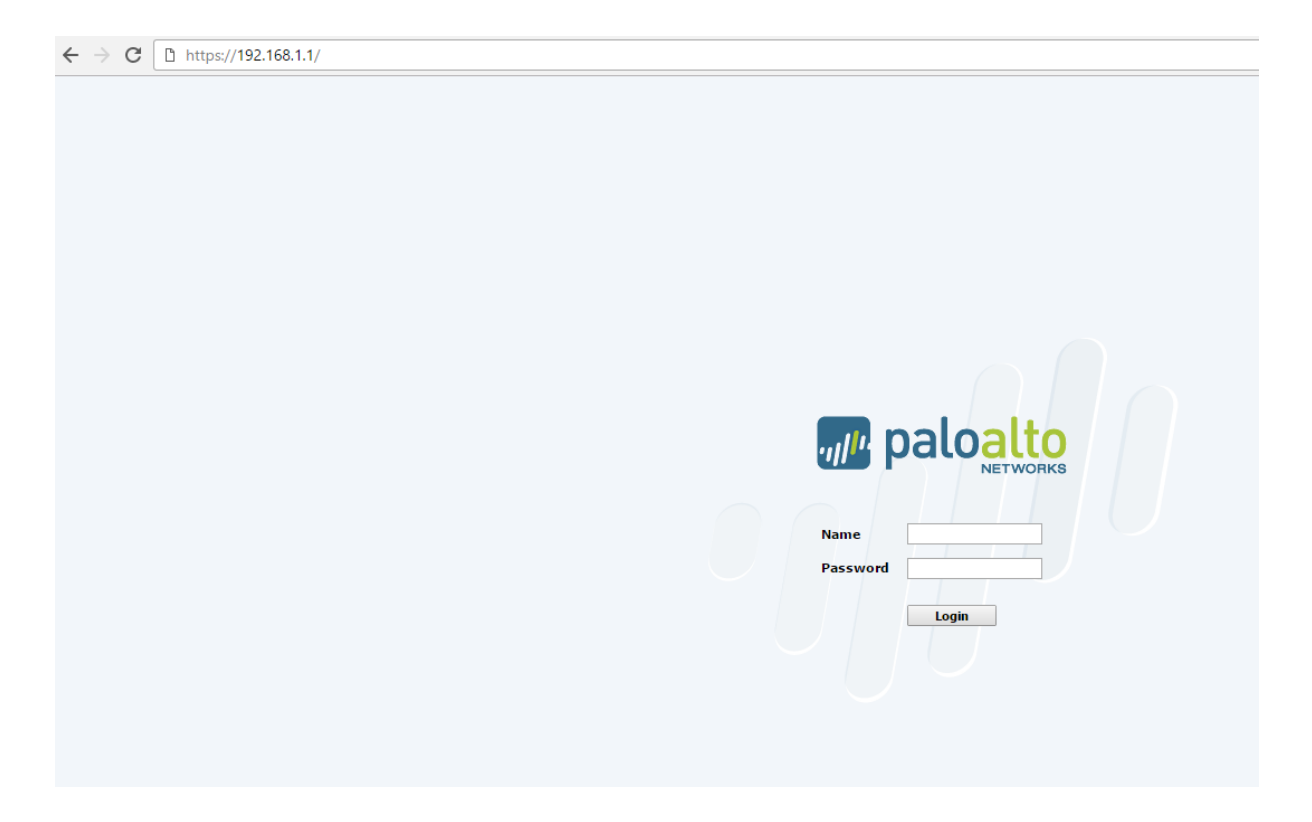

Login menggunakan user dan password default, untuk masuk ke dalam halaman configurasi administrator palo alto firewall seperti gambar di bawah ini

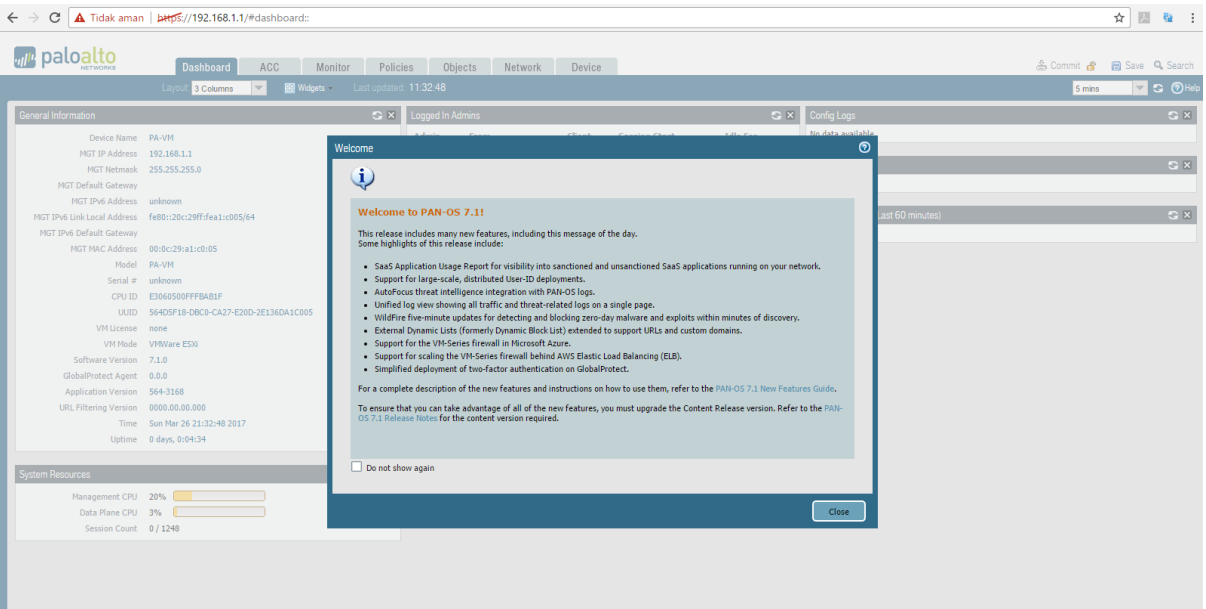

### <span id="page-8-0"></span>**2. Change Password Administrator**

Hal yang paling utama yang harus dilakukan pertama yaitu merubah password default administrator palo alto firewall, kita dapat merubah password default administrator melalui menu **Device Administrators ,** klik user admin yang akan diubah passwordnya, masukkan password lama dan password baru kemudian klik OK dan commit configurasi, contohnya seperti gambar di bwah

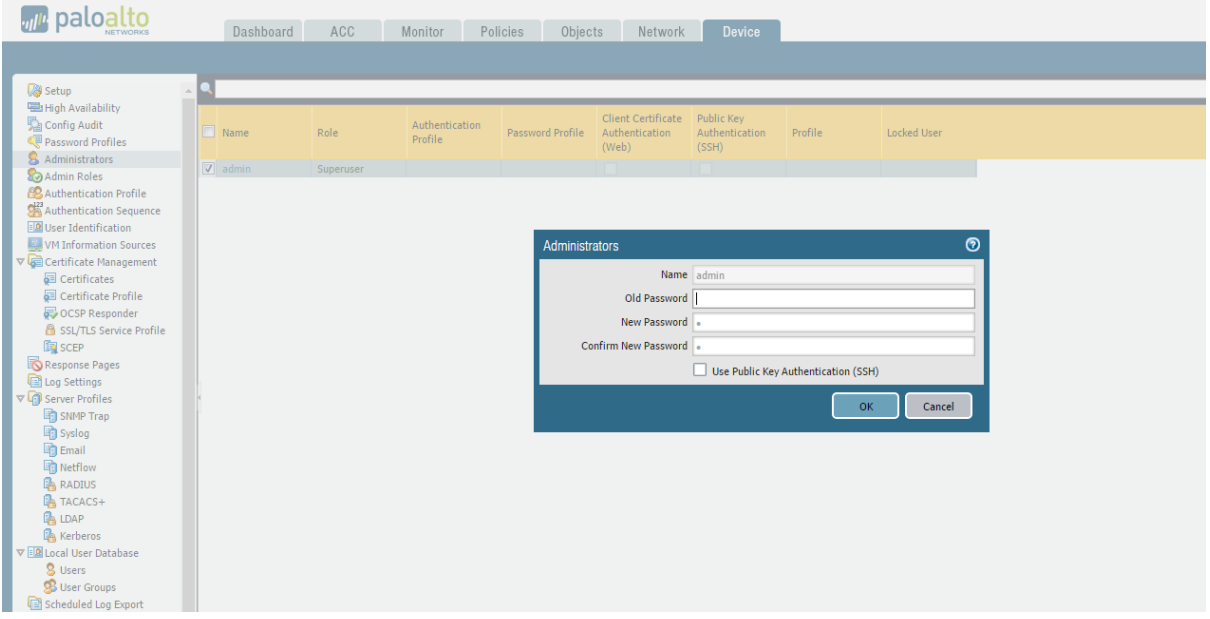

### <span id="page-8-1"></span>**3. Konfigurasi Interface Management**

Lakukan perubahan konfigurasi interface management sesusai dengan segmen network management address yang kalian miliki, untuk mengubah IP address management kita bisa melalui menu

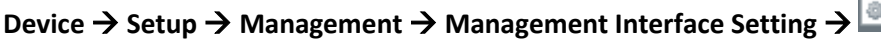

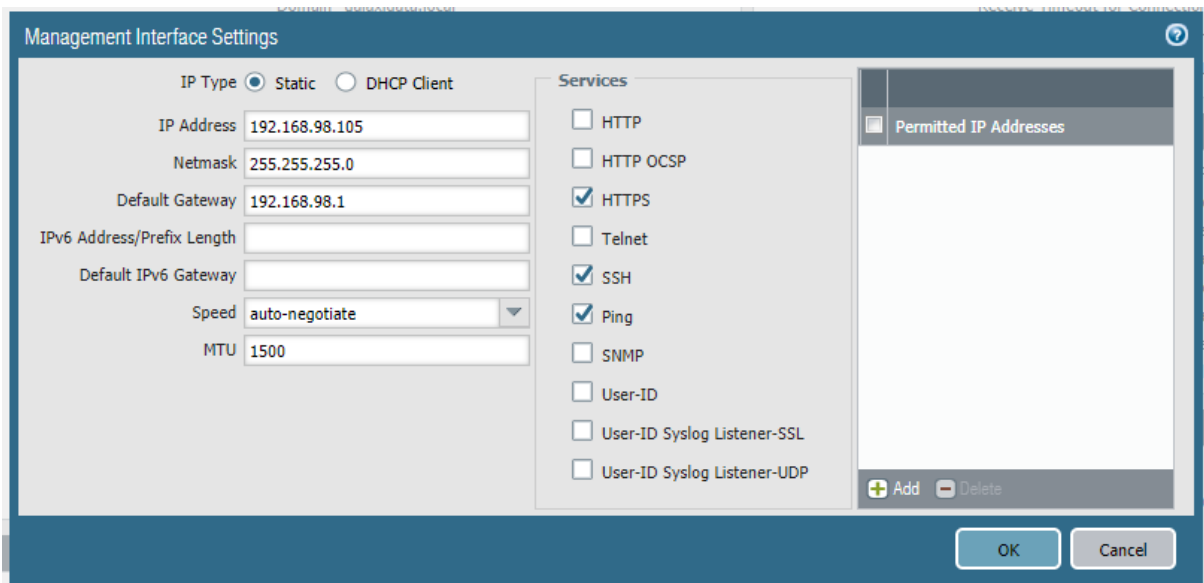

Lakukan konfigurasi IP Management dan gateway serta remote access yang diperbolehkan kepada IP Management seperti HTTPS, SSH, PING

## <span id="page-9-0"></span>**4. Configure Hostname, Timezone, Banner Login, Domain etc**

Selanjutnya adalah kita akan melakukan perubahan timezone, banner,domain name dan hostname palo alto virtual system melalui menu **Device → Management B** → General setting → Edit

 $\odot$ **General Settings** agement Operations Services Content-ID Wi Hostname PA-VM-Galaxi Domain galaxidata.com Accept DHCP server provided Hostname eive Timeout for Co  $\boxed{\phantom{1}}$  Accept DHCP server provided Domain Send Timeout for Connection t Login Banner | This is Private Environment, everything you will do we Retry Count for SSLS Force Admins to Acknowledge alaways monitor SSL/TLS S Force Admins to Acknowledge Login Banner SSL/TLS Service Profile None  $\overline{\phantom{0}}$  $\overline{\phantom{0}}$ Time Zone Asia/Jakarta Default Gate  $\overline{\phantom{0}}$ Automatically Acquire Locale en IPv6 Default Gate Certificate Exp Date 2017/03/27  $\overline{\mathbf{v}}$ Use Hypervisor Assigned MA Time 11:45:39  $\overline{\mathbf{v}}$ Permitted IP Addres Latitude Longitude  $\Box$  Automatically Acquire Commit Lock  $\Box$  Certificate Expiration Check Use Hypervisor Assigned MAC Addresses Authenti Cancel  $\alpha$ Certi Idle Timeout (min) 60 Failed Attempts 0

 $IPT$ 

TP Add

Netn

IPv6 Addi

Servi

 $M<sub>2</sub>$ Allow Do I

Lakukan konfigurasi seperti contoh gambar di bwah

### <span id="page-9-1"></span>**5. Configure DNS Server, Update Server, Proxy Object, NTP Server**

Lakukan konfigurasi DNS, Update, NTP server melalui menu Device → Setup → Services → O.

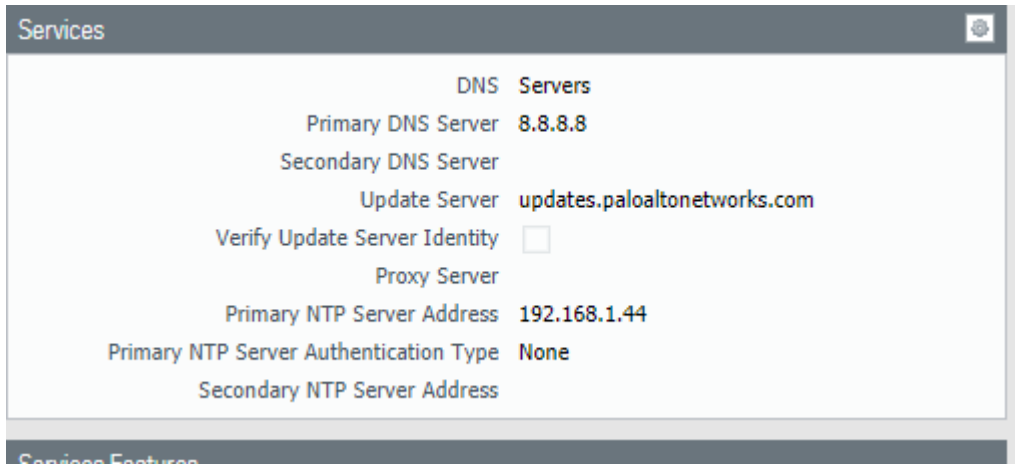

Konfigurasi Salah satu DNS pada palo alto appliance karena jika tidak maka palo alto tidak akan bisa melakukan resolve domain untuk melakukan update, palo alto menggunakan interface management untuk melakukan komunikasi kepada wildfire, maka pastikan konfigurasi interface management dan default routenya serta konfigurasi DNS sudah dilakukan dengan benar. Jika palo alto membutuhkan proxy server untuk mencapai domain update maka masukkan settingan konfigurasi proxy

# <span id="page-10-0"></span>**6. Configure Administrator dan Password**

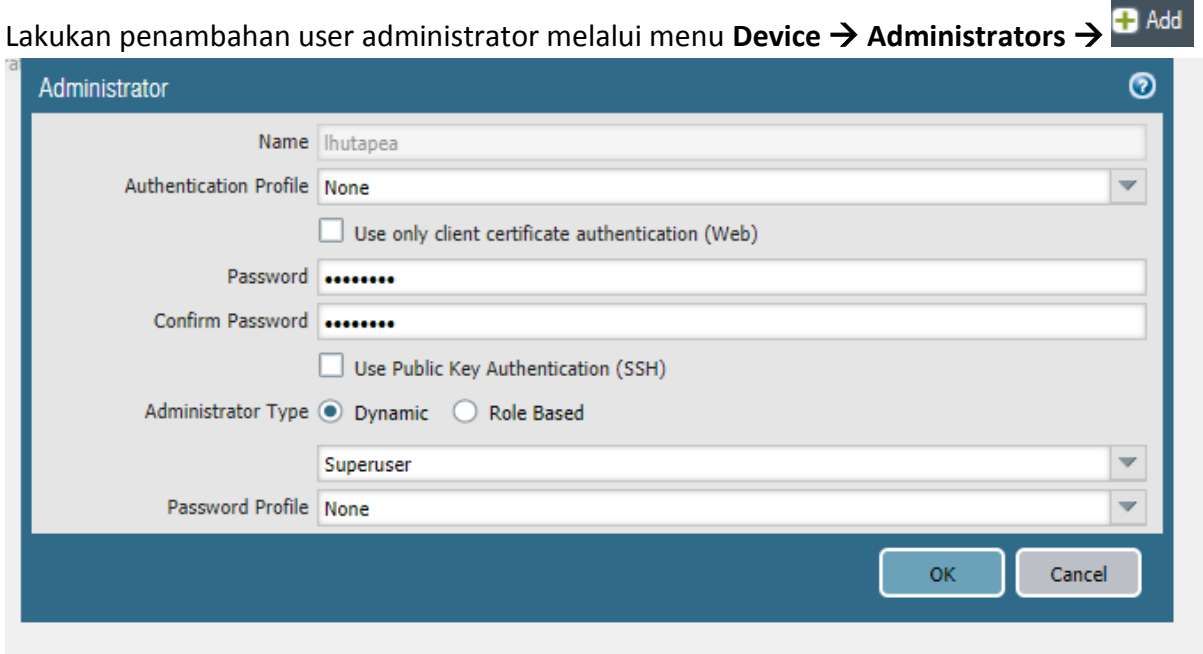

# <span id="page-11-0"></span>**7. Config Intrerface**

Pada tahap selanjutnya kita akan melakukan konfigurasi interface firewall Palo alto system, karena secara default setiap interface yang dimiliki oleh palo alto virtual masih dalam kondisi down / not configured, jadi jika kita akan melakukan konfigurasi interface network minimal requirement firewall yaitu internal dan external, konfigurasi interface dapat dilakukan melalui menu **Network Interfaces**

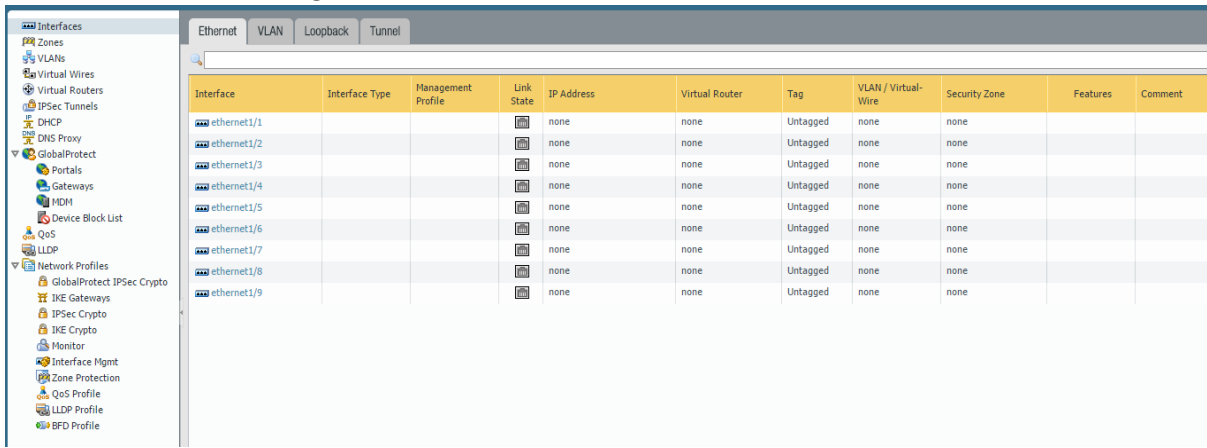

Sebelum di lakukan konfigurasi interface

Pertama klik interface yang akan dikonfigurasi contoh ethernet1/1 konfigurasi kedalam mode network yaitu **Layer 3** , assign interface tersebut kepada **virtual router default** untuk **security zone**  berikan nilai **None** sementara karena selanjutnya kita akan membuat zone profile terlebih dahulu, hasil confi interface dapat dilihat pada gambar di bawah

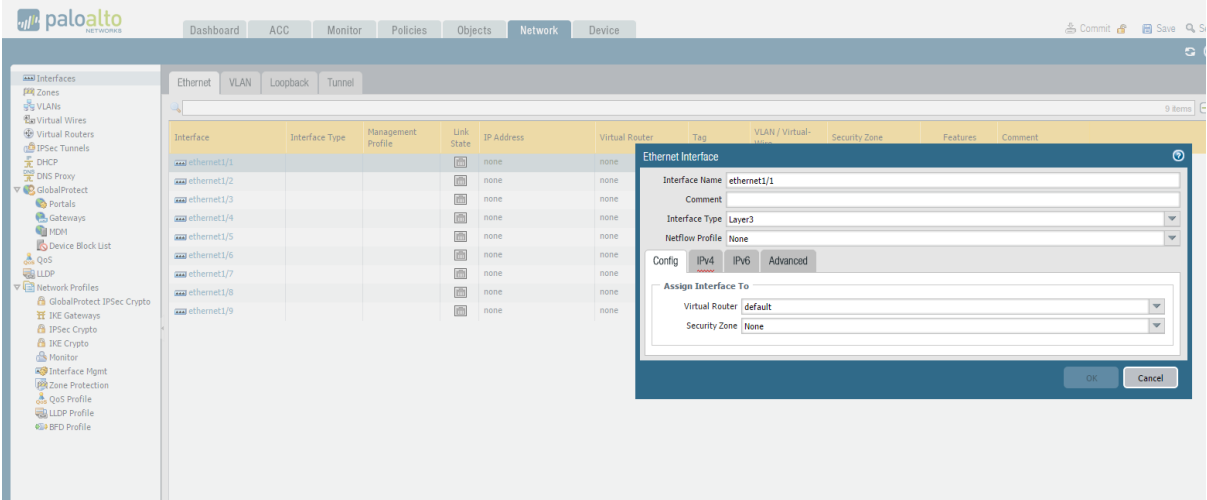

Untuk memberikan interface tersebut IP address silahkan pilh subtab **IPv4** kemudian klik tombol add **New Address** kemudian isilah address IPV4 yang akan di assign kepada interface tersebut

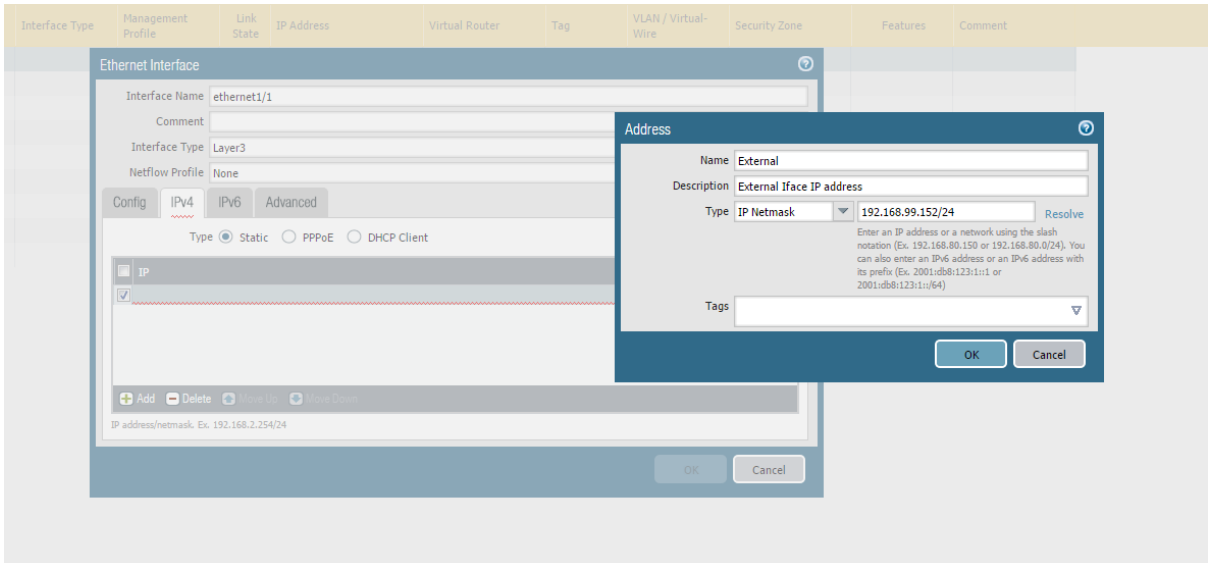

Klik OK. Selanjutnya lakukan konfigurasi management profile untuk interface tersebut seperti gambar di bawah, pilih **Advanced** pada option **Management profile** Klik drop down menu pilih **new management profile,** dan pilih allowed access kepada interface tersebut

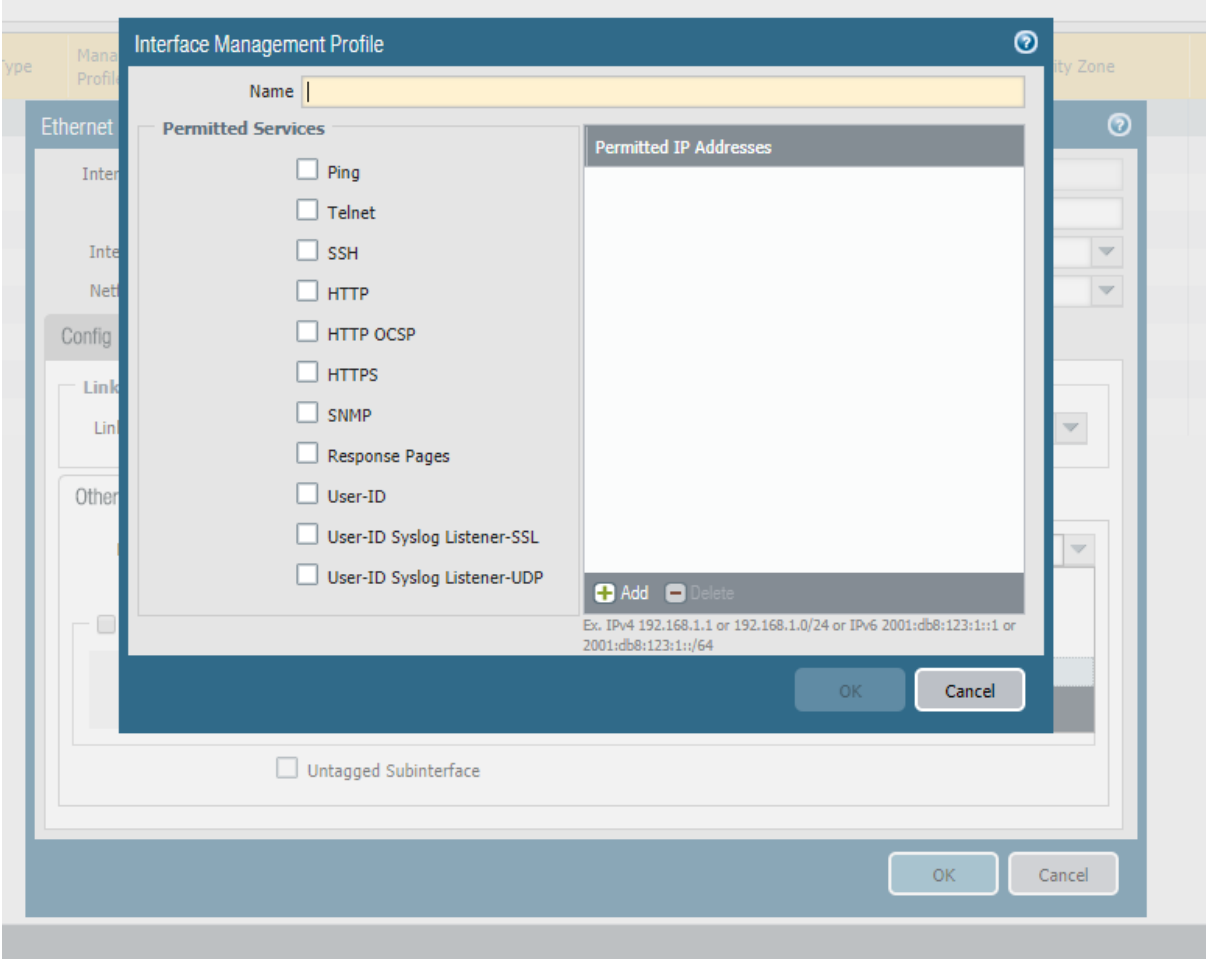

lakukan commit untuk menyetujui perubahan konfigurasi, jika konfigurasi interface sukses maka status dari interface yang baru saja dikonfigurasi akan berubah menjadi berwarna hijau seperti gambar di bawah ini

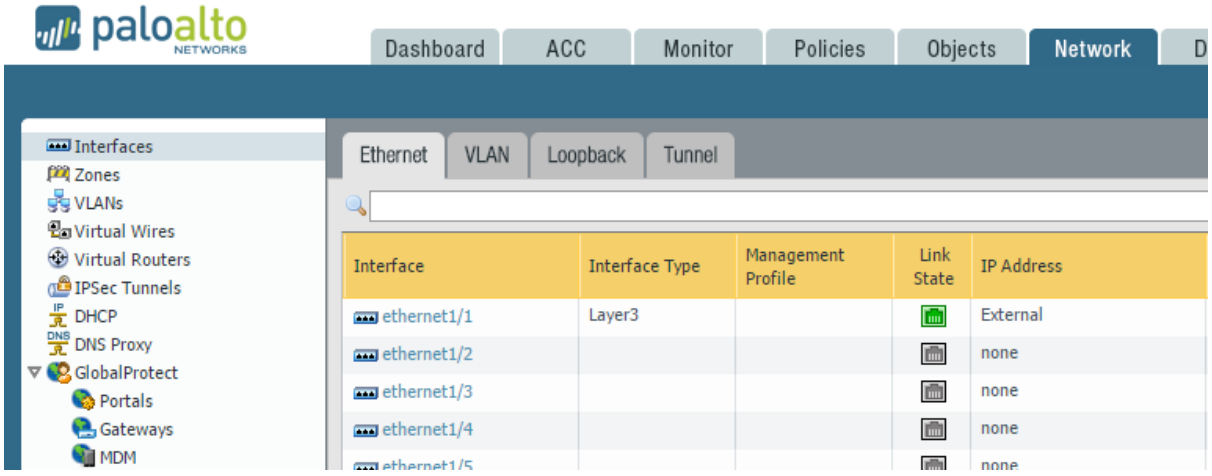

Selanjutnya kita akan melakukan konfigurasi profile Zone Firewall dan akan melakukan **assign zone** kepada interface external yang baru saja kita konfigurasi tersebut ,

## <span id="page-13-0"></span>**8. Konfigurasi Zone**

Konfigurasi zone dapat dilakukan melalui menu **Network Zones** untuk menambahkan zone profile kita dapat mengklik tombol add dan lakukan konfigurasi untuk zone external

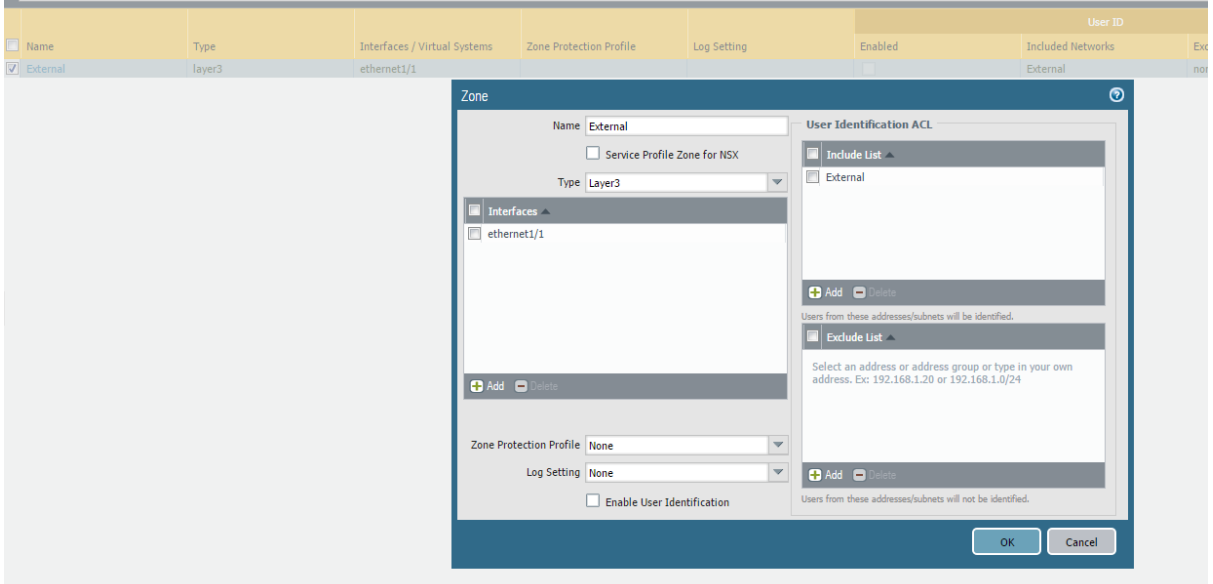

Isikan name profile Zone, Interface yang akan di assign kepada zone tersebut dan List IP address yang berada pada zone tersebut (include list), jika usdah selesai klik OK dan lakukan Commit

## <span id="page-14-0"></span>**9. Allowed Access to Interface Firewall (Management Profile Interface)**

Selanjutnya kita akan melakukan konfigurasi profile interface management agar interface external yang sudah kita buat tersebut dapat diakses melalui PING, SSH atau HTTPS melalui menu **Network**  → Interface Mgmt → Add, isikan Name profile, Permited Services, Permited IP address untuk interface external, contohnya dapat dilihat pada gambar di bawah

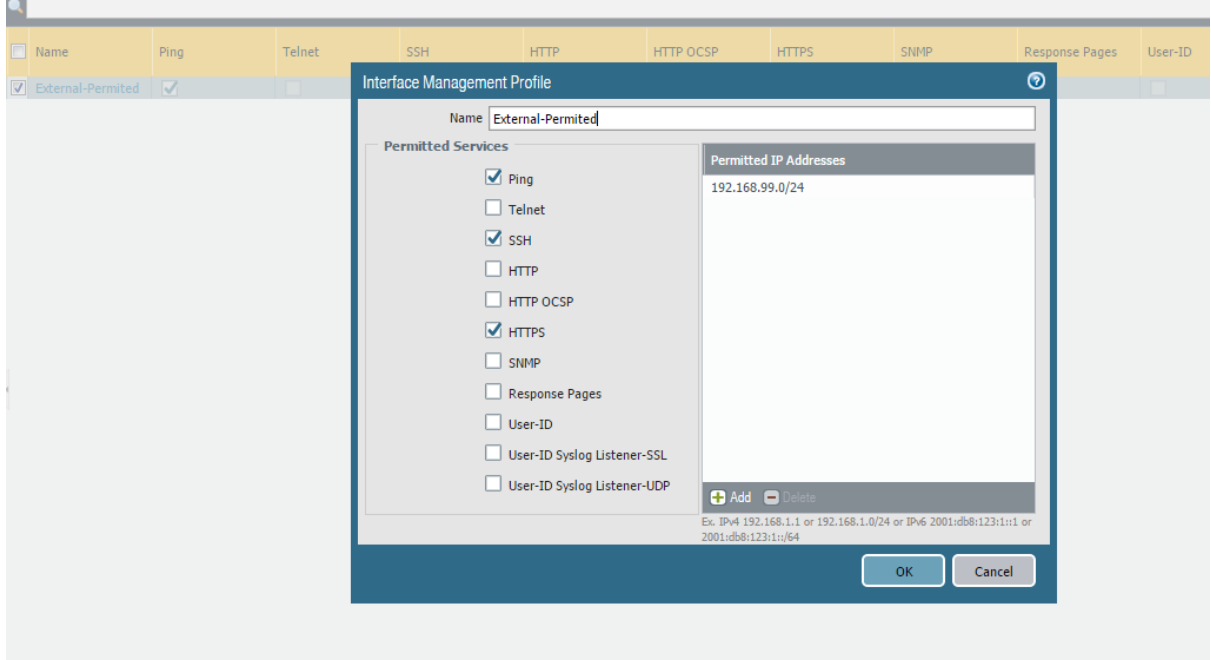

Selanjutnya kita akan melakukan assign profile interface management tersebut kepada interface external melalui menu Network → Interfaces → ethernet1/1< Interface selected> → Advanced → **Other Info → Management Profile, contoh seperti gambar di bawah ini** 

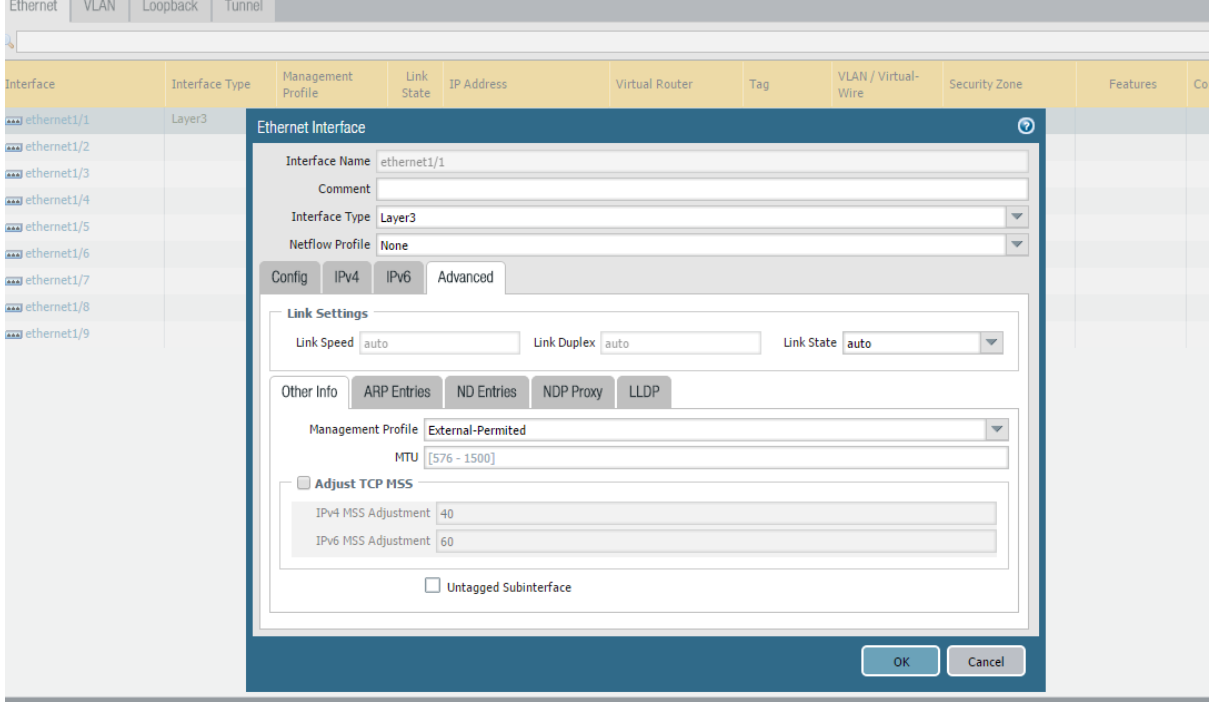

Bagitu juga konfigurasi dengan interface Internal, silahkan dikonfigurasi sesuai dengan standard sekurity yang diinginkan

### <span id="page-15-0"></span>**10.Basic Configuration Policy**

Seperti Biasa, di dalam firewall terdapat policy untuk mengatur secure communication antara interzone maupun intrazone, untuk melakukan konfigurasi Policy dapat dilakukan melalui menu **Policies**  → Security → Add, pada contoh kali ini kita akan mencoba melakukan kontrol komunikasi interzone menggunakan policy antara **Zone DMZ menuju Zone Internal**, komunikasi yang diperbolehkan antara DMZ dan Internal Zone adalah Ping dan HTTP, selebihnya akan di Drop, sdangkan dari internal tidak akan dapat melakukan komunikasi kepada DMZ karena kita tidak membuat policy untuk melakukan komunikasi tersebut, contoh sepertibgambar di bawah ini

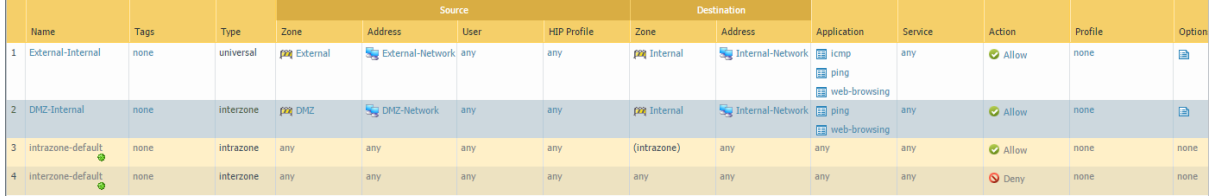

Testing akan dilakukan melalui host yang berada pada zone DMZ untuk mengakses Host Internal sebagai contohnya di sini host ubuntu DMZ akan mengakses host windows IIS Internal, hasil seperti gambar di bawah ini

#### **Test Komunikasi dari DMZ menuju Internal (Allowed PING, WEB)**

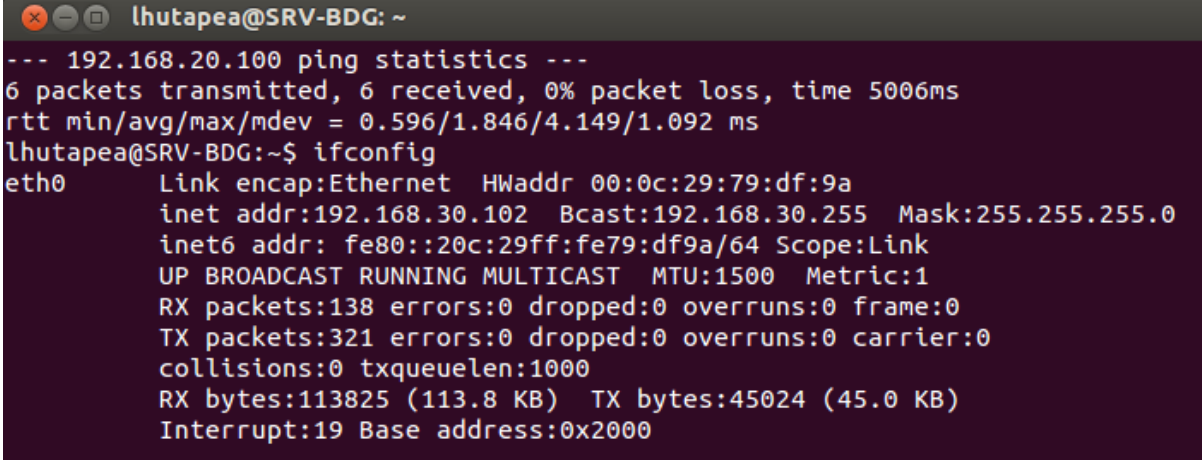

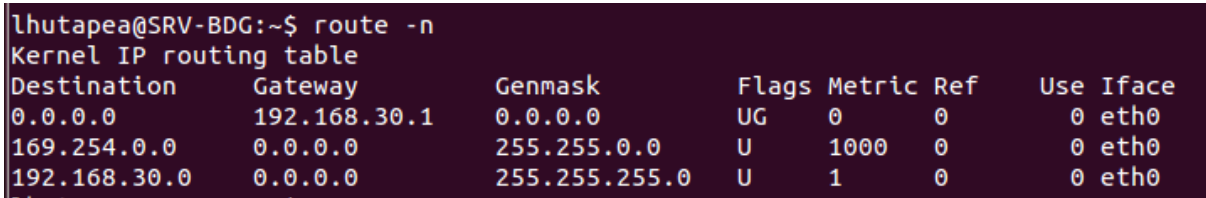

### **Testing: (Allowed)**

**PING**

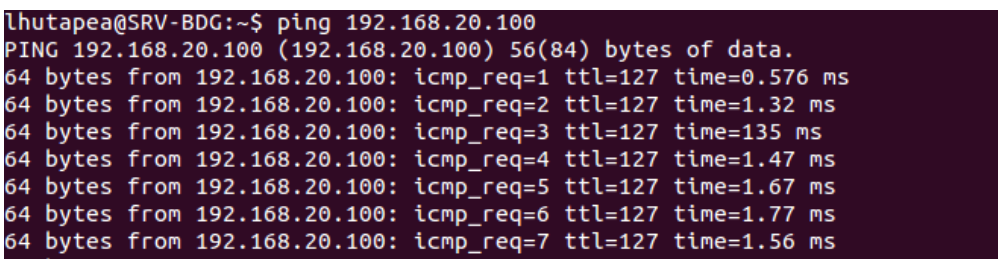

**HTTP**

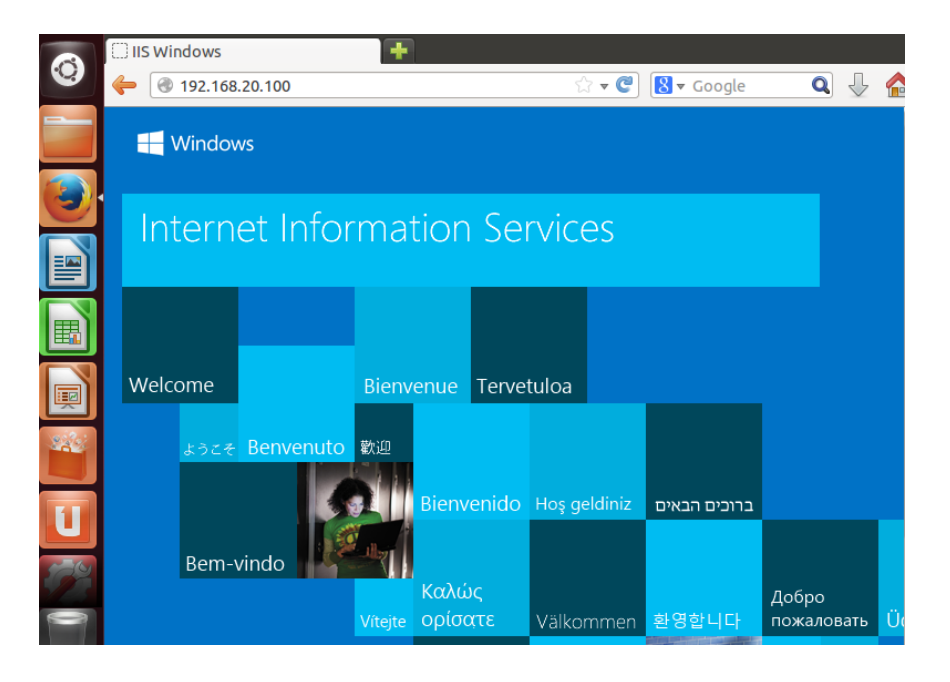

**Test Komunikasi Dari Internal Menuju DMZ (Not Allowed)**

**PING**

```
Ethernet adapter VMware Network Adapter VMnet2:
   Connection-specific DNS Suffix . :
  Link-local IPv6 Address . . . . . : fe80::199a:cf7e:e3b7:75fe%25
   IPv4 Address. . . . . . . . . . . : 192.168.20.100
   Subnet Mask . . . . . . . . . . . : 255.255.255.0
   Default Gateway . . . . . . . .
                                  : 192.168.20.1
```
Pinging 192.168.30.102 with 32 bytes of data: Request timed out. Request timed out. Request timed out. Request timed out. Ping statistics for 192.168.30.102: Packets: Sent = 4, Received =  $\theta$ , Lost = 4 (100% loss), C:\Users\LAB-GDI-NE>ping 192.168.30.102

#### **HTTP**

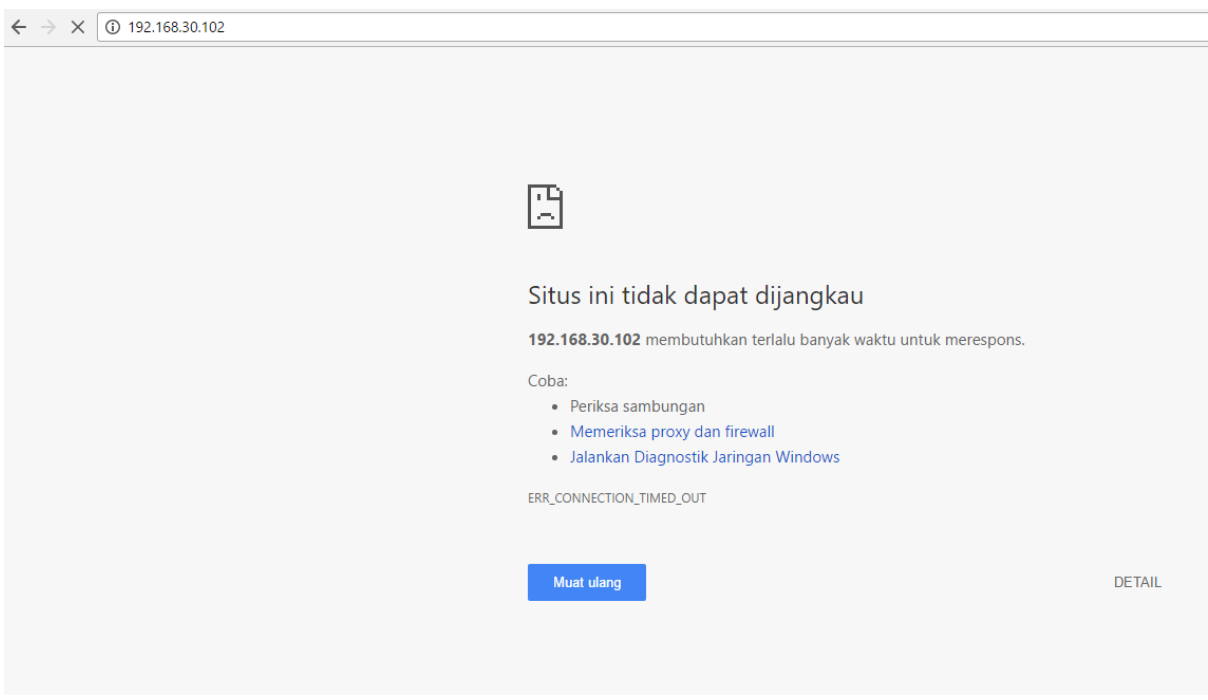

Selanjutnya kita akan mencoba menghapus komunikasi PING dari Zone DMZ menuju Zone Internal kemudian akan melakukan test, hasilnya akan dilampirkan pada contoh gambar di bawah

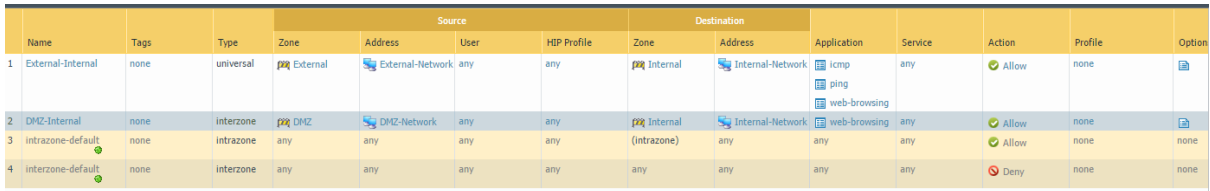

#### **Policy Remove Communication PING**

**Testing :**

**PING (Not Allowed)**

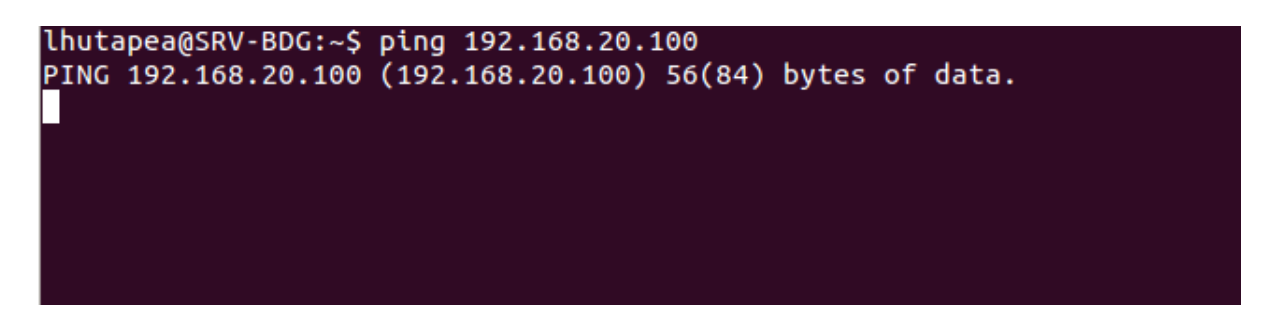

#### **HTTP (Allowed)**

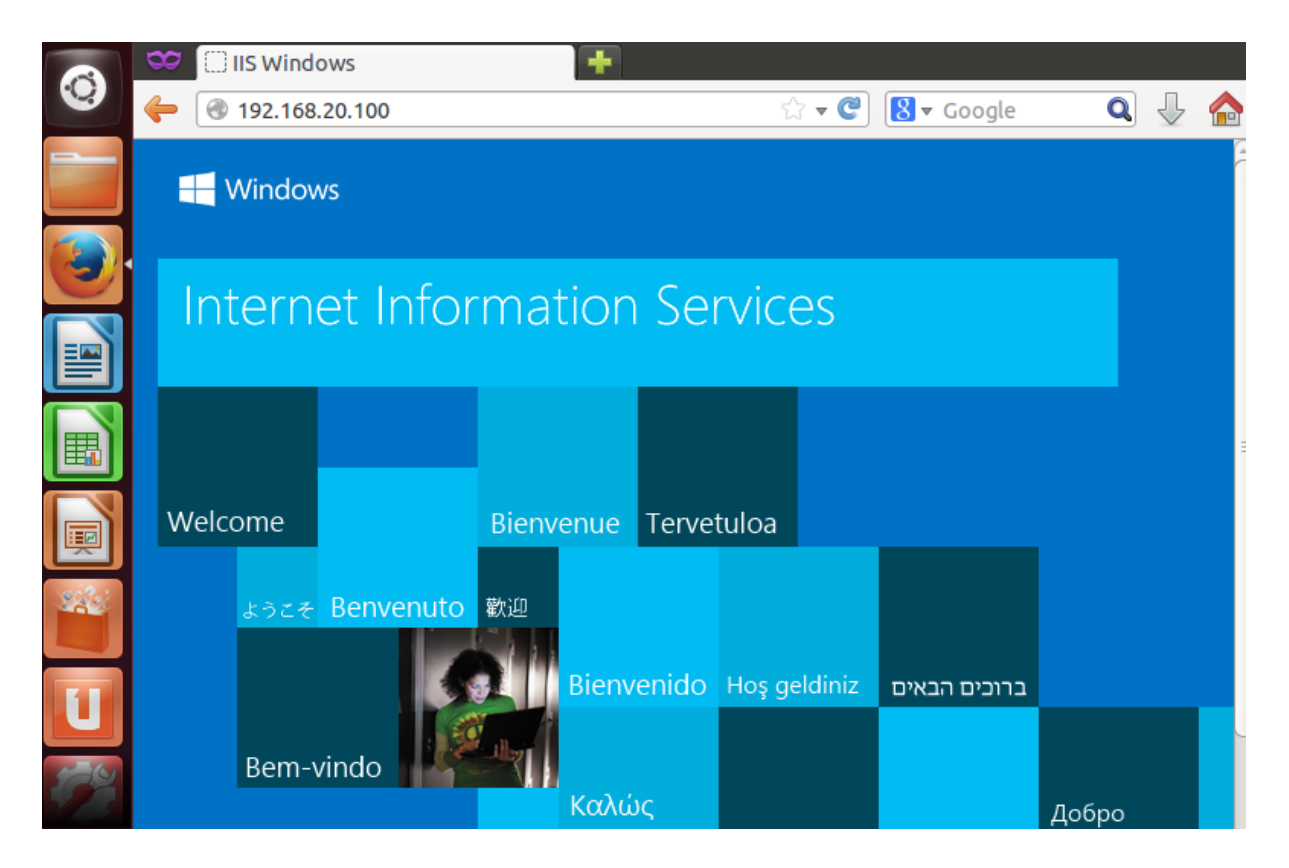

### <span id="page-18-0"></span>**11.Basic Configure NAT**

### <span id="page-18-1"></span>**a. DNAT**

Konfigurasi NAT pertama yang akan kita lakukan adalah DNAT IP Public To Private, dengan tujuan agar web server/aplikasi yang kita miliki pada segment Private address dapat diakses melalui public IP, pada kasus ini kita akan mentranslasikan Ip public 192.168.99.40 agar di translasikan private IIS 192.168.20.100 pada zona Internal, untuk melakukan konfigurasi NAT pertama kita akan menambahkan address profile untuk IP Public dan IP private IIS melalui menu Objects → Address → Add

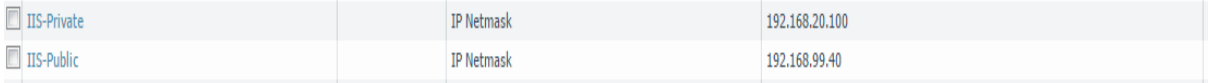

Selanjutnya kita akan melakukan konfigurasi Policy NAT UNTUK MENTRANSLASIKAN ip Public ke dalam IP Private melalui menu Policies → NAT → Add, kemudian lakukan konfigurasi seperti contoh gambar di bawah

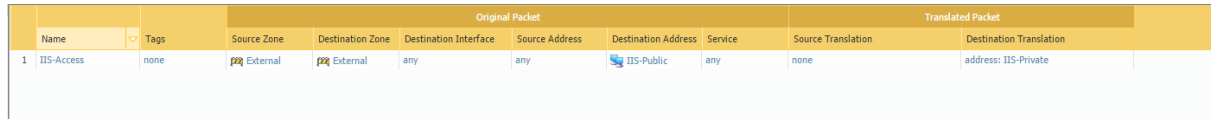

Source Zone : External Destination Zone : External Destination Interface : Any Destination Address : IIS Public (192.168.99.40) Service : Any Source Translation : None Destination Translation : IIS-Private (192.168.20.40)

Setelah melakukan konfigurasi Policy NAT selanjutnya kita akan melakukan konfigurasi Policy Security untuk mengizinkan komunikasi dari external ke dalam IP Publik Web server IIS melalui menu **Policies Security** Contohnya seperti gambar di bawah ini

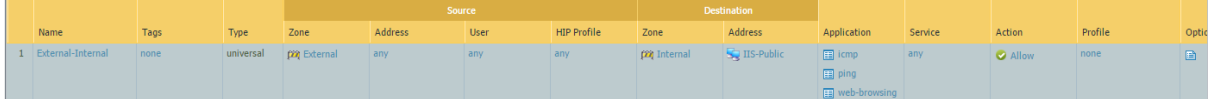

Source Zone : External Address : Any User : Any Destination Zone : Internal Destination Address : IIS-Public (192.168.99.40) Application : icmp, PING, Web-browsing Service : Any Action : Allow

Selanjutnya kita akan melakukan koneksi testing pada Konfigurasi NAT yang baru saja kita lakukan melalui IP Public contohnya di sini adalah 192.168.99.0/24

#### **PING**

```
C:\Users\LAB-GDI-NE>ping 192.168.99.40
Pinging 192.168.99.40 with 32 bytes of data:
Reply from 192.168.99.1: Destination port unreachable.
Reply from 192.168.99.40: bytes=32 time=2ms TTL=127
Reply from 192.168.99.40: bytes=32 time=2ms TTL=127
Reply from 192.168.99.40: bytes=32 time=1ms TTL=127
Ping statistics for 192.168.99.40:
   Packets: Sent = 4, Received = 4, Lost = \theta (\theta% loss),
Approximate round trip times in milli-seconds:
   Minimum = 1ms, Maximum = 2ms, Average = 1ms
```
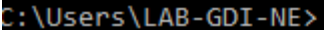

#### **Access Web**

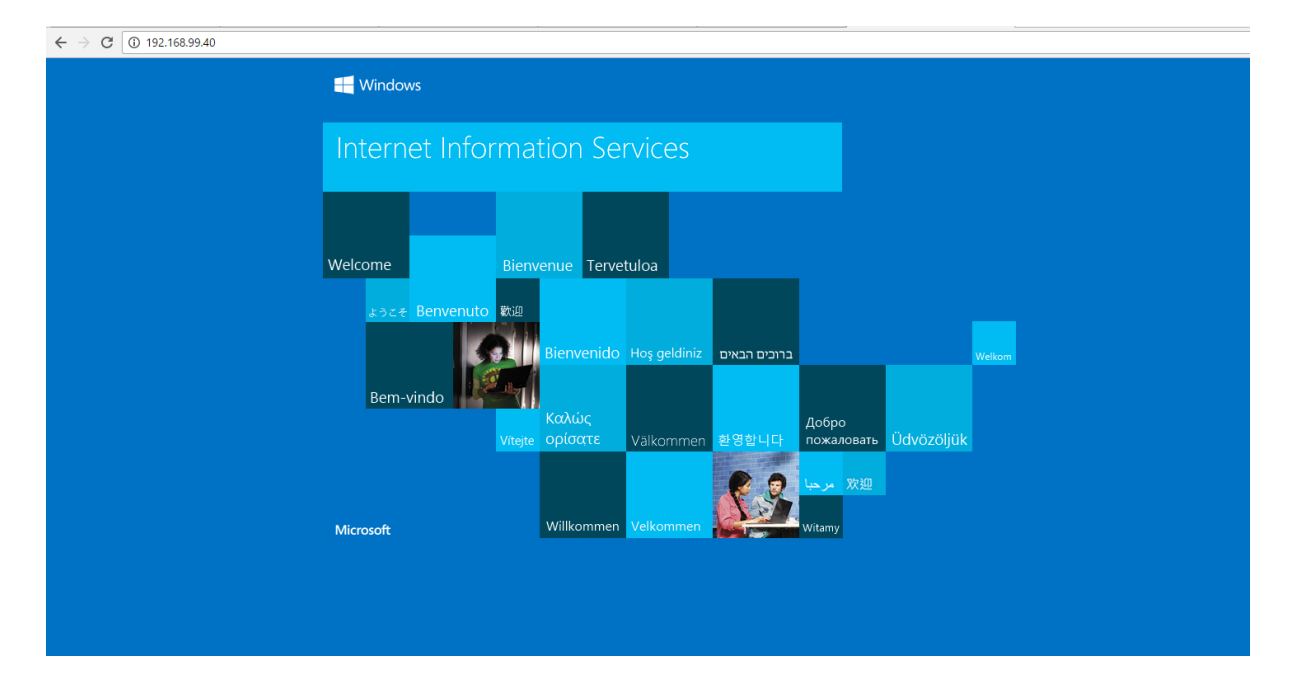

#### <span id="page-20-0"></span>**b. SNAT**

Konfigurasi SNAT biasa kita gunakan untuk koneksi internal network menuju public IP address (Internet), atau biasa dikenal dengan NAT Overload, berikut adalah contoh konfigurasi NAT overload di palo alto

Pertama create policy security Internal network menuju internet melalui menu **Policies Security,** buatlah policy seperti yang dapat dilihat pada contoh gambar di bawah ini

2 Security Inst [5] none | universal paq Internal Sig Internal Netw... any | any | paq External any | any | any | any | O Allow | none

Source Zone : Internal Source Address : Internal Network (192.168.20.0/24) Source User : Any Destination Zone : External Destinatopn Address : Any Action : Allow

Selanjutnya kita akan melakukan konfigurasi security NAT melalui menu **Policies NAT** Untuk konfigurasi NAT Overload / Source NAT, lakukan konfigurasi security NAT seperti contoh gambar di bawah ini

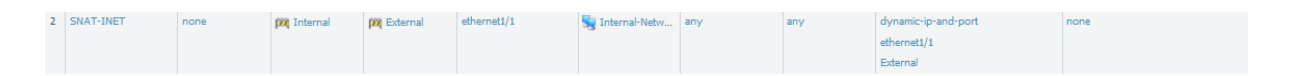

Name : SNAT-INET Source Zone : Internal Destination Zone : External Destination Interface : ethernet1/1 Source Address : Internal-Network (192.168.20.0/24) Destination Address : Any Service : Any Translation type : dynamic IP and Port Address Type : Interface Address Interface : ethernet1/1 IP address : External (192.168.99.80)

Dan yang terakhir adalah pastikan kita sudah memiliki default route kepada gateway yang benar, untuk melakukan konfigurasi default route kita dapat melalui menu **Network Virtual Router → Default → Static Route → Add, contoh dapat dilihat pada gambar berikut** ini

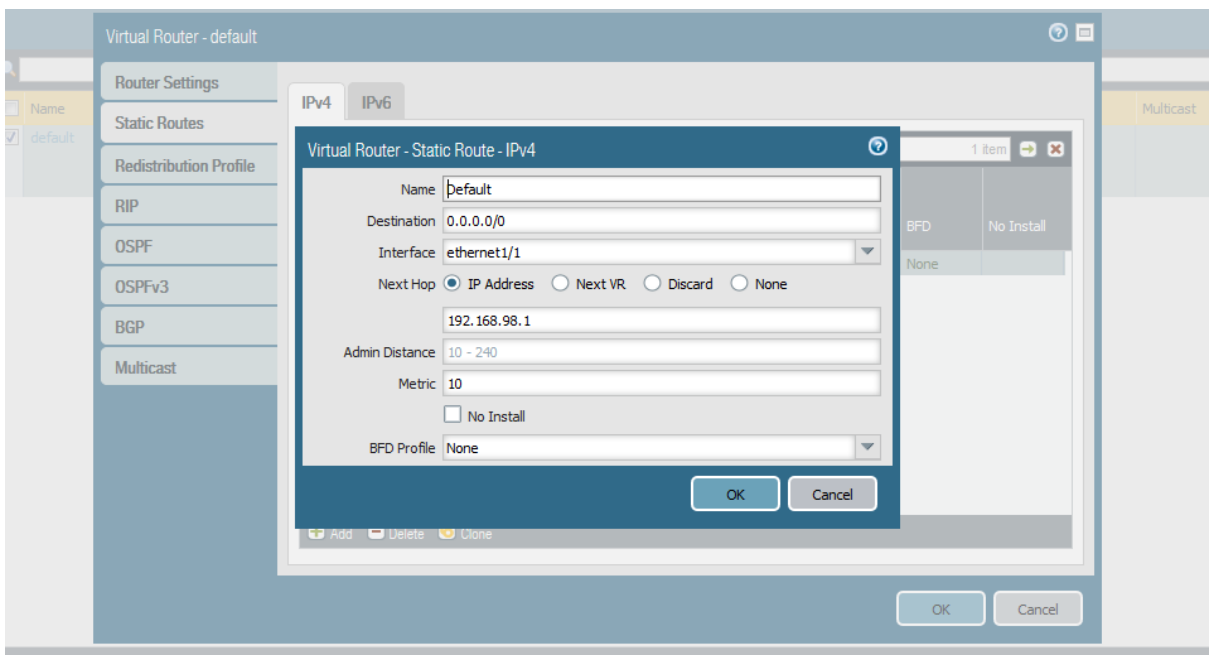

## <span id="page-22-0"></span>**12.Basic Konfigurasi Global Protect**

Global protect adalah remote access VPN yang dimiliki oleh Palo Alto Firewall, Pada sesi ini kita akan melakukan konfigurasi Global Protect pada palo alto virtual agar remote host bisa melakukan access kepada internal network melalui VPN,

1. Tahap pertama lakukan konfigurasi **User local database** melalui menu **Device local user database**  $\rightarrow$  **Users,** kemudian lakukan pengisian nama user beserta password Untuk user yang dapat menggunakan VPN

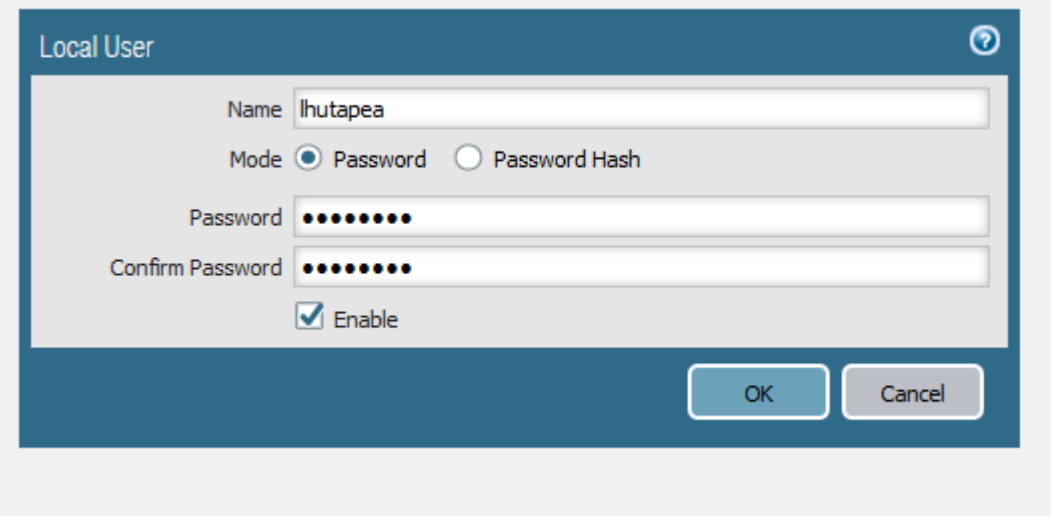

2. Pada interface External (Public) yang akan dijadikan remote gateway VPN lakukan konfigurasi VPN Tunnel interface melalui menu Network → Interface → Tunnel seperti gambar di bawah ini,

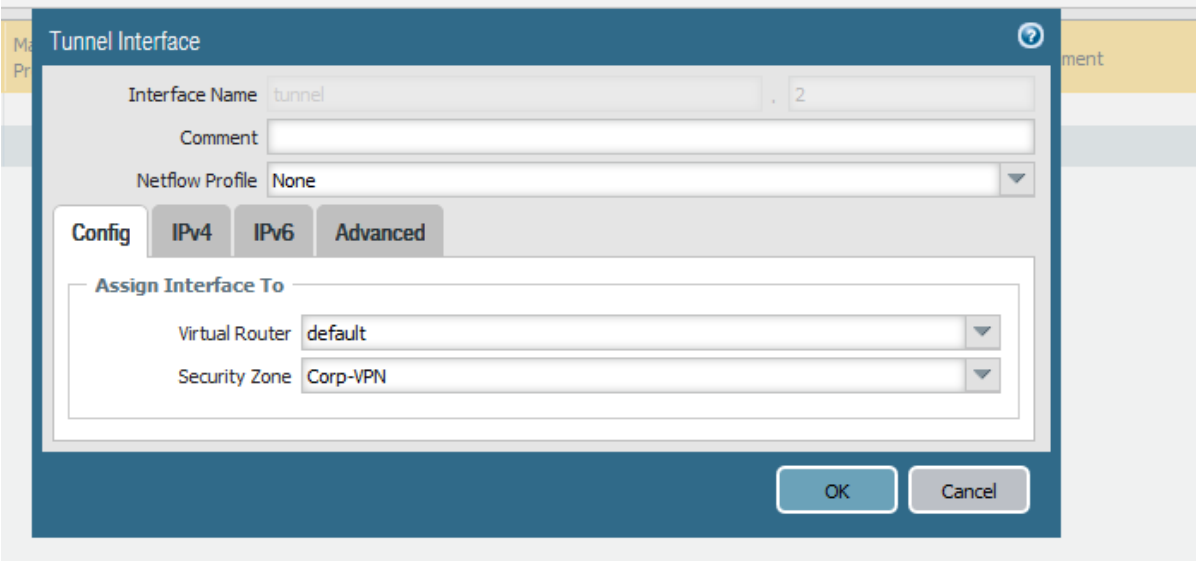

Isi interface number tunnel pada gambar contoh **tunnel 2** pada virtual router pilih **default** pada security zone buatlah security zone khusus Remote VPN, pada contoh gambar saya berikan nama **Corp-VPN** contoh konfigurasi **zone security VPN** dapat dilihat pada gambar berikut

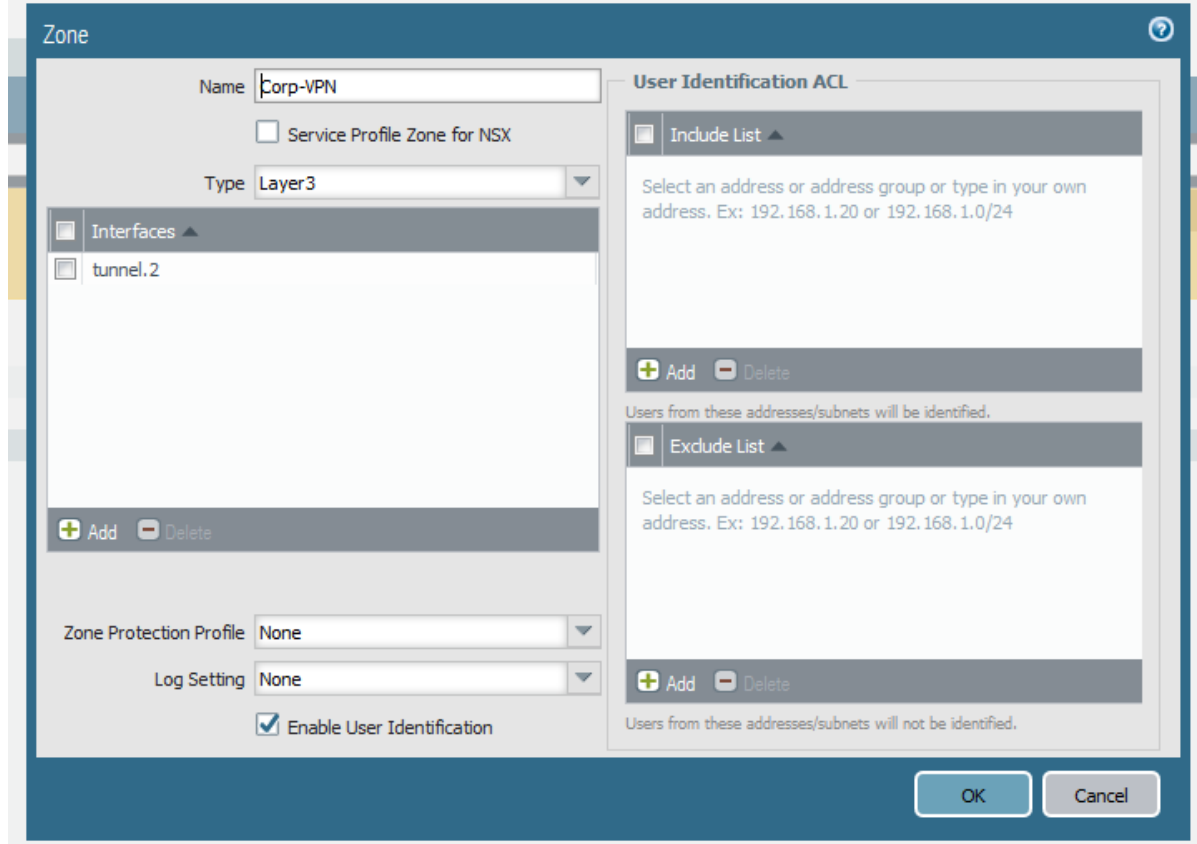

3. Create **authentication profile** Remote VPN melalui menu Device → Authentication **Profile**, di sini saya menggunakan authentikasi dengan user database local, dengan contoh konfigurasi seperti gambar di bawah

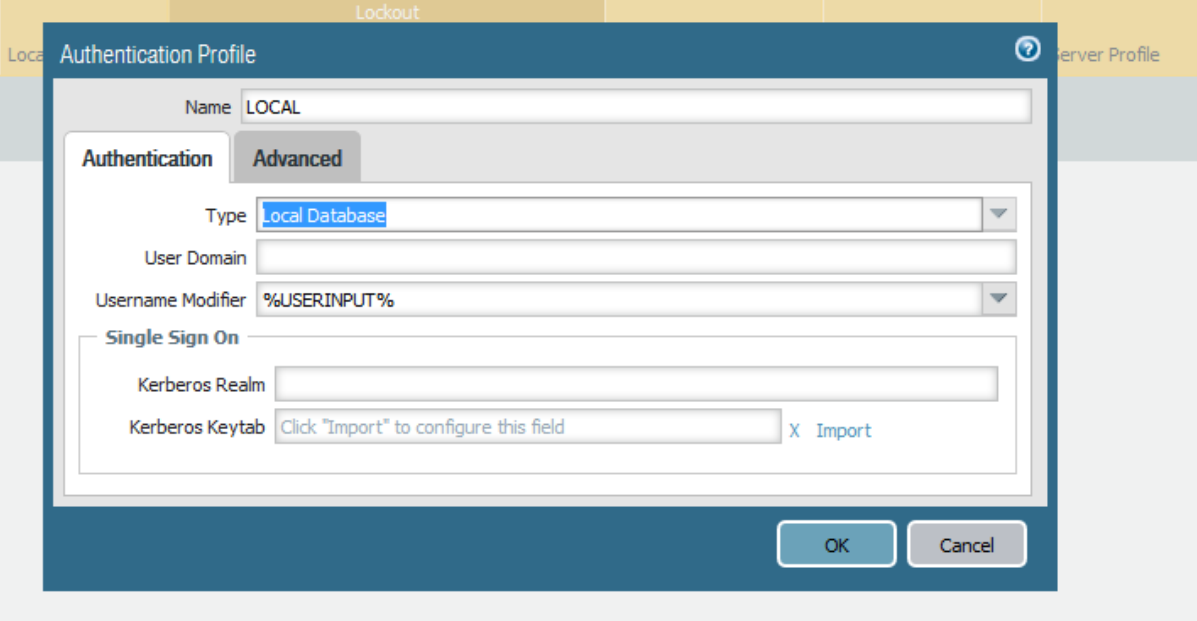

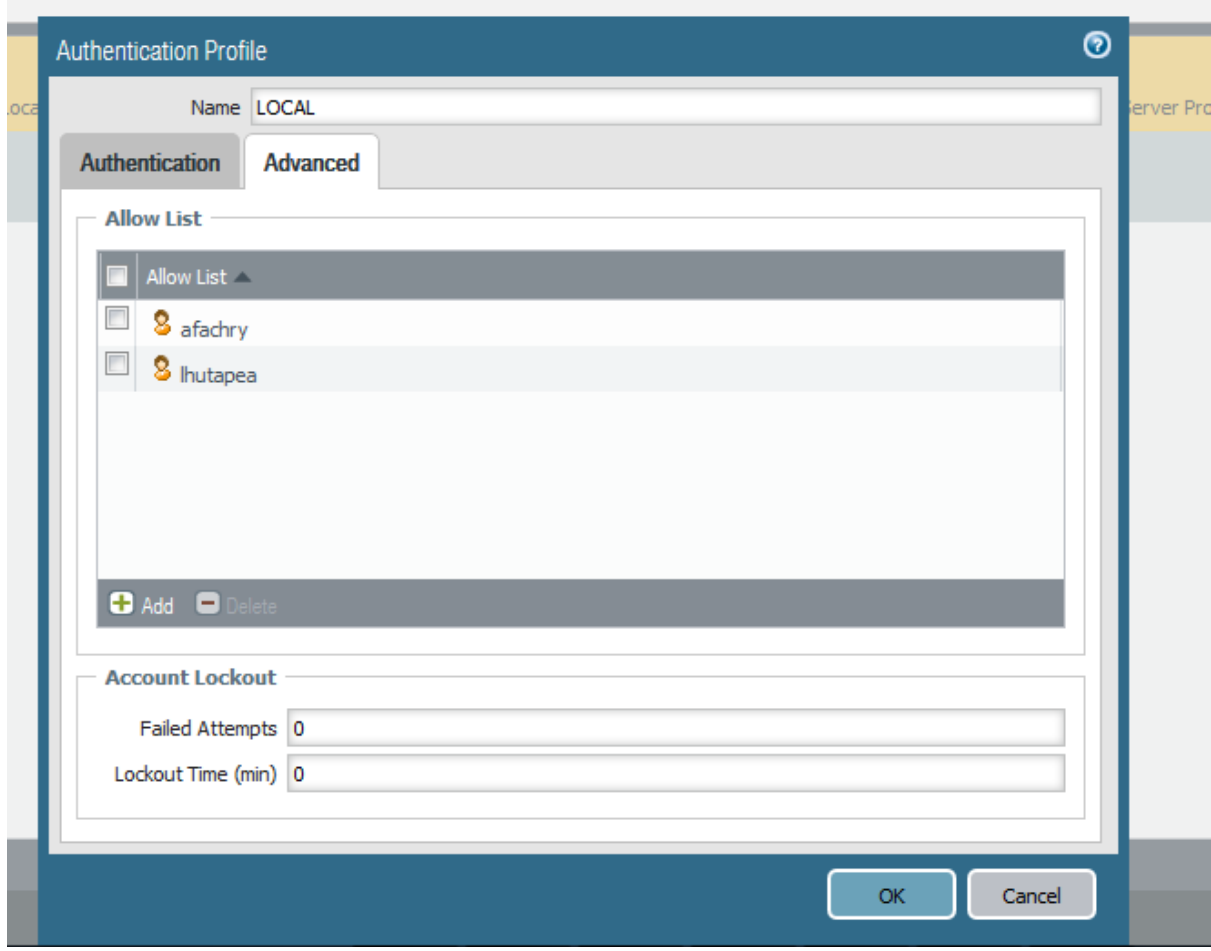

Klik Add untuk menambahkan list user yang dapat melakukan remote access VPN pada contoh saya mendaftarkan nama **lhutapea** dan **afachry** untuk dapat melakukan remote access VPN

4. Selanjutnya kita akan melakukan **konfigurasi GlobalProtect Gateway profile** melalui menu **Network GlobalProtect Gateways** kemudian lakukan konfigurasi seperti gambar di bawah ini

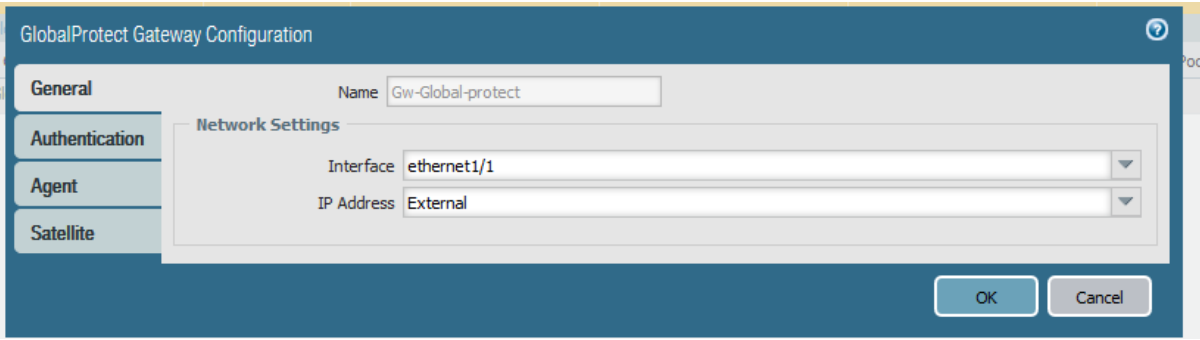

Isikan nama profile GlobalProtect gateway kemudian Pada network setting pilih interface External yang akan dijadikan remote access gateway VPN, dan pilih IP address yang dimiliki oleh interface external.

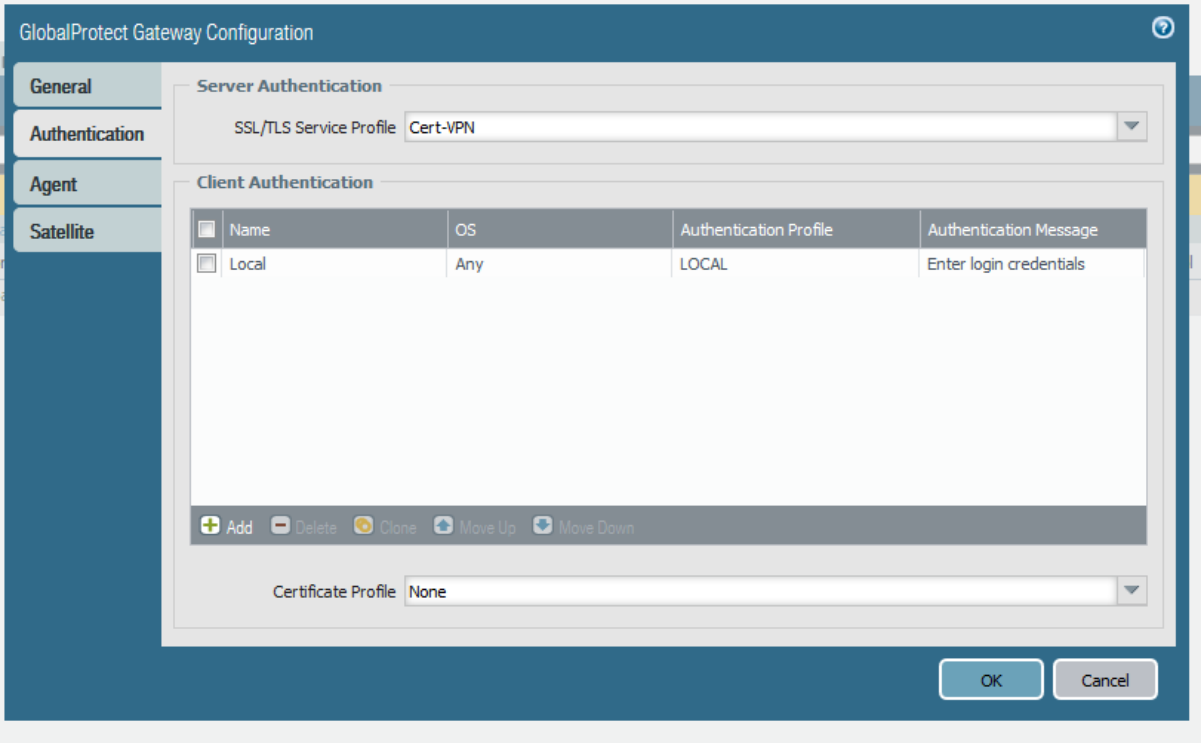

Pada menu Authentication lakukan konfigurasi seperti berikut ini

Pada server authentication pilih **SSL/TLS service profile** atau jika belum ada silahkan melakukan create dengan melakukan drop down profile dan memilih menu new seperti gambar di bawah ini

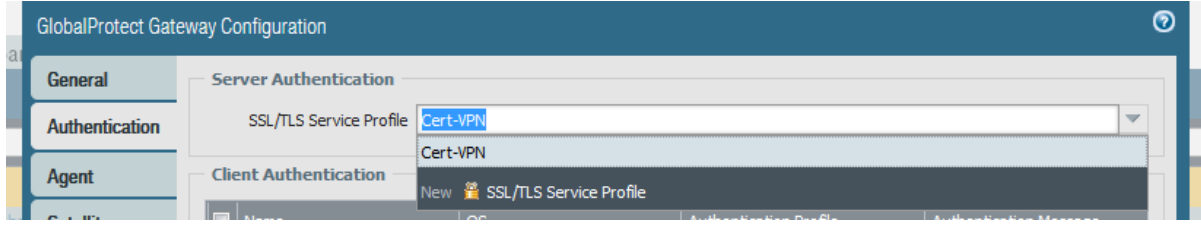

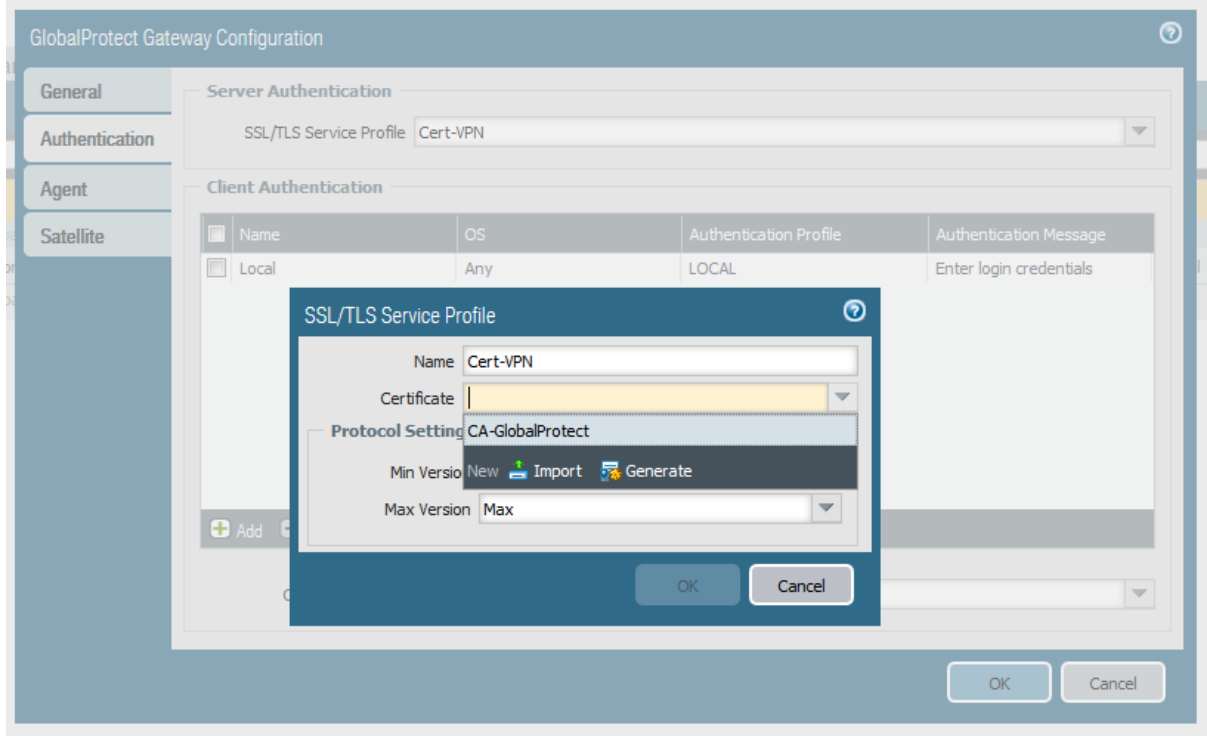

### Selanjutnya islah profile seperti contoh gambar di bawah ini

Pada pilihan certificate silahkan pilih certificate profile yang sudah kita miliki melalui pilihan drop down menu dengan memilih menu **import** atau jika kita belum memiliki silahkan pilih **generate** untuk melakukan generate certificate kita sendiri, contoh cara melakukan generate certificate dapat dilihat pada gambar di bawah ini

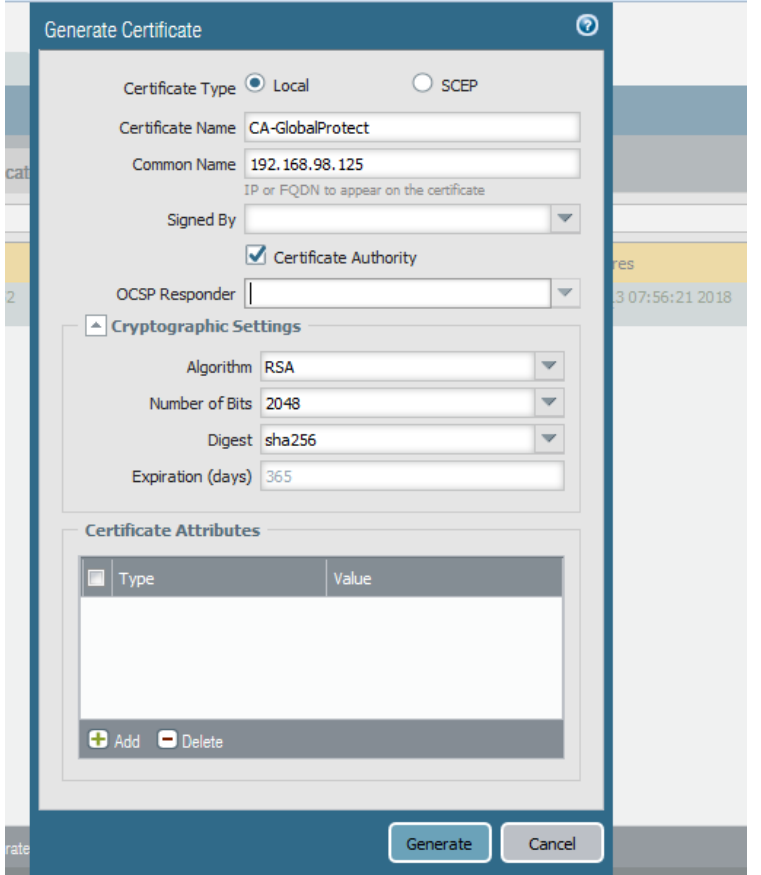

Pada **Common name** isikan IP address interface external atau FQDN address yang dimiliki IP Address external tersebut sebagai remote access gateway globalprotect Lakukan **centang pada Certificate Authority**, certificate profile di atas dan dapat kita generate secara manual melalui menu **Device Crertificate Generate** 

Pada **Client Authentication** lakukan Add profile pada contoh gambar saya membuat profile dengan nama local untuk authentikasi local dan pada colom **Authentication Profile** saya memilih authentikasi **LOCAL Profile** yang sudah saya create sebelumnya

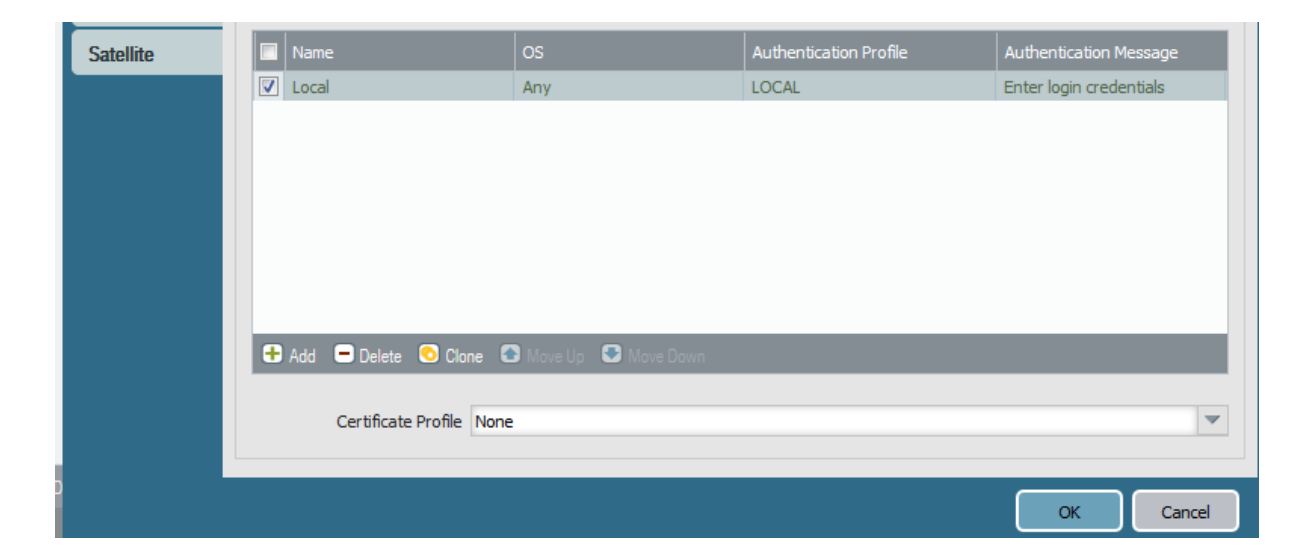

Pada menu agent kita harus melakukan konfigurasi pada menu **Tunnel Setting, Client Setting, dan network setting.** Pada konfigurasi tunnel setting dapat dilihat pada gambar di bawah ini

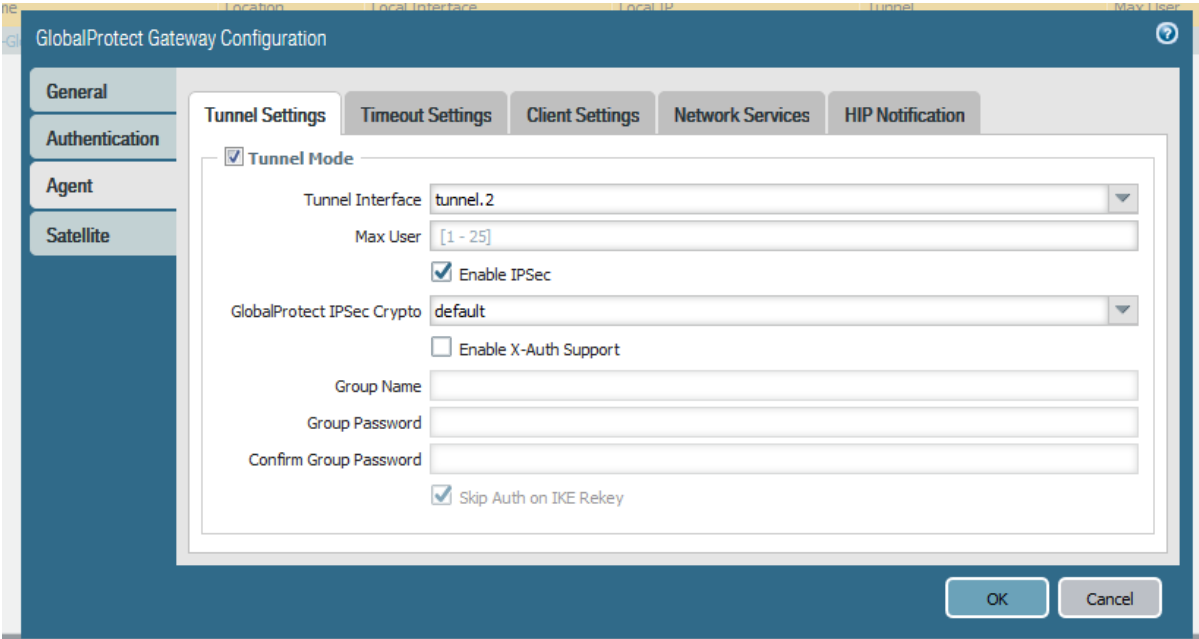

Lakukan centang pada **Tunnel Mode** dan tentukan interface tunnel yang akan dijadikan tunnel interface remote access VPN pada contoh kita menggunakan **tunnel.2** yang telah kita create sebelumnya, lakukan centang pada **Enable IPsec** dan pada GlobalProtectIPsec Crypto pilih **default** saja, pada **Client Setting** kita akan melakukan konfigurasi IP Pool VPN Setting, contoh dapat kita lihat pada gambar di bawah ini

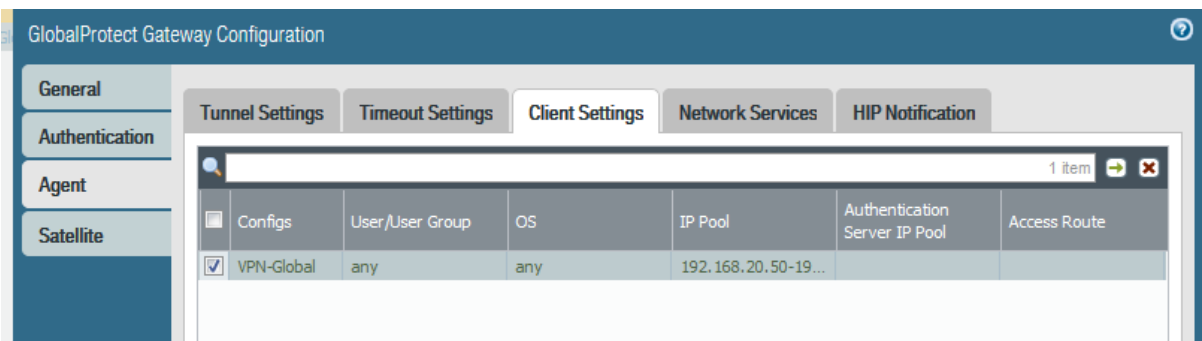

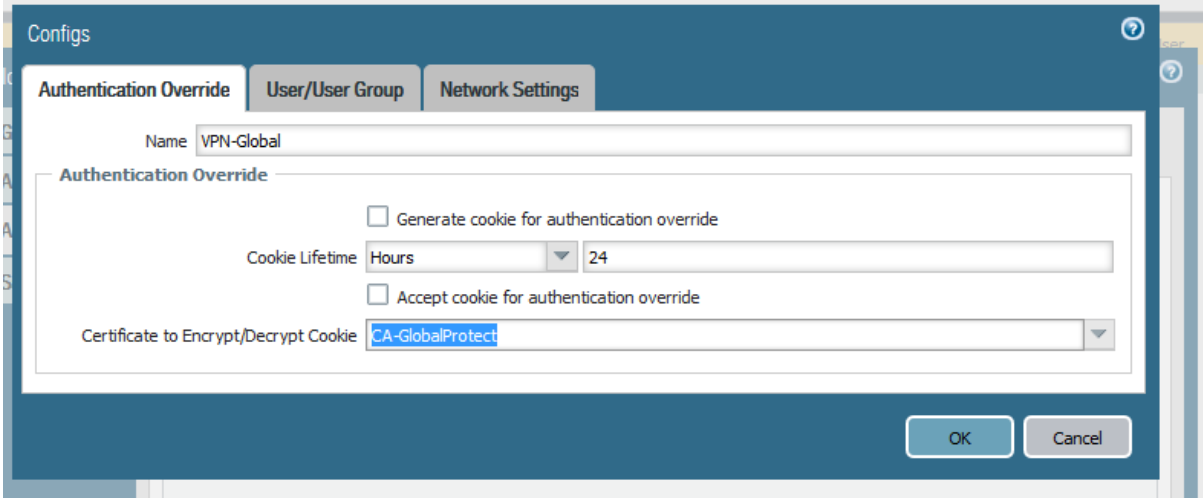

Pada Certificate to Encryp/Decrypt Cookie silahkan pilih certificate profile CA yang telah kita buat sebelumnya contoh di sini adalah **CA-GlobalProtect** 

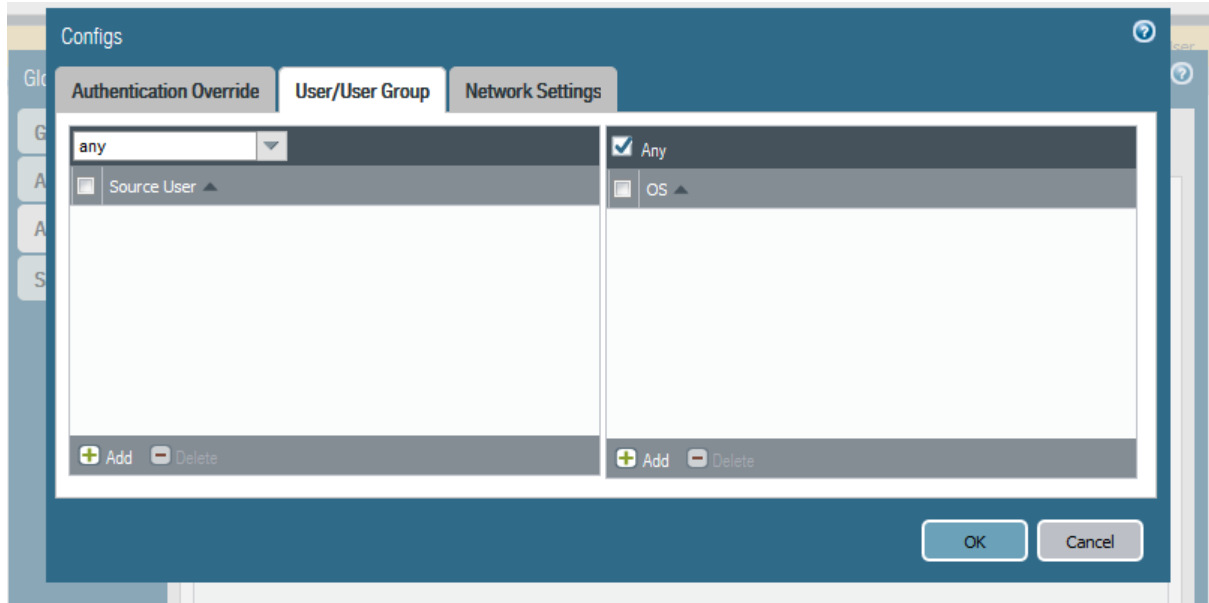

Pada menu User/User group kita biarkan saja default yaitu any user dan any OS, pada network setting lakukan konfigurasi IP Pool Access VPN yang akan didaptkan client ketika melakukan remote access VPN , pada contoh di bawah sya menggunakan segment internal 192.168.20.50-192.168.20.100

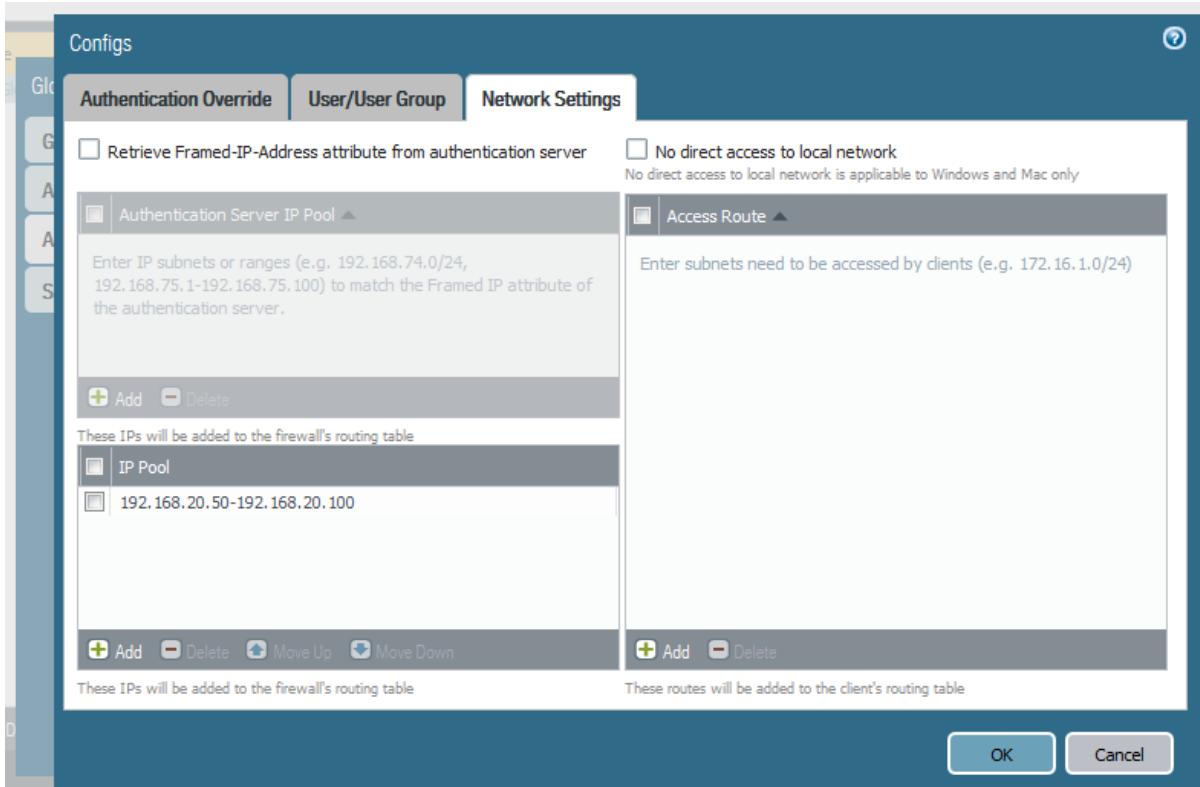

Pada network setting kita akan melakukan configurasi DNS address yang akan di dapatkan remote access vpn client ketika melakukan koneksi VPN ke palo alto, contoh dapat dilihat pada gambar di bawah

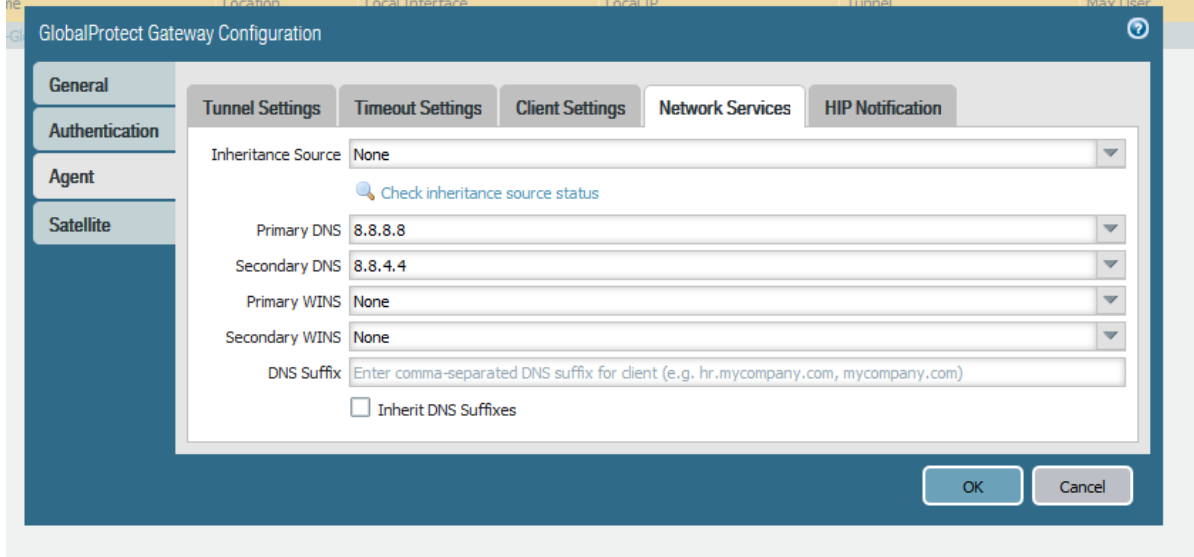

5. Selanjutnya kita akan melakukan konfigurasi **GlobalProtect Portal** melalui menu **Network → GlobalProtect → Portals, contoh profile dapat dilihat seperti gambar di** bawah

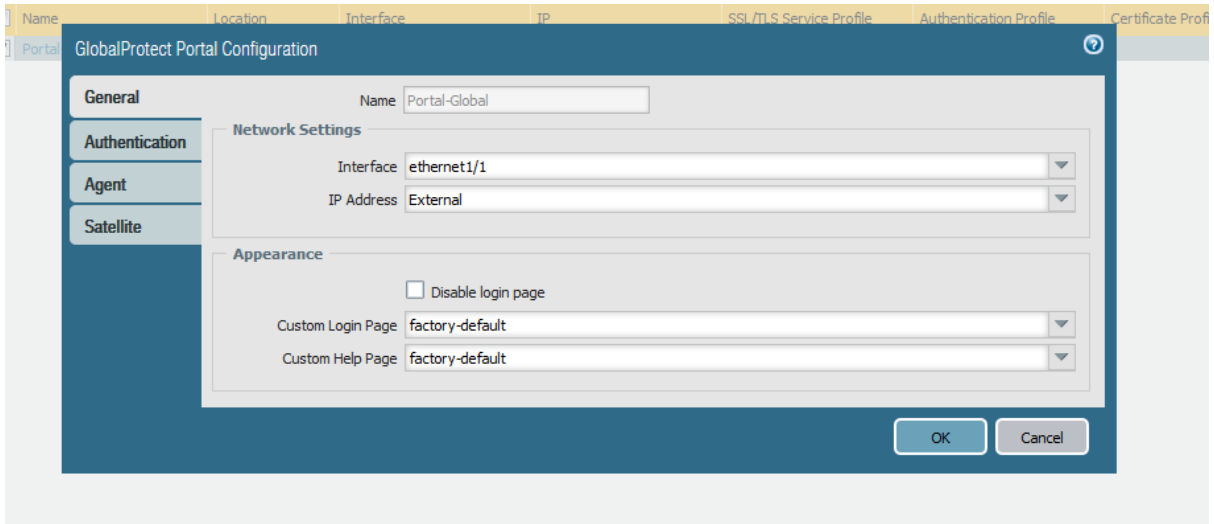

Pada General config silahkan isi **nama profile** GlobalProtect Portal, **interface** yang akan digunakan sebagai gateway portal, pada contoh saya memilih **external interface public** , pada **Custom Login Page** dan **Help Page** pilih **Factory default saja**  Pada menu authentikasi contoh konfigurasi terlihat pada gambar di bawah ini

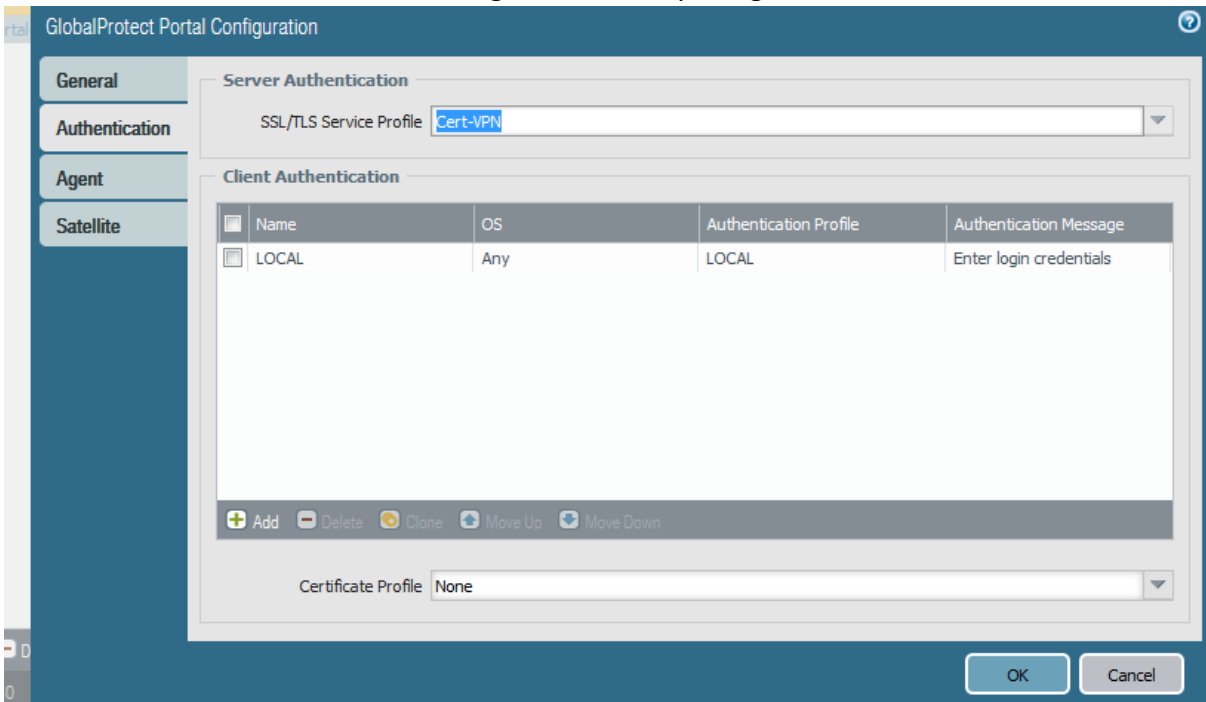

Hamper sama dengan GlobalProtect Gateway pada **Server Authentication** pilih SSL/TLS service profile, pada contoh saya menggunakan certificate yang sudah kita create sebelumnya yaitu **Cert-VPN** kemudian pada **Client Authentication** silahkan create profile client authentication, pada contoh gambar saya membuat profile

dengan nama **LOCAL** dengan authentication method profile yaitu **LOCAL.** Pada menu **Agent** silah kan lakukan konfigurasi **Agent Profile** seperti contoh gambar di bawah ini

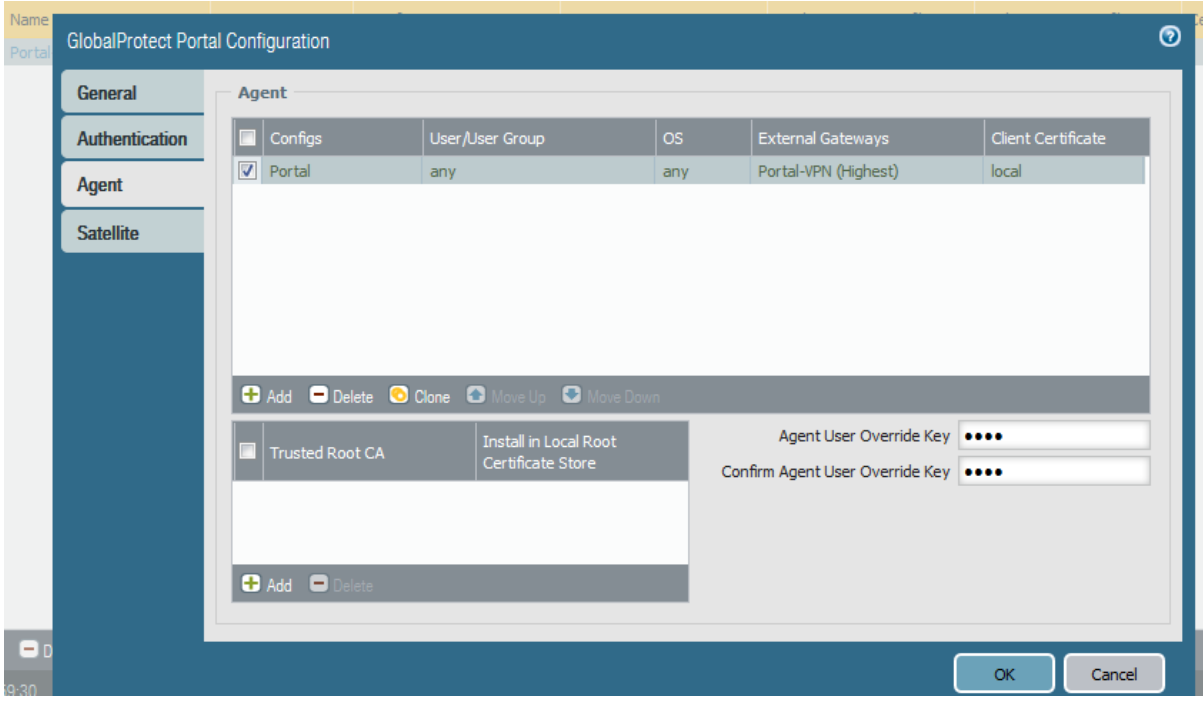

Pada gambar di bawah ini adalah contoh configurasi profile menu **agent** pada GlobalProtect Portal.

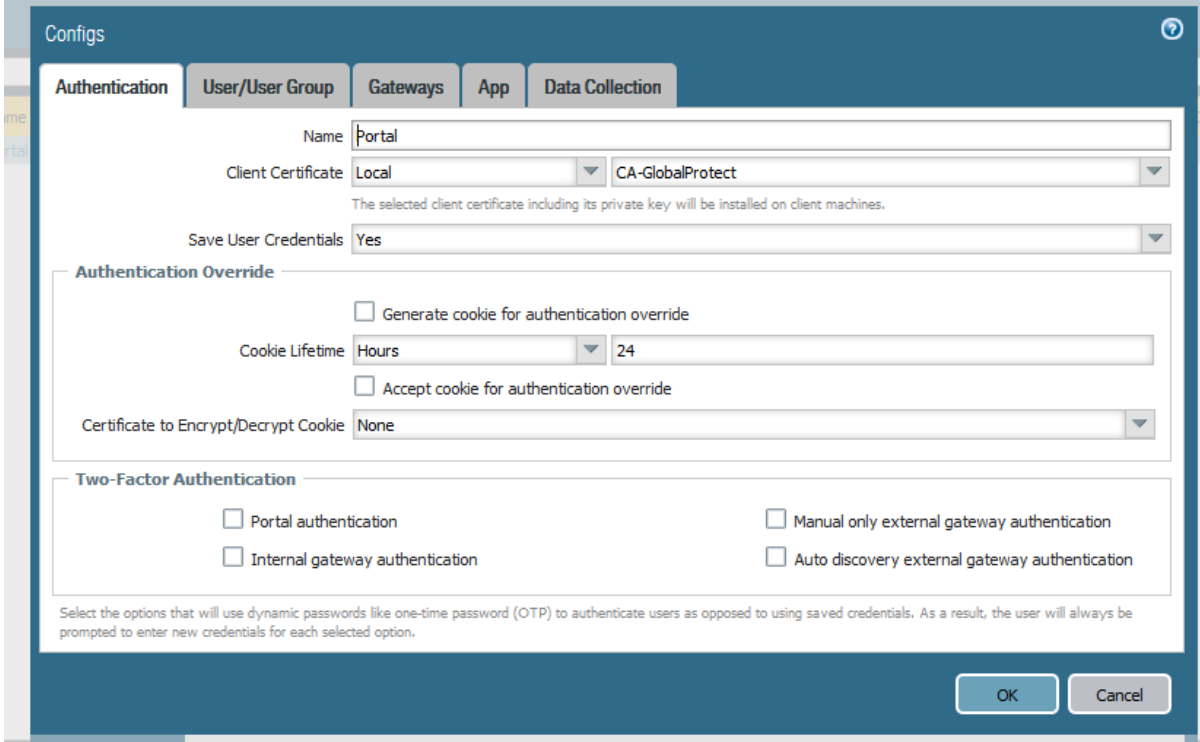

Silahkan isi name profile Agent authentication, dan **Client Certificate** yang akan digunakan client ketika melakukan access remote VPN pada contoh saya menggunakan profile certificate yang sudah kita generate sebelumnya yaitu **CA-GlobalProtect,** pada user group menu saya biarkan saja default untuk any user dan any OS seperti gambar di bawah

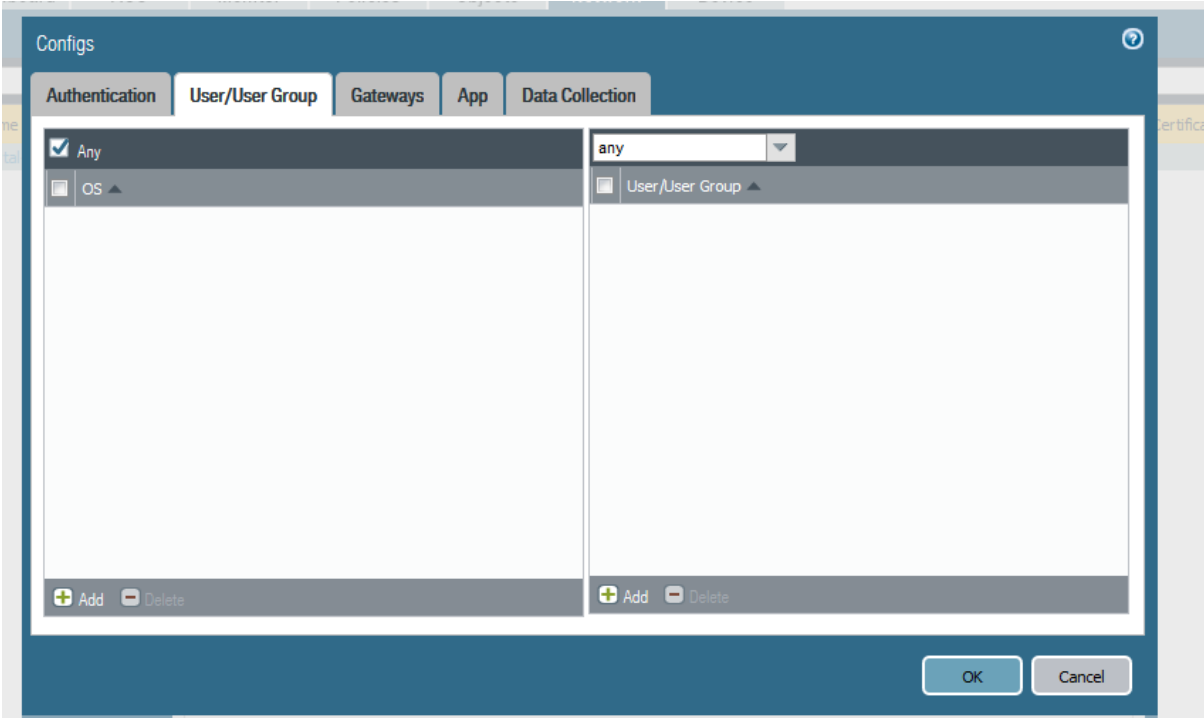

Pada konfigurasi menu gateways dapat dilihat pada gambar di bawah ini

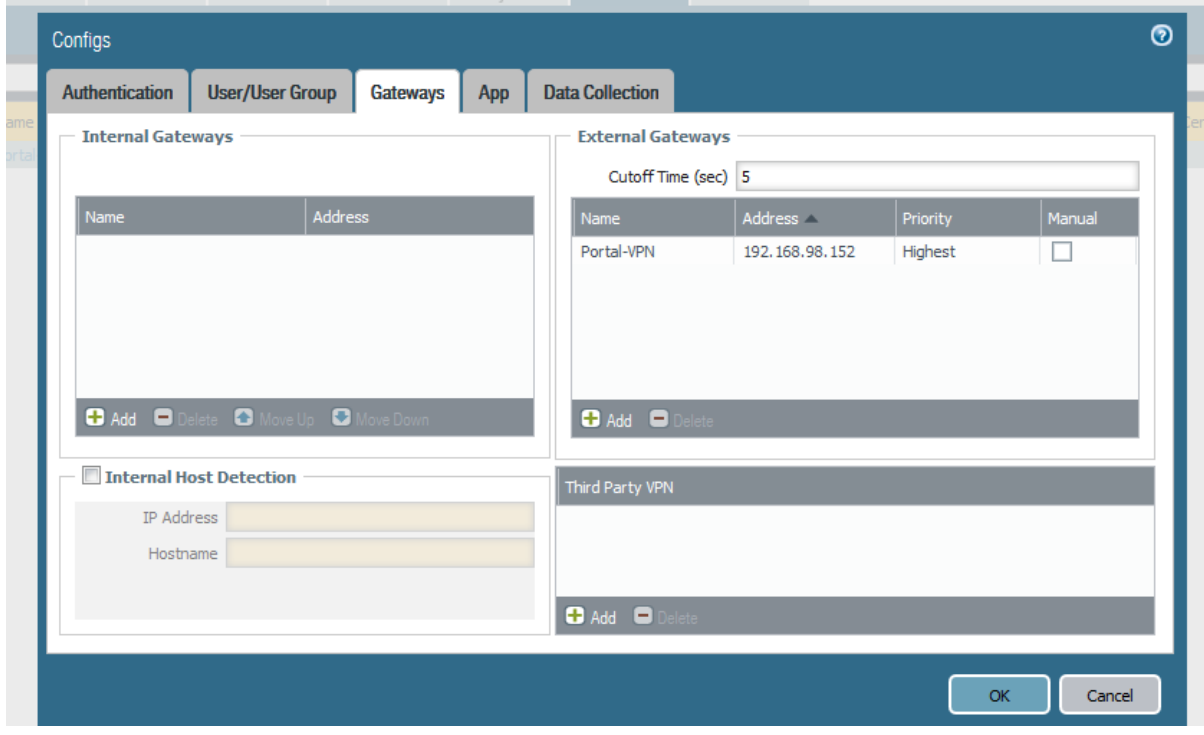

Yang perlu kita isi adalah **External Gateway,** saya telah membuat external gateway profile dengan nama **Portal-VPN** dengan menggunaka IP address External Public yaitu IP yang akan diakses agent ketika melakukan VPN remote access, pada menu **App** saya melakukan konfigurasi seperti pada contoh gambar di bawah ini

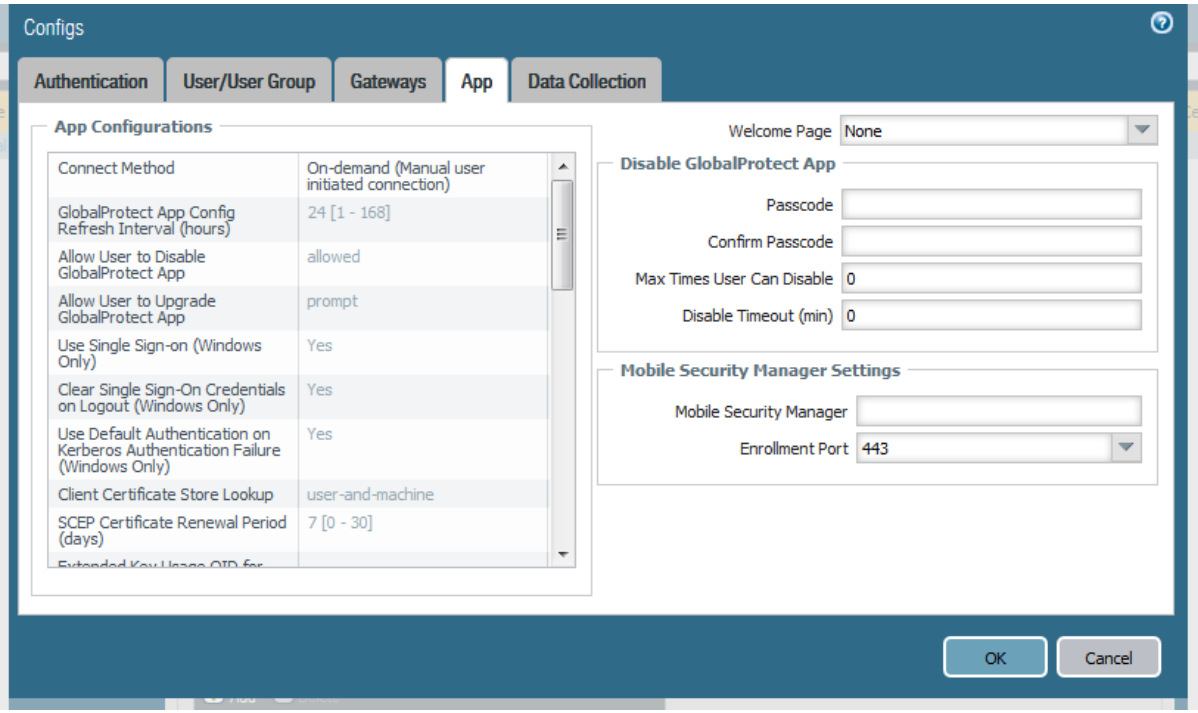

Pada gambar di atas saya hanya melakukan perubahan pada **Connected Method**  menjadi **On-Demmand** 

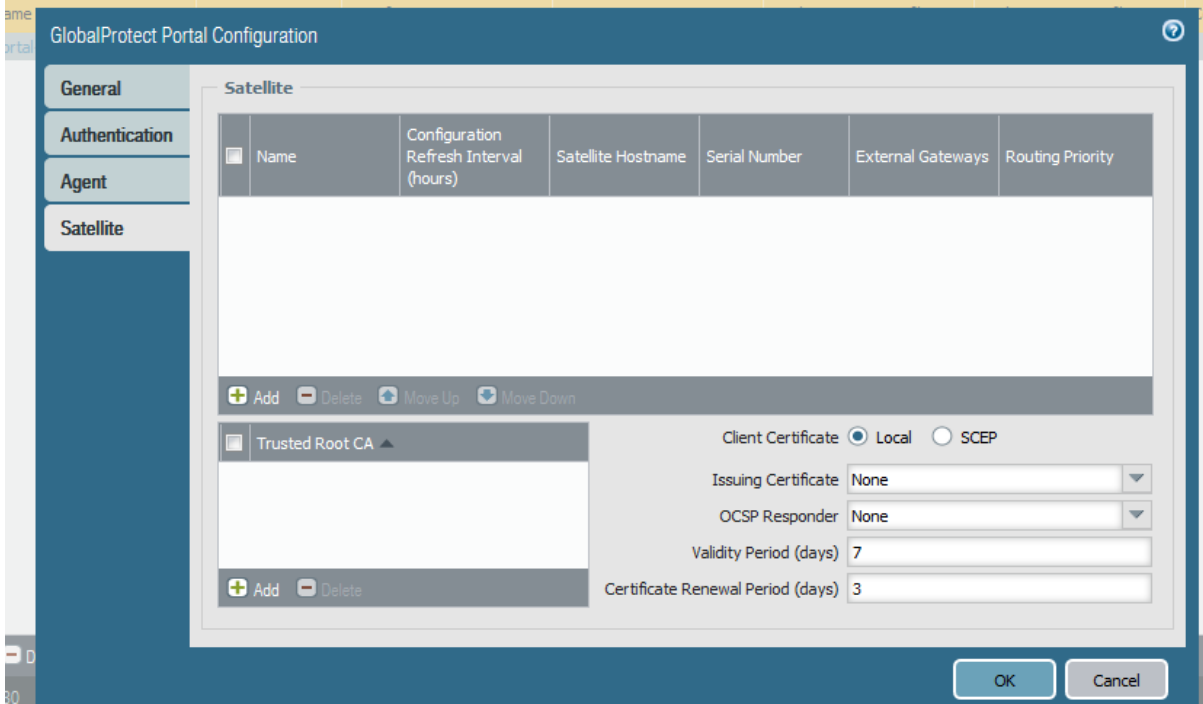

Pada Menu **Satelite** kita akan membiarkanya sebagai default konfigurasi

Sampai disini kita telah melakukan semua tahap yang dibutuhkan untuk melakukan konfigurasi remote access VPN Pada Palo Alto, selanjutnya kita akan melakukan testing pada client.

### **6. Testing**

Pada tahap ini kita akan mencoba melakukan akses remote VPN melalui GlobalProtect yang dimiliki oleh palo alto, pertama-tama kita akan melakukan akses kepada globalProtect portal yaitu IP address external palo alto yang sudah kita tentukan sebagai Gateway GlobalProtect dan access portal, akses globalprotect portal melalui browser dengan mengetikkan IP address atau FQDN addres tersebut

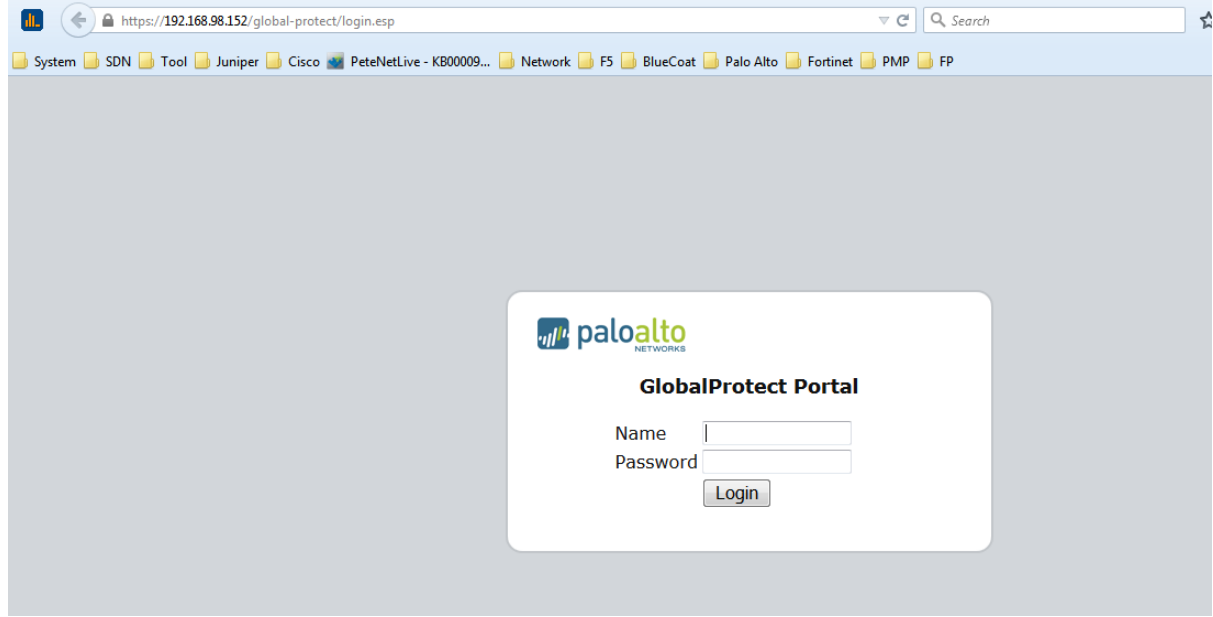

Selanjutnya lakukan login menggunakan user yang sudah kita daftarkan sebelumnya ke dalam local user database, setelah login maka selanjutnya kita akan diperintahkan untuk melakukan download aplikasi GlobalProtect Agent agar dilakukan install kepada laptop atau local PC kita, contoh seperti gambar di bawah ini

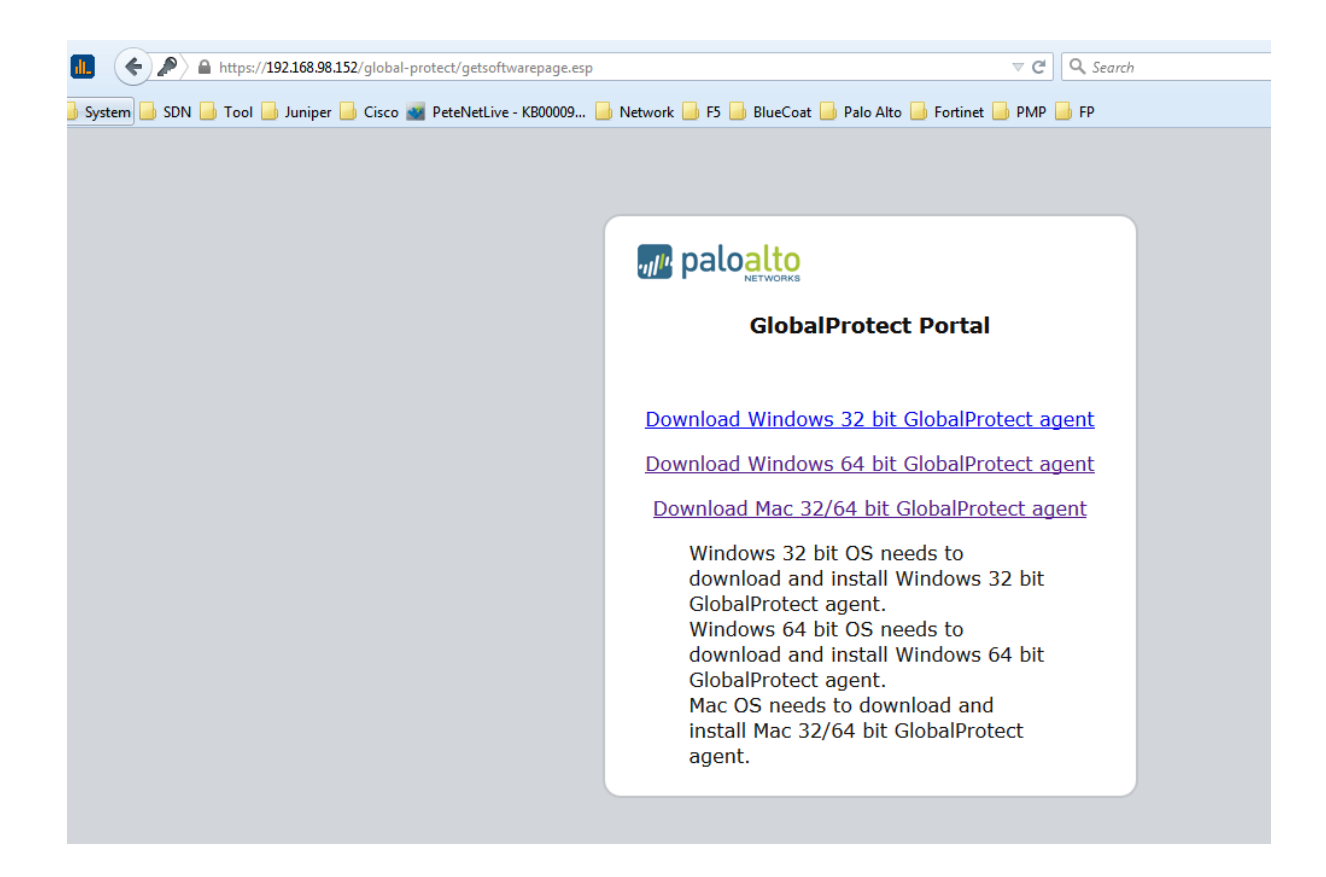

Setelah melakukan download, lakukan instalasi agent aplikasi ke dalam local host kita, setelah terinstall maka aplikasi agent dapat kita lihat sepeti contoh gambar di bawah ini

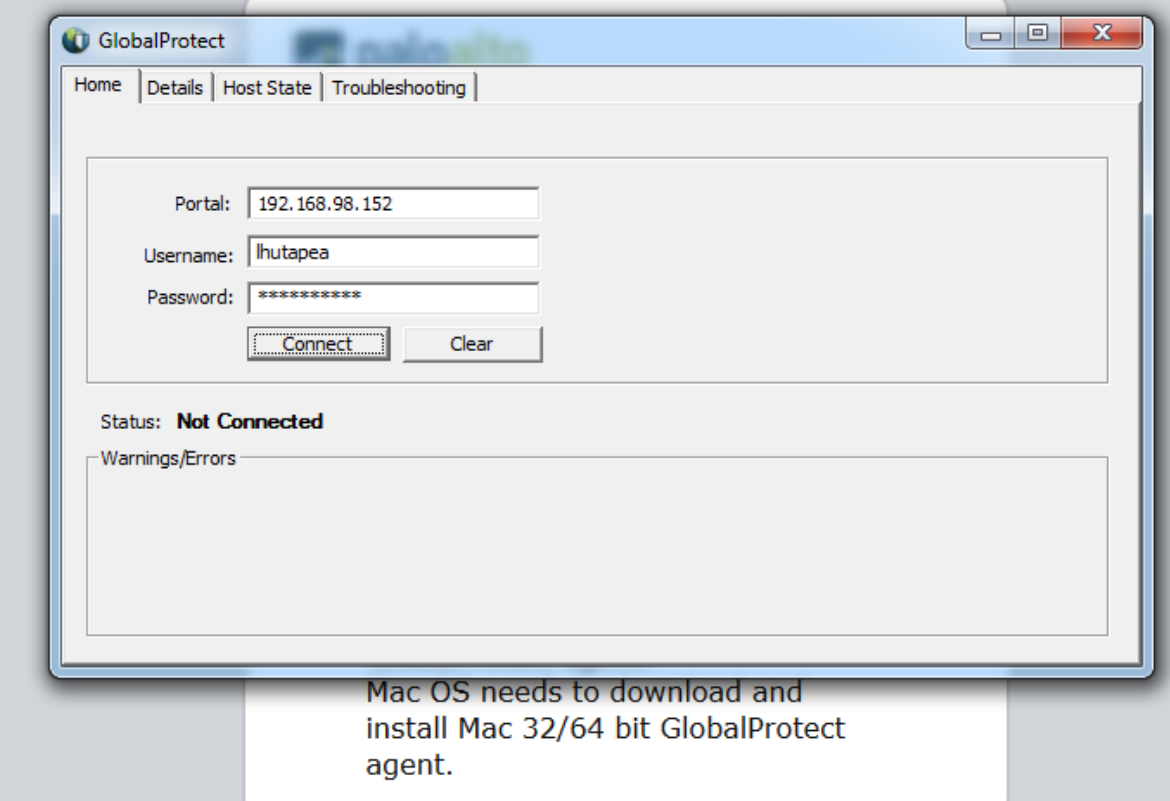
Selanjutnya lakukan koneksi VPN melalui aplikasi GlobalProtect Agent hingga berhasil menginstal certificate SSL dan mendapatkan retriving informasi serta **connected status** seperti contoh gambar dibawah

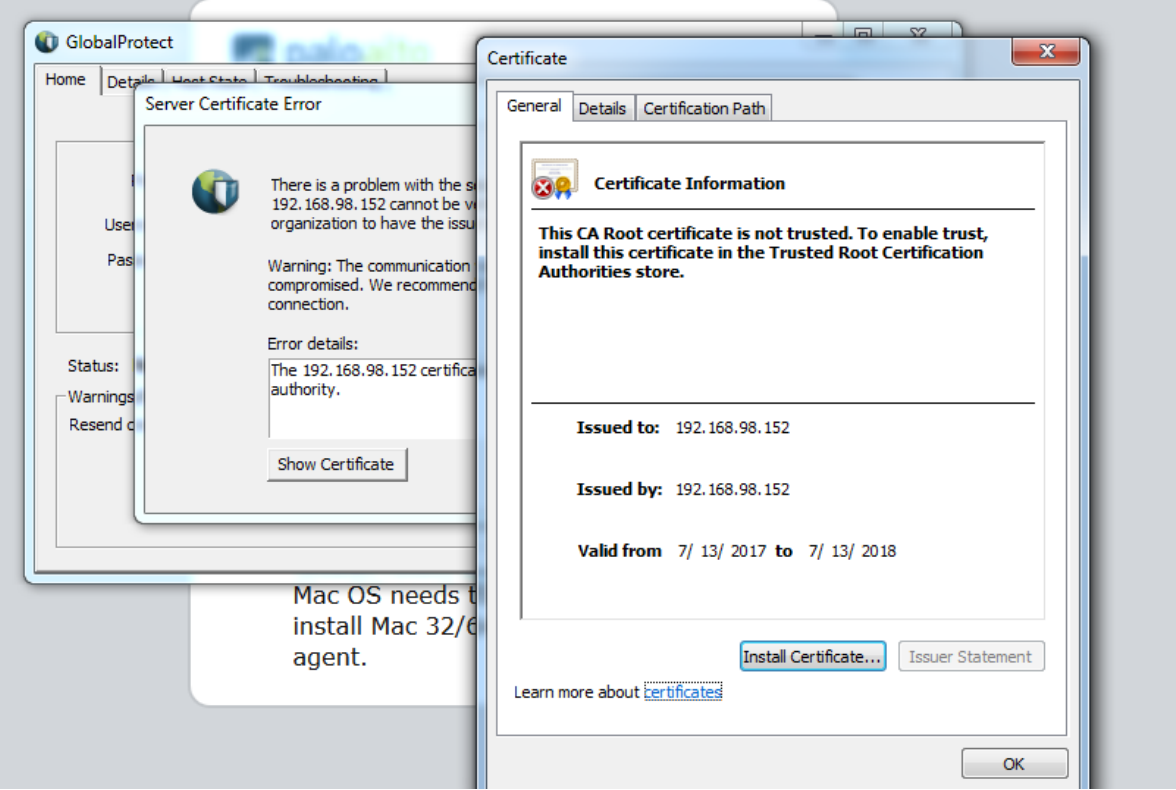

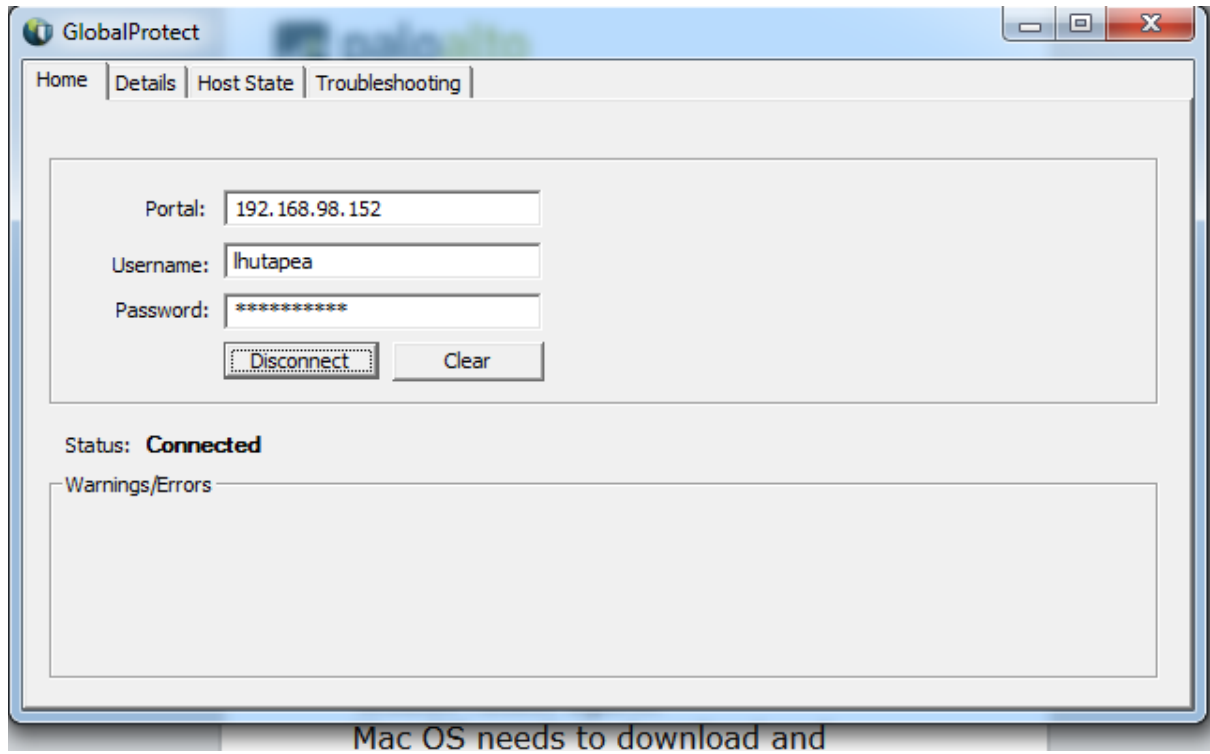

Jika kita sudah terkoneksi kita akan mendapatkan IP address Pool VPN yang dapat kita lihat melalui menu detail

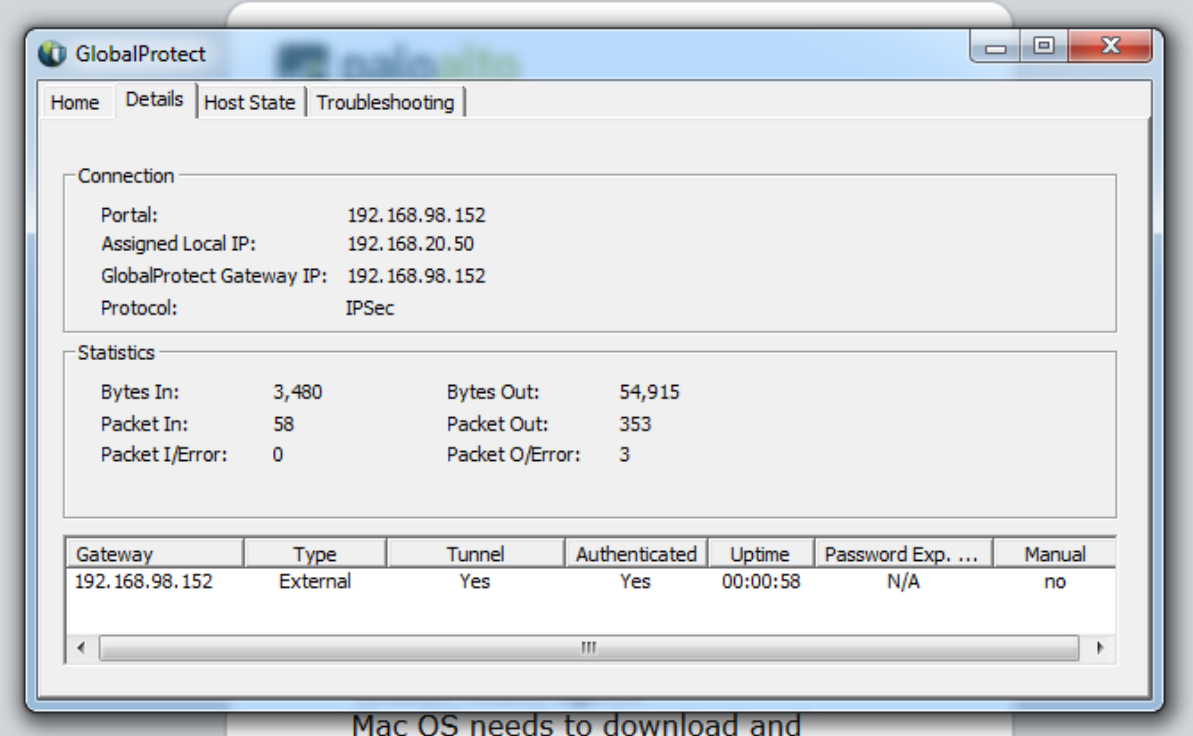

Katika sudah terkoneksi ke dalam IP local VPN selanjutnya kita dapat mengakses local IP server seperti Apche server berikut yang berada pada IP 192.168.20.102

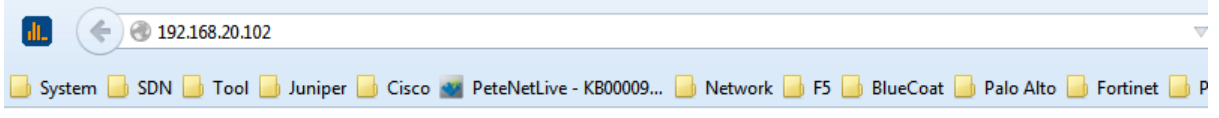

# Welcome!!!!

This is the default web page for Server BANDUNG.

The web server software is running but no content has been added, yet.

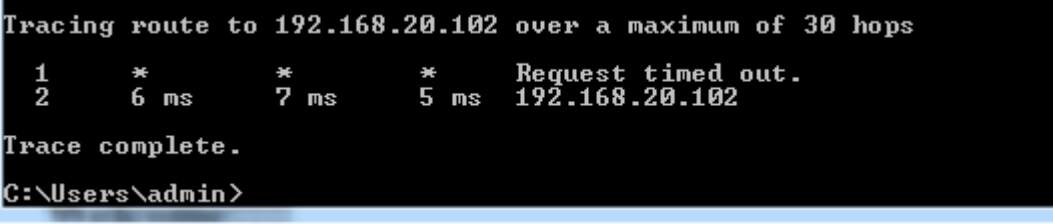

## **13.Basic Konfigurasi Split Tunneling**

Untuk melakukan konfigurasi split tunneling kita dapat menambahkan specific segment **Access Route** ke dalam client setting profile agar ketika client melakukan akses remote VPN melalui palo alto segment tersebut saja yang akan di tambahkan ke dalam routing table client agar dilewatkan melalui tunnel, sedangkan segment yang lain seperti internet dapat melalui gateway host itu sendiri, contoh konfigurasi plit tunneling dapat dilakukan melalui menu **Network → GlobalProtect Gateway → < Global Protect profile> → Client Setting → <Profile> → Network Setting → Access Route.** Contoh dapat dilihat sepeti gambar di bawah ini

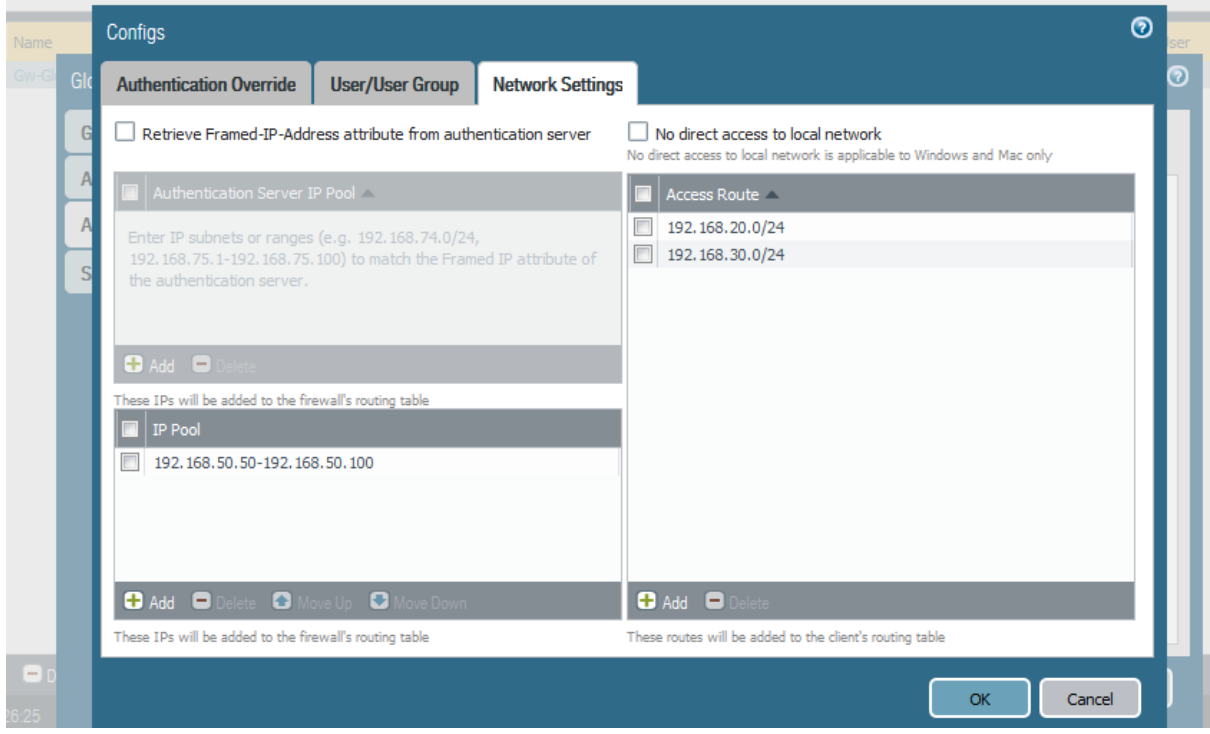

Pada contoh di atas saya menambahkan segment 192.168.20.0/24 dan 192.168.30.0/24 agar dapat dilewatkan melalui tunnel global protect, sedangkan segment yang lain dapat dilewatkan melalui local gateway host, IP pool yang saya gunakan yaitu 192.168.50.50- 192.168.50.100, dengan split tunneling kita dapat mengakses remote segment melalui split tunneling dan dapat melakukan akses internet melalui local gateway kita sendiri.

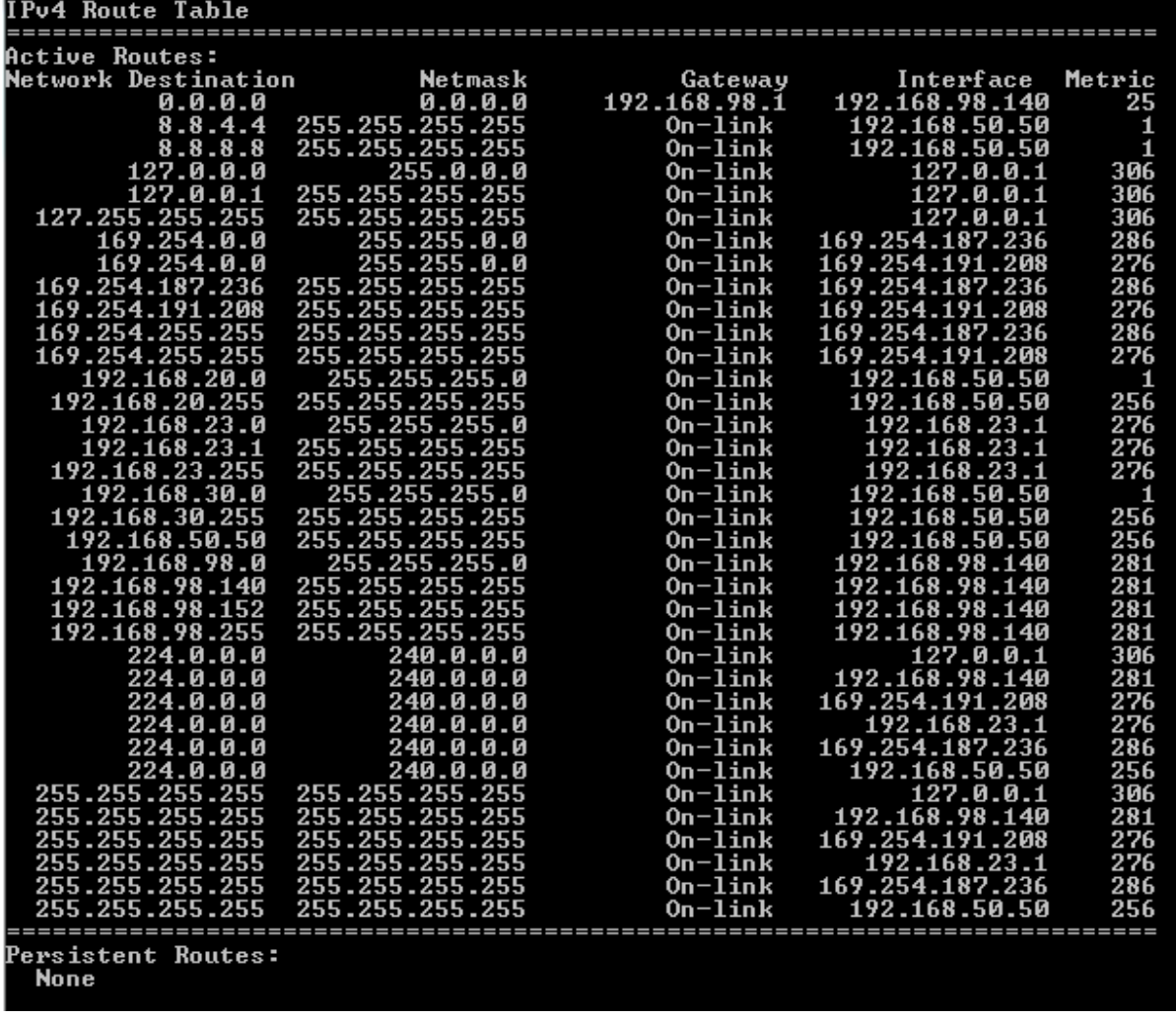

# **14.Konfigurasi Palo Alto Join AD (Agentless)**

Dalam melakukan integrasi Palo Alto Firewall ke Active Directory terdapat beberapa langkah yang harus diperhatikan untuk dapat melakukan integrasi ke dalam active directory

1. Create User AD untuk digunakan palo alto dalam melakukan join active directory Pada contoh ini saya menggunakan active directory pada win server 2012 R2 Buatlah user AD dengan spesifikasi sebagai berikut melalui menu **Server Manager → Tools → Active Directory Users and Computers kemudian** buatlah account seperti pada contoh gambar di bawah

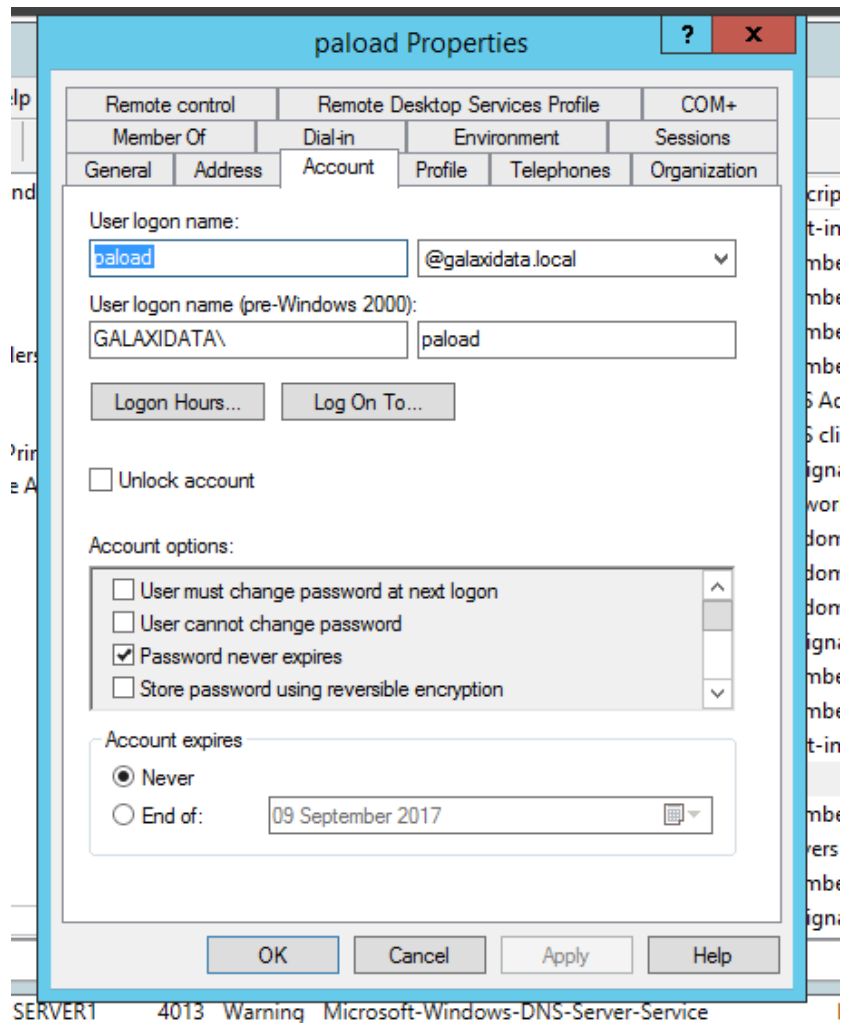

Selanjutnya berikan access member permission seperti contoh gambar di bawah ini

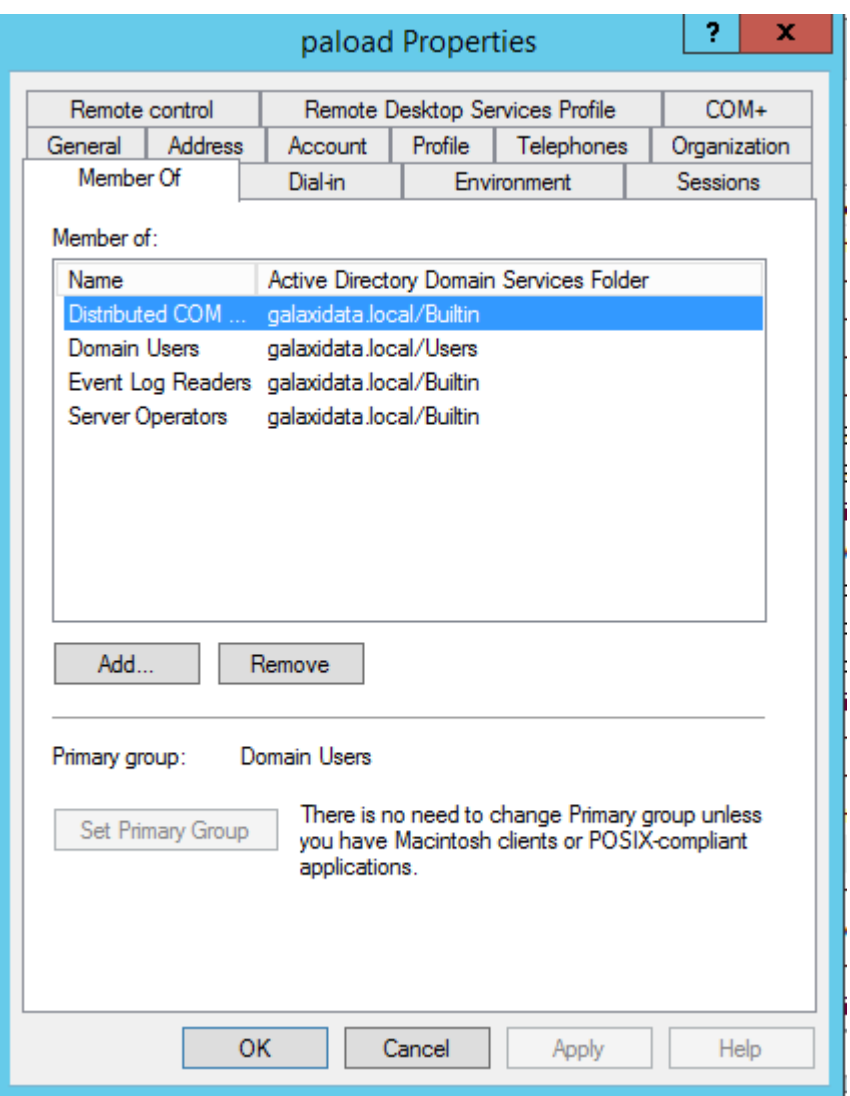

- **Distributed COM**
- **Event Log Readers**
- **•** Server Opertor

Member group ini diperlukan karena jika tidak maka akan muncul status **Access Denied** pada **Server Monitoring** pada saat melakukan konfigurasi WMI Authentication

Langkah selanjutnya kita akan memberikan WMI permission pada user tersebut melalui menu **WMI Controll** melalui perintah pada RUN "wmimgmt.msc" kemudian pada profile **WMI control** klik kanan **Properties Security** explore folder **Root** dan pilih folder **CIMV2 Security** seperti pada gambar di bawah ini

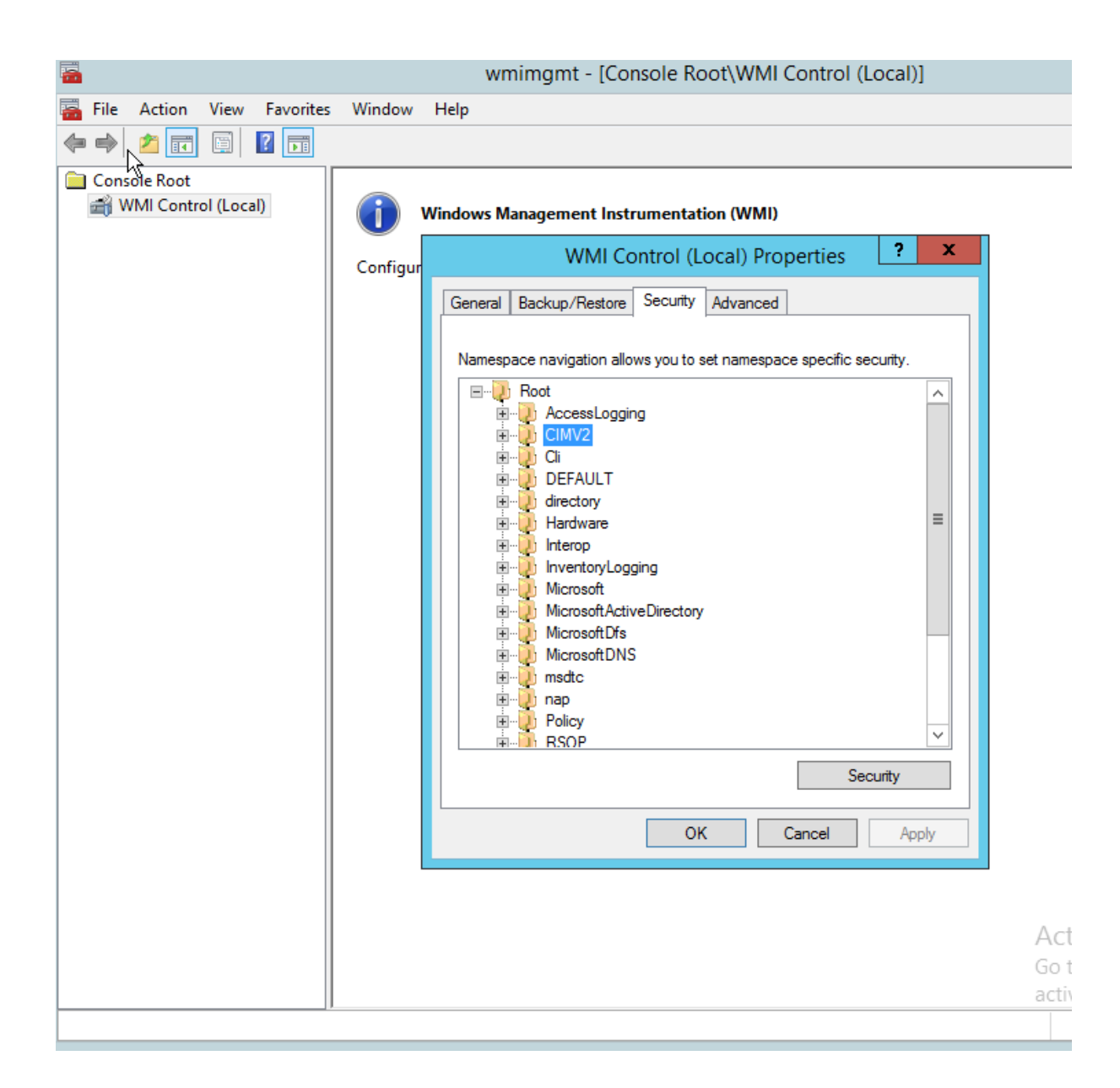

Selanjutnya tambahkan username yang akan digunakan palo alto untuk integrasi kedalam AD dengan mengklik tombol **Add** pada contoh saya menggunakan [paload@galaxidata.local](mailto:paload@galaxidata.local) kemudian berikan permission sesuai dengan pada gambar di bawah ini

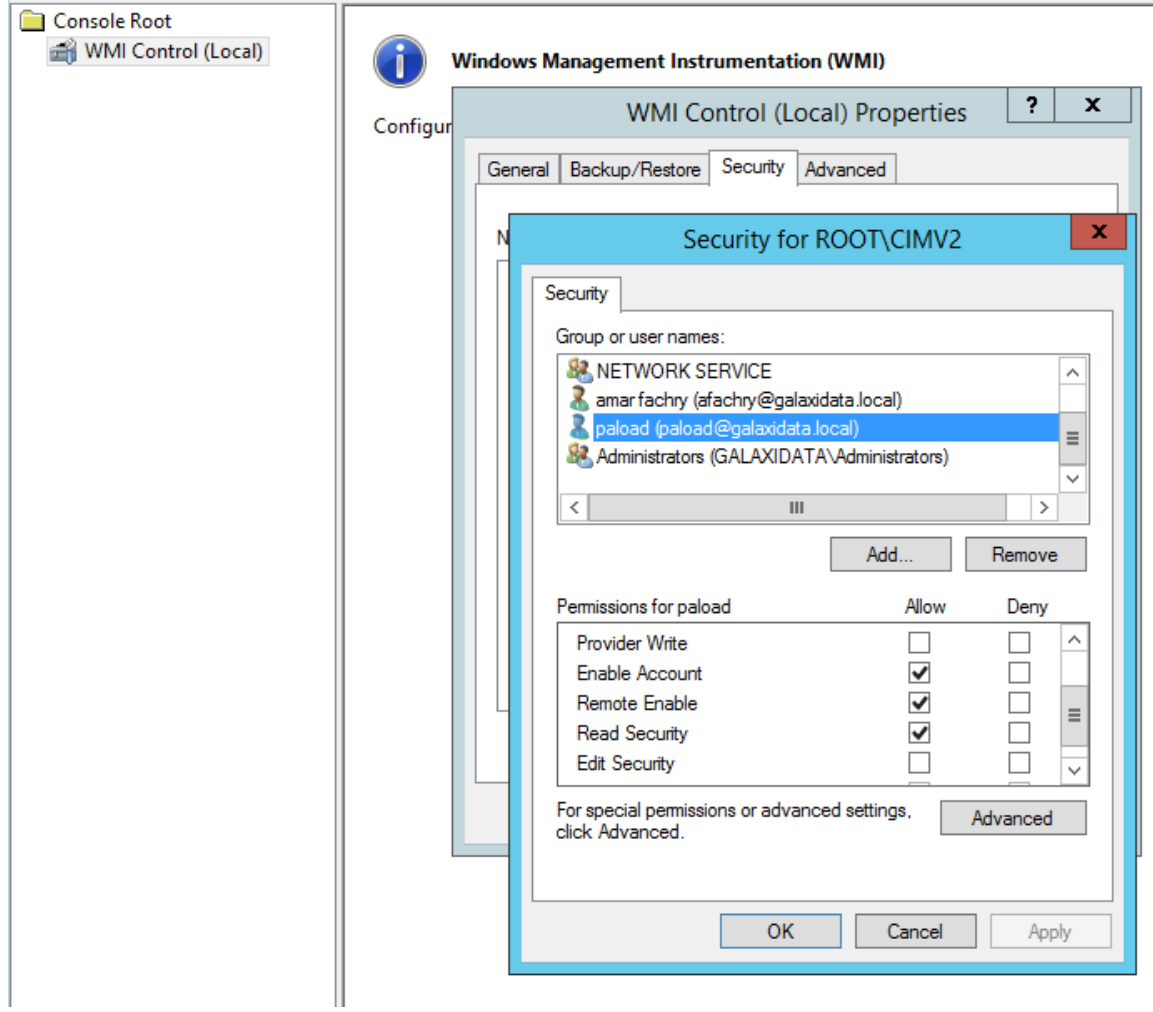

- **Enable account**
- **Remote Enable**
- **Read Security**

Jika kita ingin mengetahui administrative domain name pada active directory gunakan perintah pada run "adsiedit.msc" maka akan muncul jendela **ADSI Edit**, **klik kanan pada profile ADSI Edit** kemudian **connect to** maka akan muncul jendela seperti di bawah

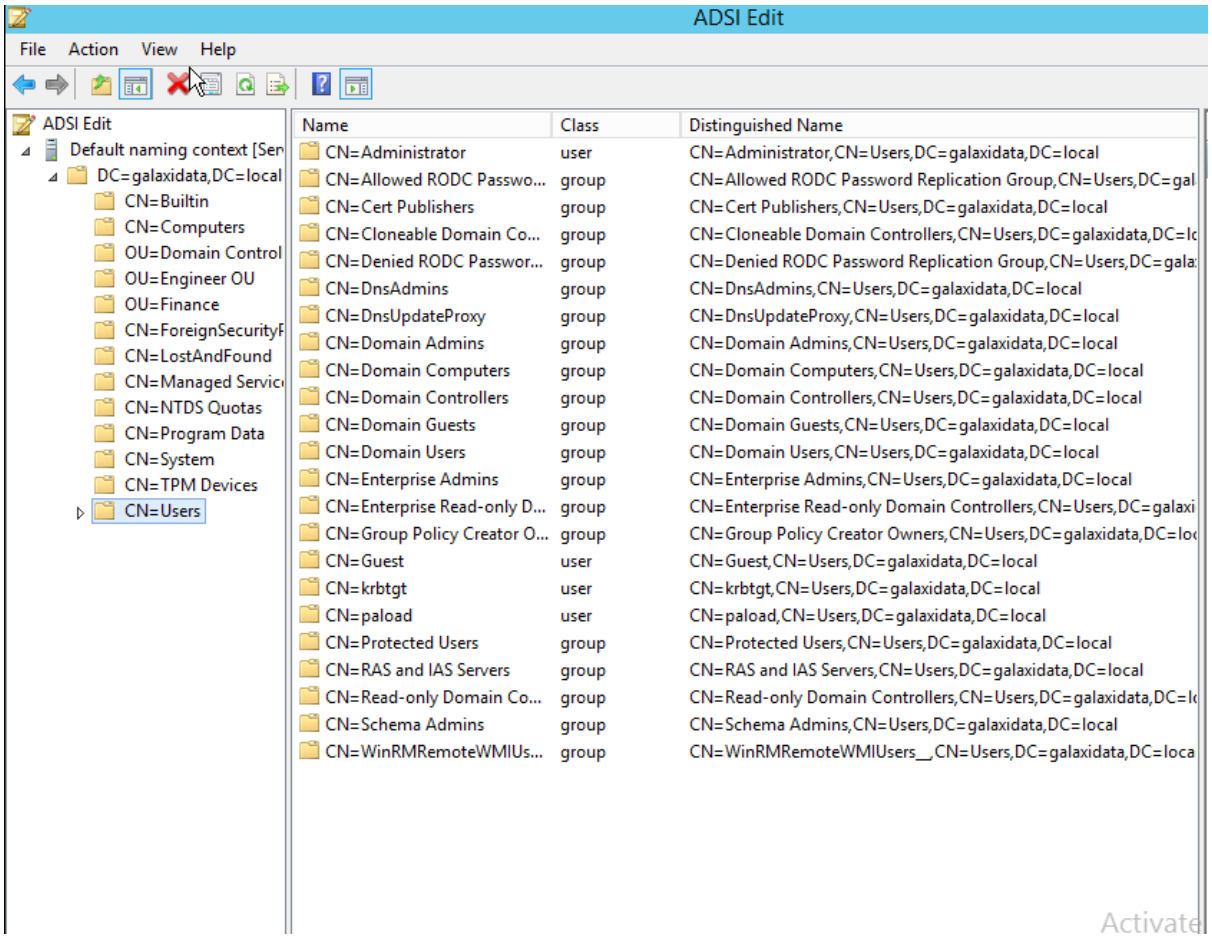

Info ini akan berguna saat kita membutuhkan canonical domain name pada user profile pada saat melakukan join AD melalui configurasi profile authentikasi server pada appliance palo alto

Sampai di sini konfigurasi user profile AD yang akan digunakan palo alto untuk integrasi kedalam active directory sudah selesai, selanjutnya kita akan melakukan konfigurasi profile Authentikasi server pada appliance Palo Alto Firewall

Beberapa point penting sebelum melakukan join AD pada perangkat palo alto hal yang perlu diperhatikan adalah

- 1. Komunikasi yang dilakukan appliance palo alto kepada AD local adalah melalui IP Management, pastikan IP management palo alto dapat berkomunikasi kepada active directory
- 2. Pastikan Domain Name, IP DNS server, dan NTP server menggunakan IP Address Active Directory Local
	- a. Untuk domain name melalui menu **Device**  $\rightarrow$  **Management**  $\rightarrow$

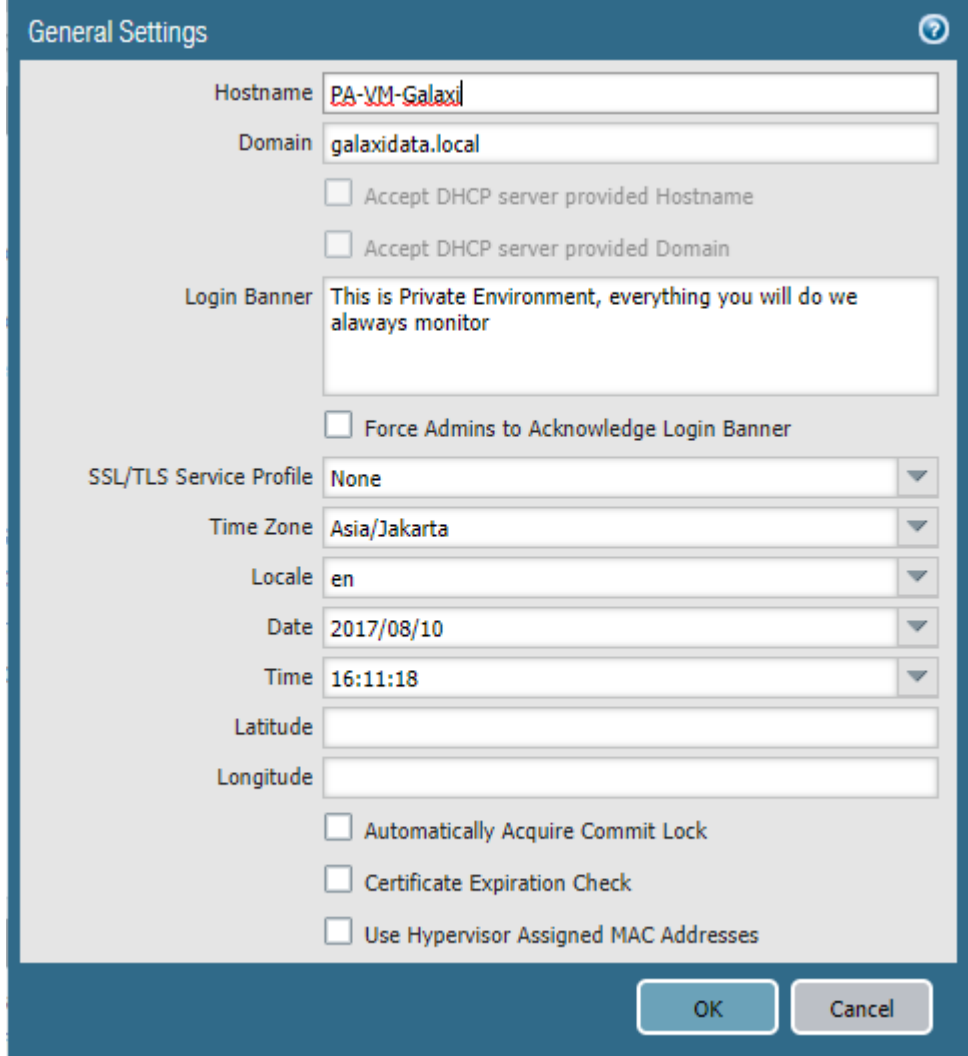

b. Untuk IP DNS server dan NTP dapat melalui menu **Devices > Services > 8** Kemudian setting seperti gambar di bawah ini, pada contoh di sini IP AD server adalah 192.168.1.44

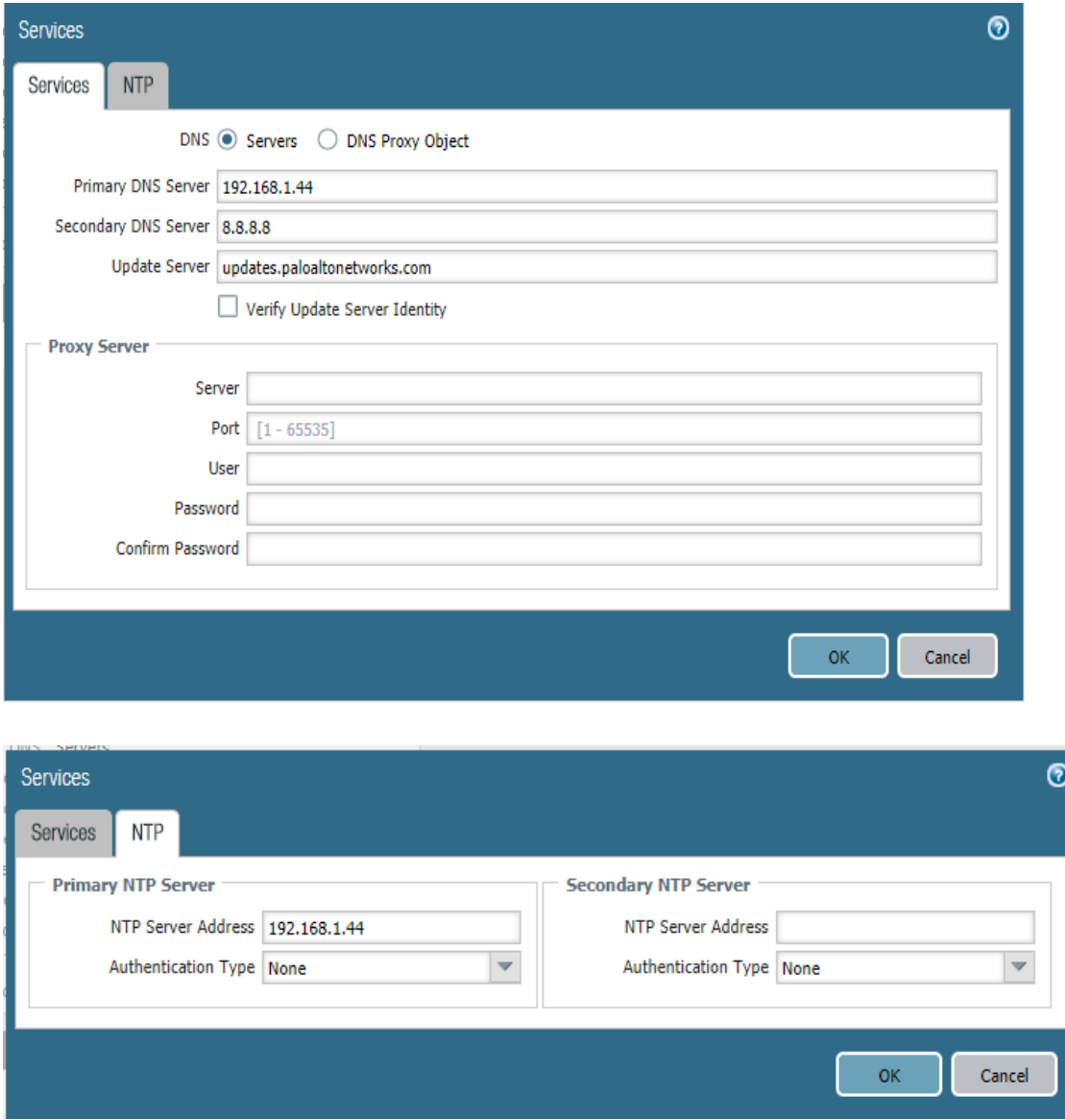

Selanjutnya kita akan melakukan konfigurasi Authentikasi Server profile untuk integrasi ke dalam AD melalui LDAP, konfigurasi melalui menu Device  $\rightarrow$  LDAP  $\rightarrow$ **Add** buatlah sesuai dengan contoh gambar di bawah ini

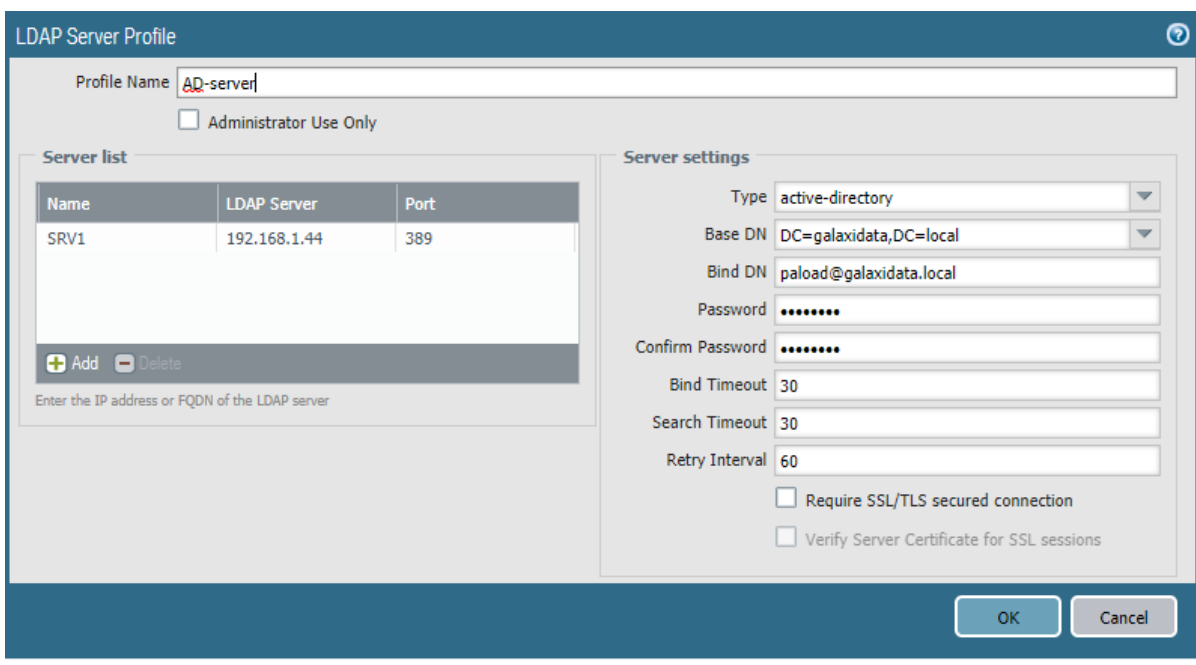

[paload@galaxidata.local](mailto:paload@galaxidata.local) adalah username yang telah kita create sebelumnya untuk digunakan palo alto firewal dalam melakukan integrasi ke dalam AD, isikan IP server AD dan port yang digunakan dalam melakukan integrasi AD,

setelah selesai jangan lupa untuk melakukan **Commit** configuration agar konfigurasi dapat di apply ke dalam system. Untuk melihat apakah integrasi telah success silahkan lihat system log pada dashboard melalui menu **Dashboard System Logs** selanjutnya kita akan melakukan testing Integrasi AD dengan mencoba testing login AD menggunakan user "**paload"** yang sebelumnya telah kita buat, lakukan testing melalui CLI interface dengan perintah

">test authentication authentication-profile **AD-server** username paload password"

in@PA-VM-Galaxi> test authentication authentication-profile AD-User username paload password Enter password : Target vsys is not specified, user "paload" is assumed to be configured with a shared auth profile. Do allow list check before sending out authentication request... name "paload" is in group "all" Authentication to LDAP server at 192.168.1.44 for user "paload" Egress: 192.168.1.1 Type of authentication: plaintext Starting LDAP connection... Succeeded to create a session with LDAP server DN sent to LDAP server: CN=paload, CN=Users, DC=galaxidata, DC=local User expires in days: never Authentication succeeded for user "paload"

Jika success Contoh seperti gambar berikut

Jika gagal maka error akan muncul pada jendela CLI

Selanjutnya kita akan melakukan configurasi **WMI authentication** agar active directory server dapat terdiscover pada **Server Monitoring window,** lakukan konfigurasi WMI authentication melalui menu Device → User Identification → User **Mapping**  $\rightarrow$  **<sup>8</sup>** kemudian lakukan konfigurasi WMI authentication menggunakan user yang suah kita buat "paload" menggunakan format domainname\username "galaxidata\paload" dan isikan password AD user tersebut.

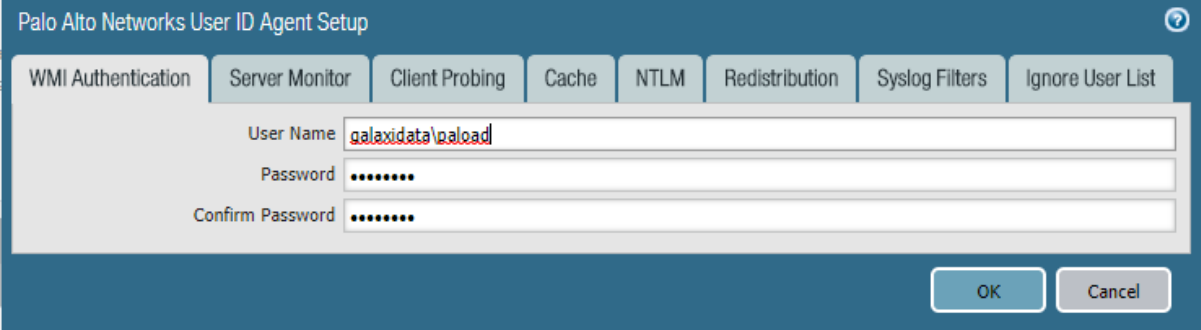

Kemudian pastikan pada server monitoring AD server sudah terdeteksi dan dalam keadaan status **Connected,** seperti gambar di bawah ini

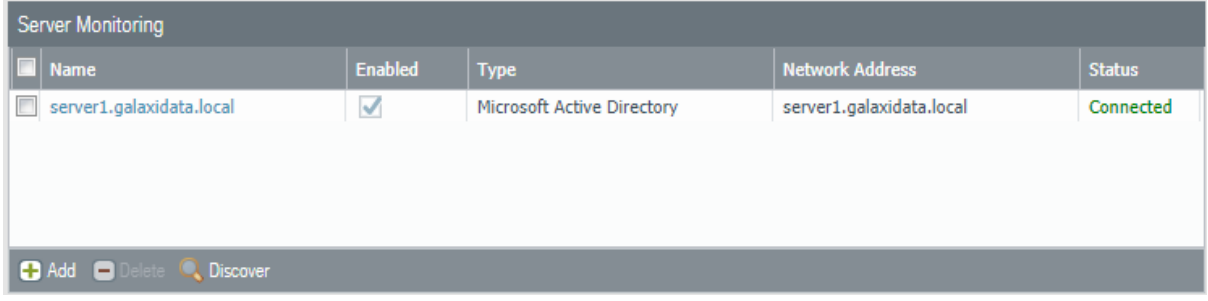

sebelum kita dapat melakukan discover terhadap **user/group** yang dimiliki oleh active direktori melalui palo alto firewall lakukan konfigurasi **Group Mapping Setting**  melalui menu Device → User Identification → Group Mappinng Setting → Add, kemudian lakukan konfigurasi seperti contoh gambar di bawah ini

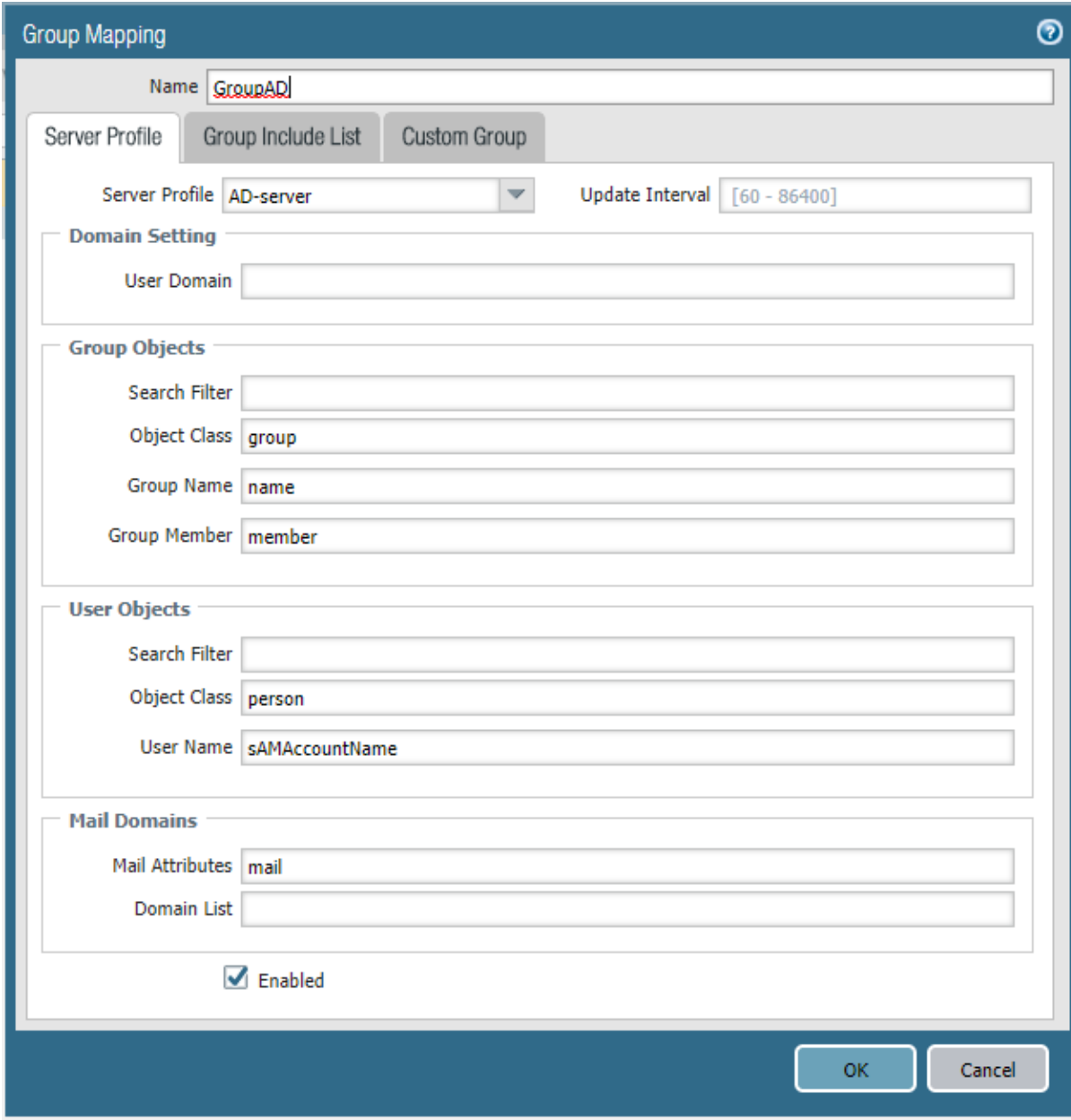

Klik **OK** kemudian **Commit** dan perhatikan menu **Group Include List** apakah group Active Directori kita sudah terbaca atau tidak, contoh seperti gambar di bawah ini

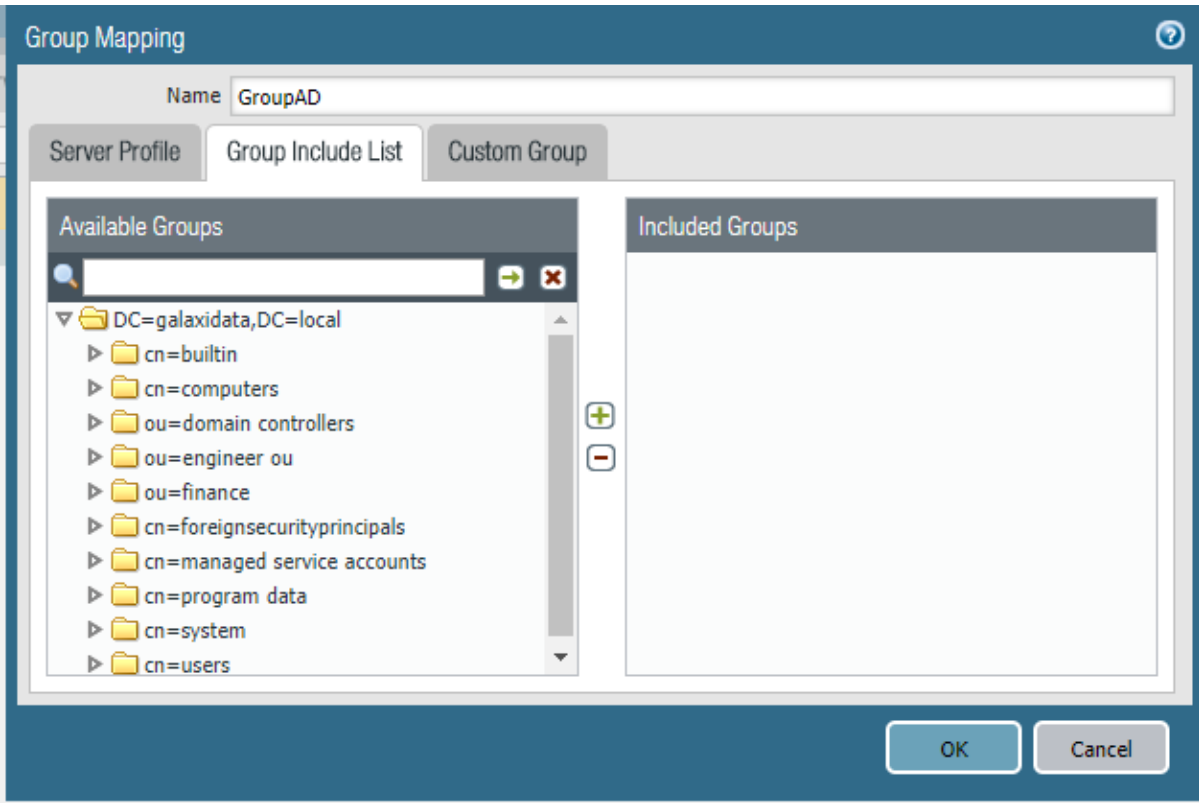

Jika sudah berarti palo alto sudah berhasil terintegrasi ke dalam active directory,

Selanjtnya kita harus melakukan konfigurasi **Enable User Identification** pada zone yang kita inginkan untuk dapat melakukan identifikasi user, lakukan konfigurasi melalui menu **Network → Zones**, pada contoh disini saya mempunyai zona internal dimana user akan mengakses seperti pada contoh gambar di bawah

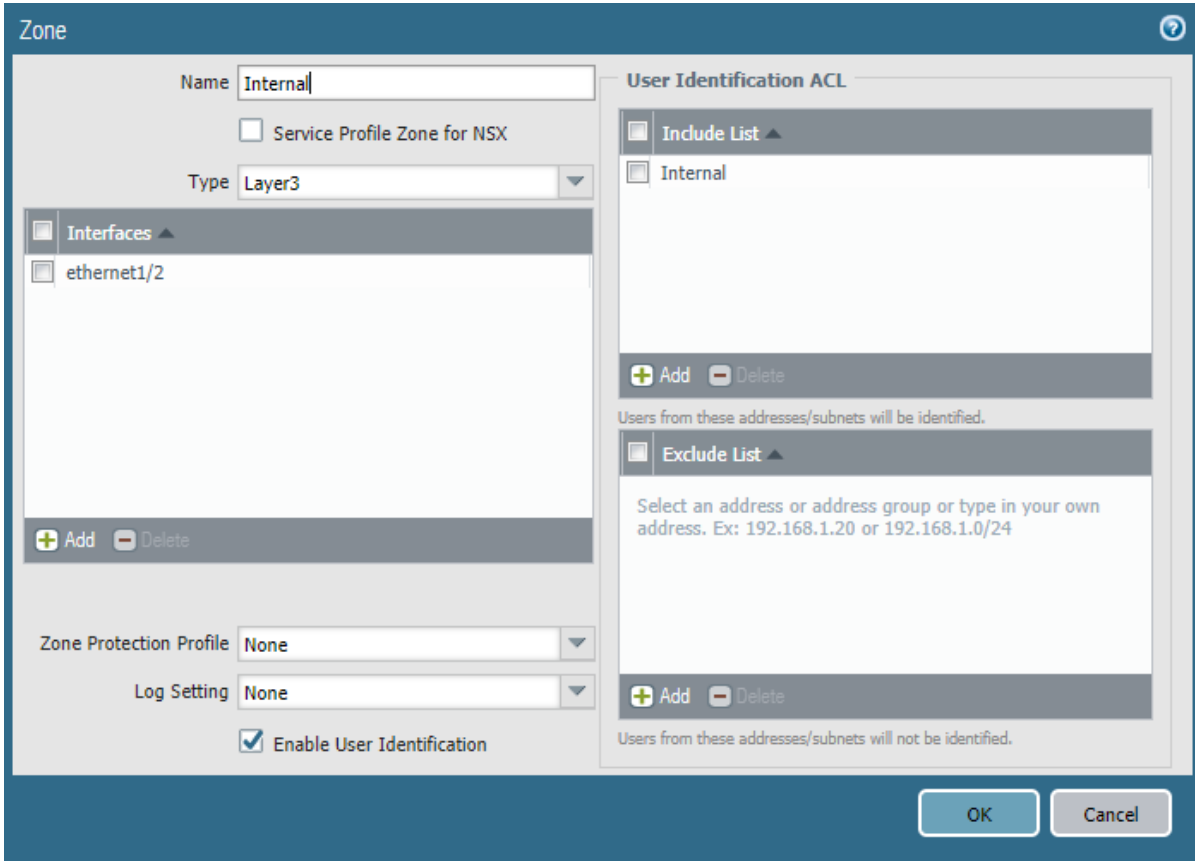

Lakukan **centang** pada **Enable User Identification** 

yang terakhir adalah kita akan melakukan test **policy profile** melalui menu **Policy**  Security  $\rightarrow$  Add, silahkan coba melakukan policy firewall profile dengan melakukan filtering berdasarkan username/group, pada contoh disini saya memilih filtering poliy firewall dari local menuju internet berdasarkan user ID, pada tab **User** click **Add**  maka seharusnya anda sudah dapat melihat list user dan group AD sperti contoh gambar di bawah ini

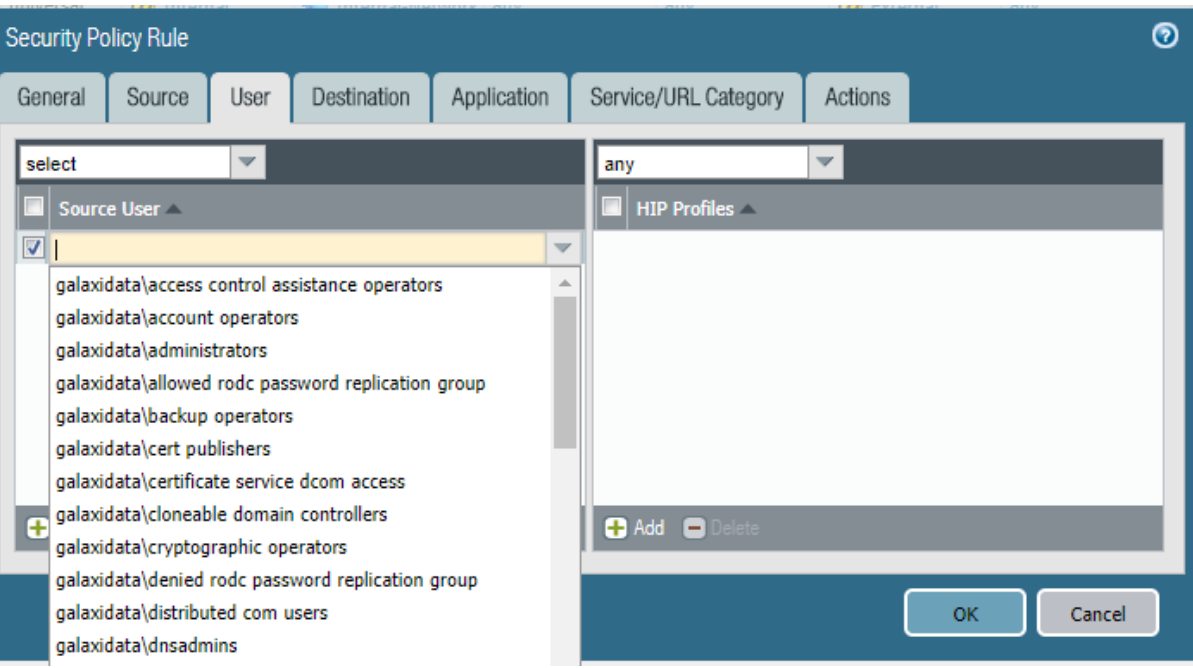

Selamat Mencoba

Sumber :

[https://live.paloaltonetworks.com/t5/Management-Articles/Agentless-User-ID](https://live.paloaltonetworks.com/t5/Management-Articles/Agentless-User-ID-access-denied-Error-in-Server-Monitor/ta-p/62346)[access-denied-Error-in-Server-Monitor/ta-p/62346](https://live.paloaltonetworks.com/t5/Management-Articles/Agentless-User-ID-access-denied-Error-in-Server-Monitor/ta-p/62346)

[https://live.paloaltonetworks.com/t5/Configuration-Articles/How-to-Configure-](https://live.paloaltonetworks.com/t5/Configuration-Articles/How-to-Configure-Agentless-User-ID/ta-p/62122)[Agentless-User-ID/ta-p/62122](https://live.paloaltonetworks.com/t5/Configuration-Articles/How-to-Configure-Agentless-User-ID/ta-p/62122)

[https://live.paloaltonetworks.com/t5/Management-Articles/Palo-Alto-PAN-OS-](https://live.paloaltonetworks.com/t5/Management-Articles/Palo-Alto-PAN-OS-Windows-AD-Integration-Tech-Note/ta-p/66222)[Windows-AD-Integration-Tech-Note/ta-p/66222](https://live.paloaltonetworks.com/t5/Management-Articles/Palo-Alto-PAN-OS-Windows-AD-Integration-Tech-Note/ta-p/66222)

[https://live.paloaltonetworks.com/t5/Management-Articles/How-to-Troubleshoot-](https://live.paloaltonetworks.com/t5/Management-Articles/How-to-Troubleshoot-LDAP-Authentication/ta-p/61818)[LDAP-Authentication/ta-p/61818](https://live.paloaltonetworks.com/t5/Management-Articles/How-to-Troubleshoot-LDAP-Authentication/ta-p/61818)

<https://www.youtube.com/watch?v=3DB9OZt-13s>

# **15.Reset Factory Default configurasi Palo Alto (setelah berhasil Login)**

Kita dapat melakukan reset configurasi setting pada palo alto firewall, namun ketika kita melakukan reset configurasi maka "settingan konfigurasi dan log pada palo alto firewall akan hilang", untuk melakukan reset konfigurasi kita dapat melalui menu command line interface dengan mengetikkan

> debug system maintenance-mode

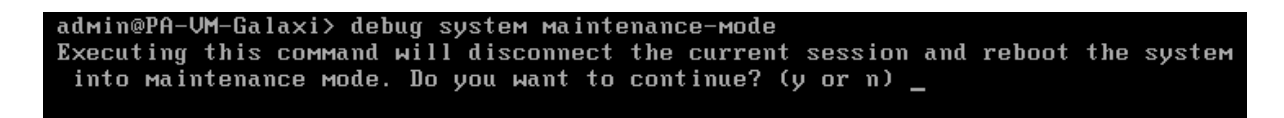

Setelah kita pilih "y" maka system selanjutnya akan melakukan reboot dan masuk kepada maintenance mode seperti gambar di bawah ini

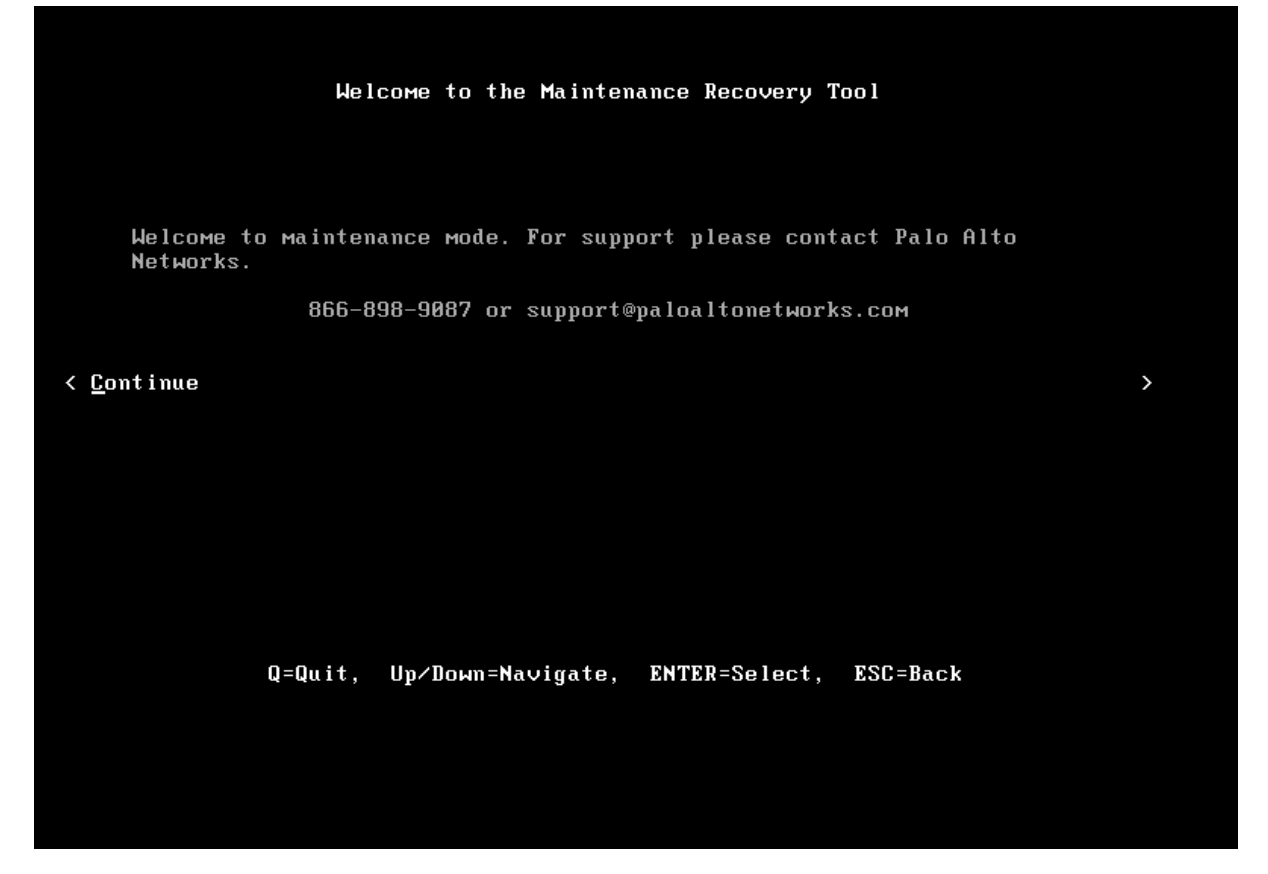

Press "enter" untuk melajutkan maintenance mode, setelah melakukan enter maka selanjutnya kita akan diberikan kepada beberapa pilihan menu seperti gambar di bawah ini

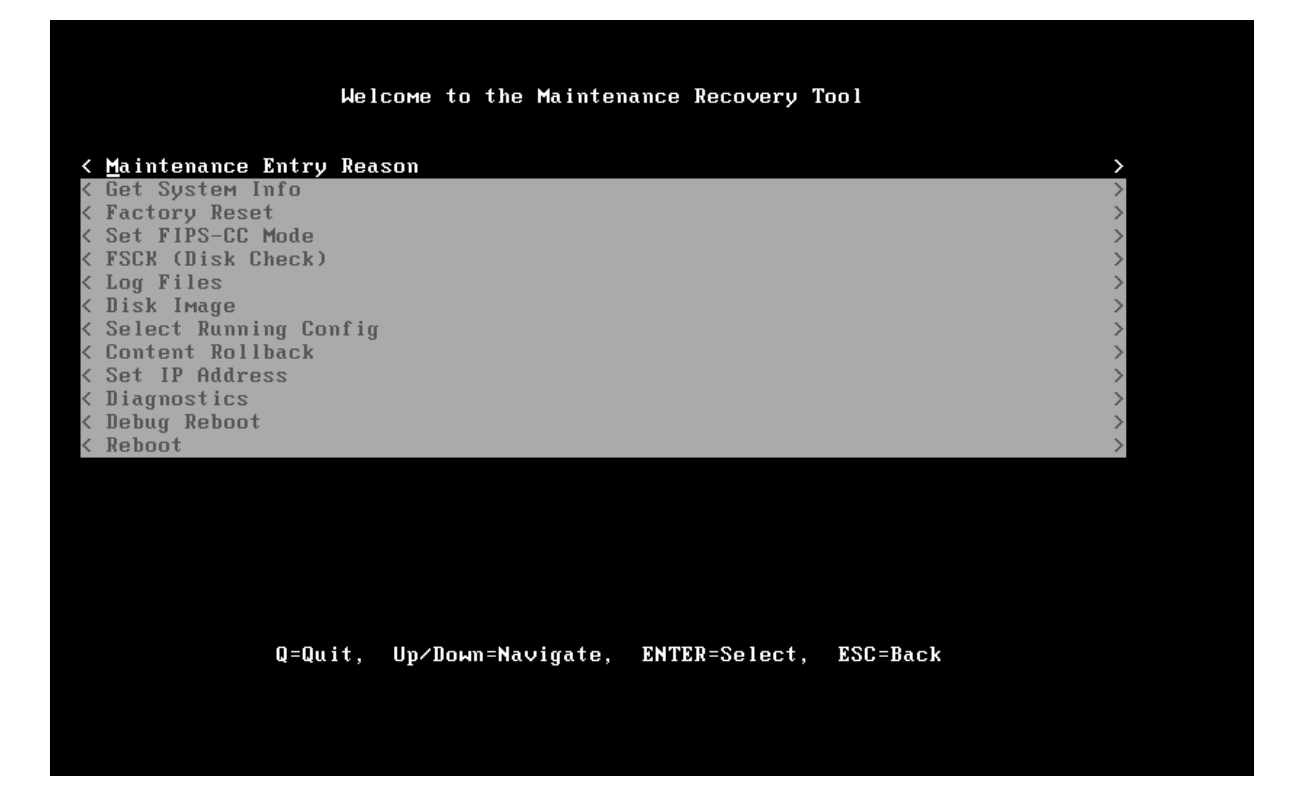

Selanjutnya pilih "factory reset" melalui arrow navigate keyboard untuk melakukan reset configurasi dan press enter untuk memilih menu factory reset

# **16.Reset Factory default config dan reset password administrator**

Pada saat melakukan booting PAN OS press "enter" untuk melakukan stop autobooting kemudian ketik "maint" untuk masuk kepada pilihan menu maintenance seperti berikut ini

GNU GRUB version  $\theta$ .97 (638K lower  $\ell$  3143616K upper memory) PANOS (maint-other) PANOS (maint) PANOS (sysroot0) Use the  $\uparrow$  and  $\downarrow$  keys to select which entry is highlighted.<br>Press enter to boot the selected OS or 'p' to enter a password to unlock the next set of features.

Pilih "PANOS (Maint) untuk menggunakan menu maintenance, dan kemudian akan dibawa ke menu untuk melakukan maintenance seperti gambar di bawah ini

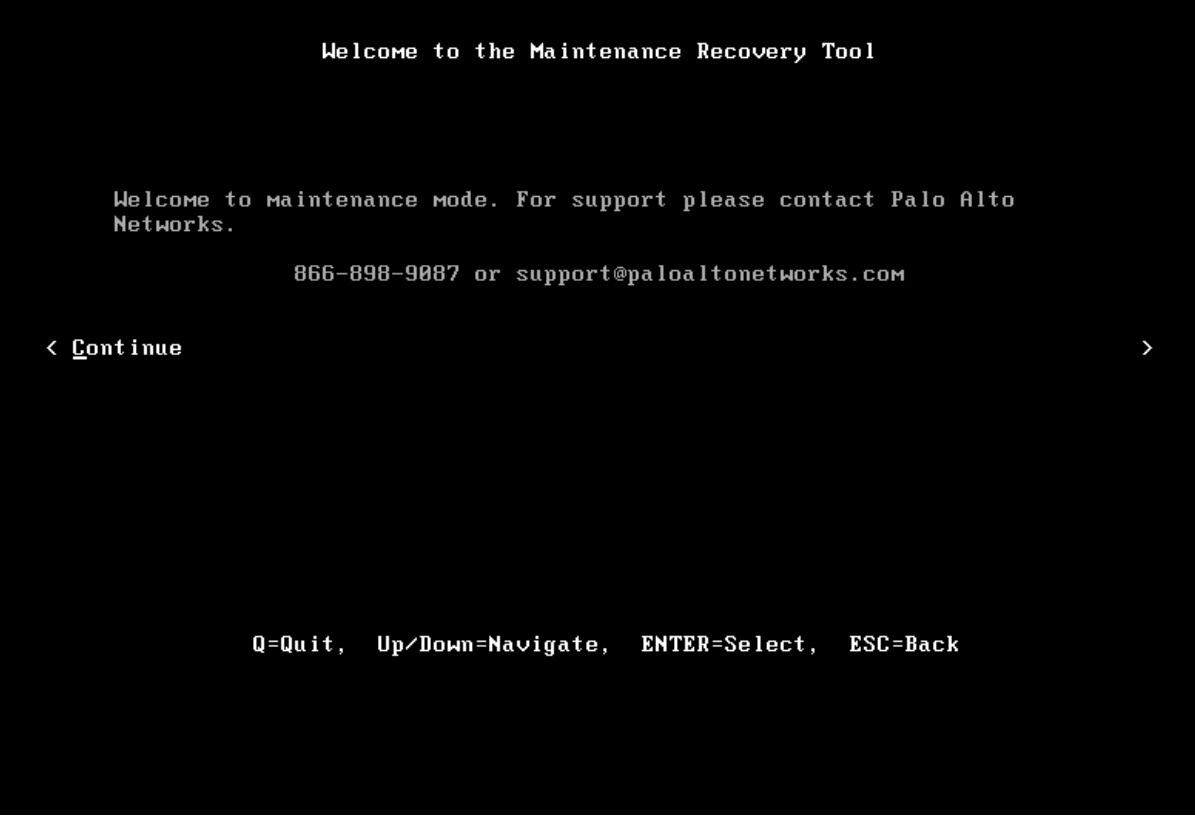

Press "enter" untuk melanjutkan

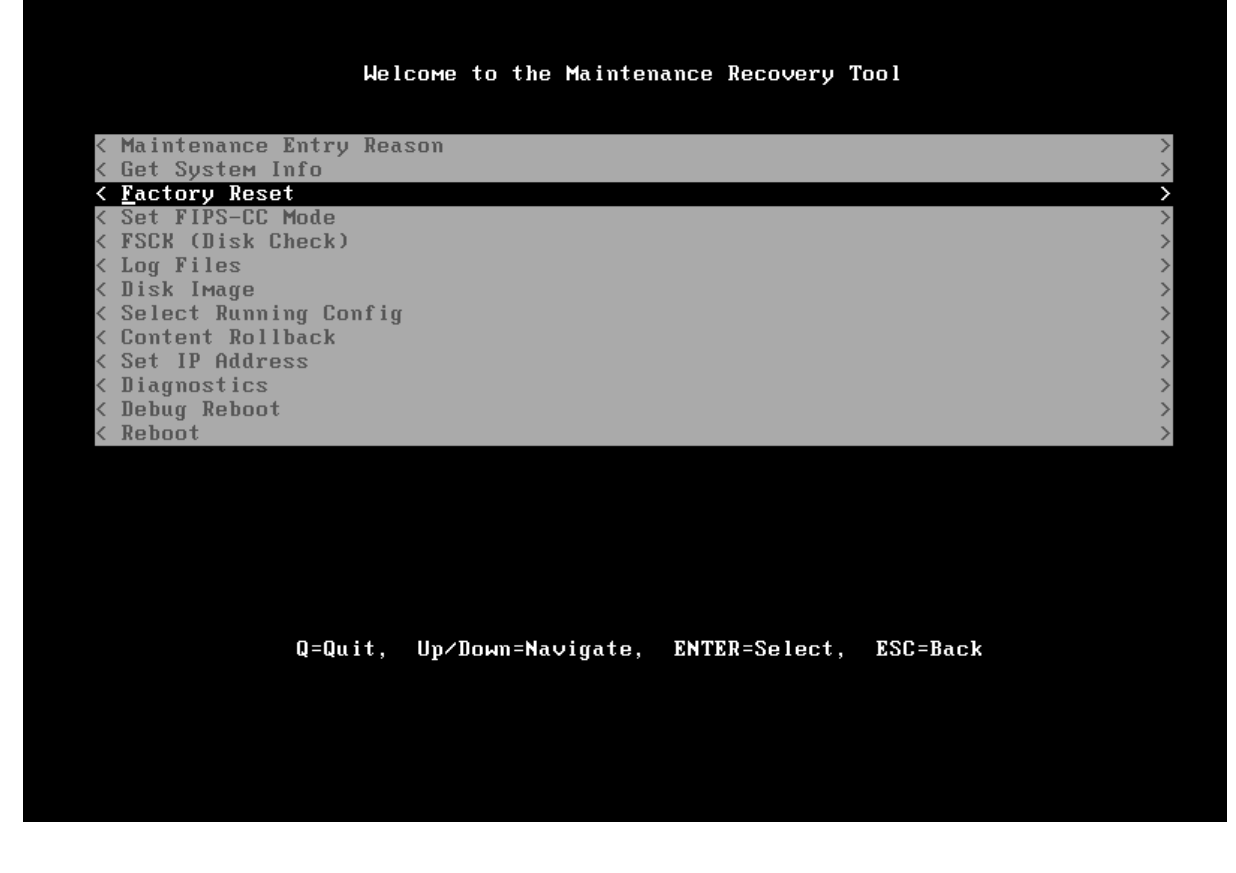

Pilih factory reset dan press "enter" untuk memilih menu factory reset

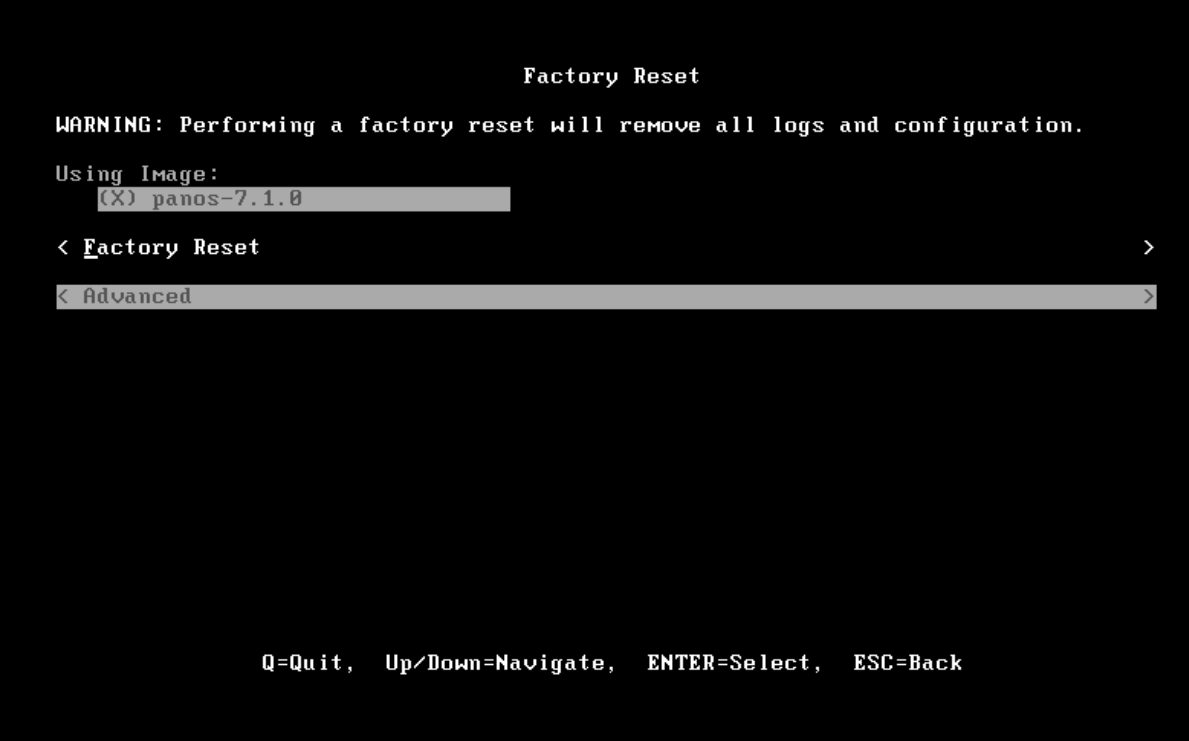

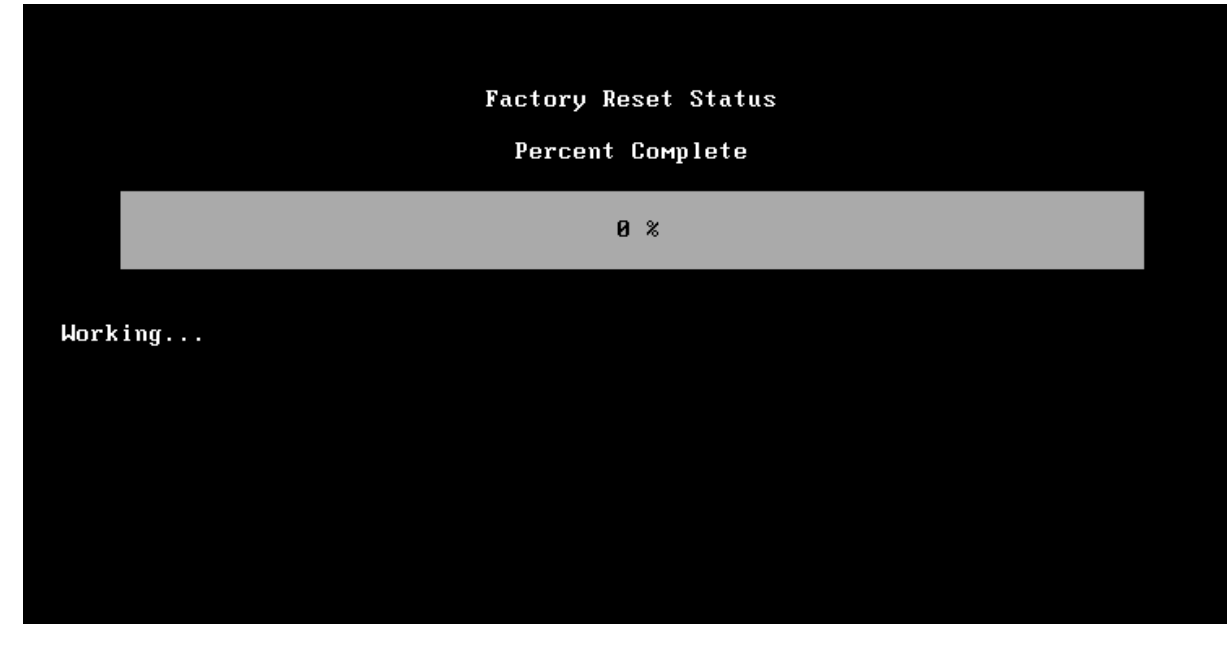

Silahkan tunggu proses factory reset sampai selesai seperti gambar di bawah ini

Setelah selesai silahkan lakukan reboot seperti gambar di bawah ini

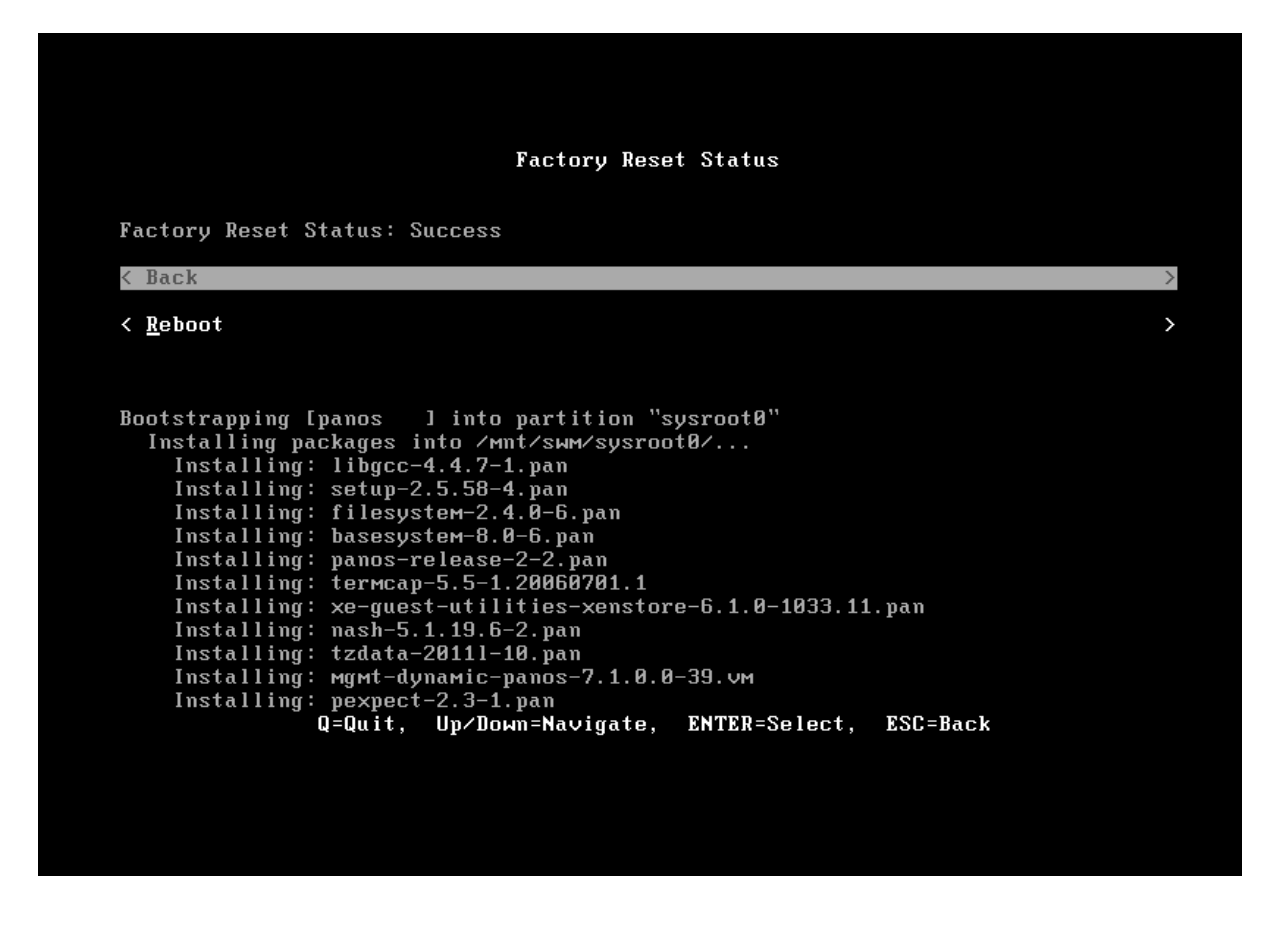

Setelah dilakukan reboot Kemudian lakukan login default cridential palo alto yaitu User : admin Pass : admin

Lakukan konfigurasi interface management dengan melihat interface management pada VM melalui perintah ">show interface management", kemudian delete IP address management default yaitu 192.168.1.1 dan ubah menjadi segmen address management network anda

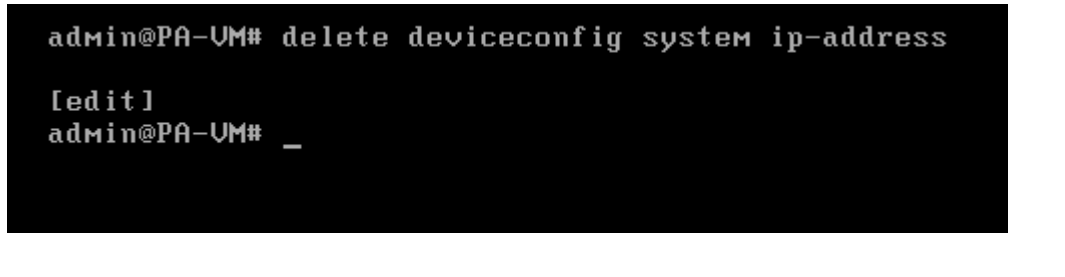

admin@PA-UM# set deviceconfig system ip-address 192.168.98.50 netmask 255.255.25 5.0 default-gateway 192.168.98.1\_

Jika sudah melakukan konfigurasi ketik "commit" untuk menyetujuinya

Note : Jangan lupa untuk melakukan konfigurasi default gateway karena secara default appliance palo alto menggunakan interface management untuk mengakses service external dan update

# **17.Ipsec VPN Site to Site (Static Route)**

Berikut adalah konfigurasi Site-to-Site VPN Ipsec Tunnel menggunakan static route, dengan topologi sebagai berikut

**SiteA :** External Address : 192.168.10.10/24 IP Tunnel.10 : 10.10.10.1/30 Internal Address : 192.168.20.1/24 **SiteB:** External Address : 192.168.10.50/24 IP Tunnel.11 : 10.10.10.2/30 Internal Address : 172.16.30.1/24

#### **Configure L3 Interface Internal/External**

Lakukan konfigurasi melalui menu **Network Interfaces Ethernet**

#### **Configure L3 Interface External : Site A**

Interface : ethernet1/1 Type : L3 Virtual Router : Default Zone : Untrust IPV4 : 192.168.10.10 MGMT Profile : External (allow Ping)

#### **Configure L3 Interface Internal : Site A**

Interface : ethernet1/2 Type : L3 Virtual Router : Default Zone : Internal Ipv4 : 192.168.20.1 Mgmt Profile : Internal\_Mgmt (allow ping, ssh, https)

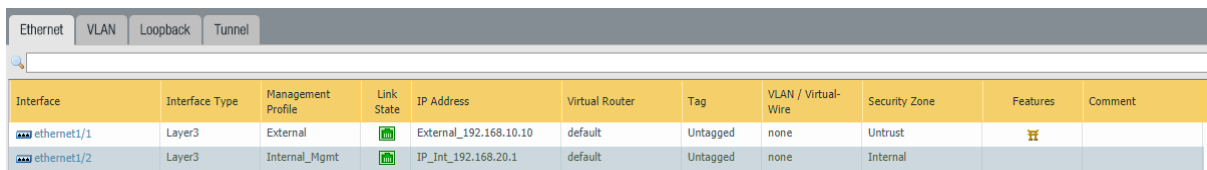

#### **Configure L3 Interface External : Site B**

Interface : ethernet1/1 Type : L3 Virtual Router : Default Zone : External IPV4 : 192.168.10.50 MGMT Profile : External\_iface (allow Ping)

#### **Configure L3 Interface Internal : Site B**

Interface : ethernet1/2 Type : L3 Virtual Router : Default Zone : Internal IPV4 : 172.16.30.1 MGMT Profile : Internal\_iface (allow Ping,SSH, HTTPS)

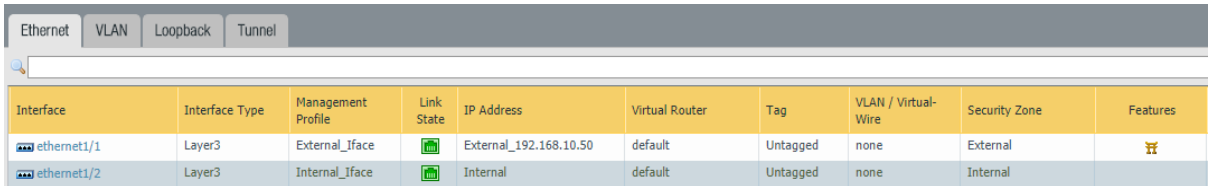

#### **a. Create Interface Tunnel and Assign Security Zone**

Create Interface tunnel melalui menu Network → Interfaces → Tunnel → Add

#### **Config Interface tunnel : SiteA**

Interface : tunnel.10 Virtual Router : Default Security Zone : VPN\_Tunnel IPv4 : 10.10.10.1/30 Mgmt Profile : Mgmt\_Tunnel (allow Ping)

## **Config Interface tunnel : SiteB**

Interface : tunnel.11 Virtual Router : Default Security Zone : VPN-Tunnel IPv4 : 10.10.10.1/30 Mgmt Profile : Tunnel\_Mgmt (allow Ping)

Dalam static route Ipsec VPN Tunnel sehausnya tidak dibutuhkan IP address pada interface tunnel, namun di beberapa kasus kita membutuhkan monitoring status tunnel dan kita bisa memonitoringnya melalui IP address tersebut

#### **b. Create Static Route melalui nexthop VPN Tunnel pada Virtual Router**

Create static route melalui menu Network → Virtual Routers → Default → Static Route → **Add** kemudian lakukan penambahan seperti contoh pada gambar berikut

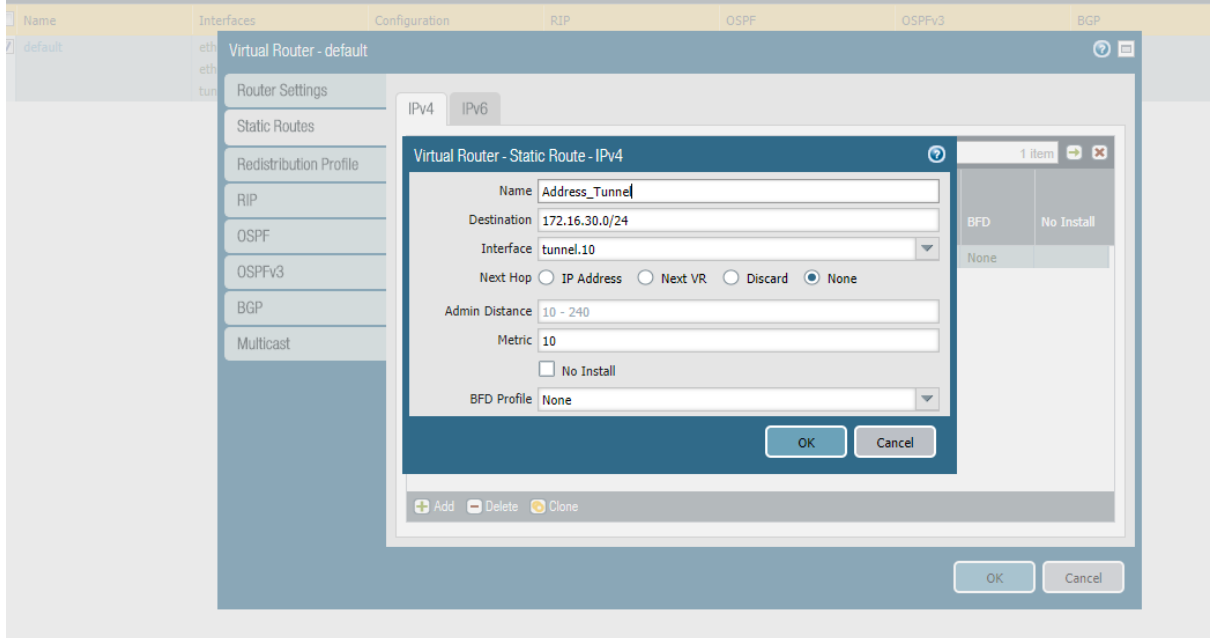

#### **SiteA**

#### **SiteB**

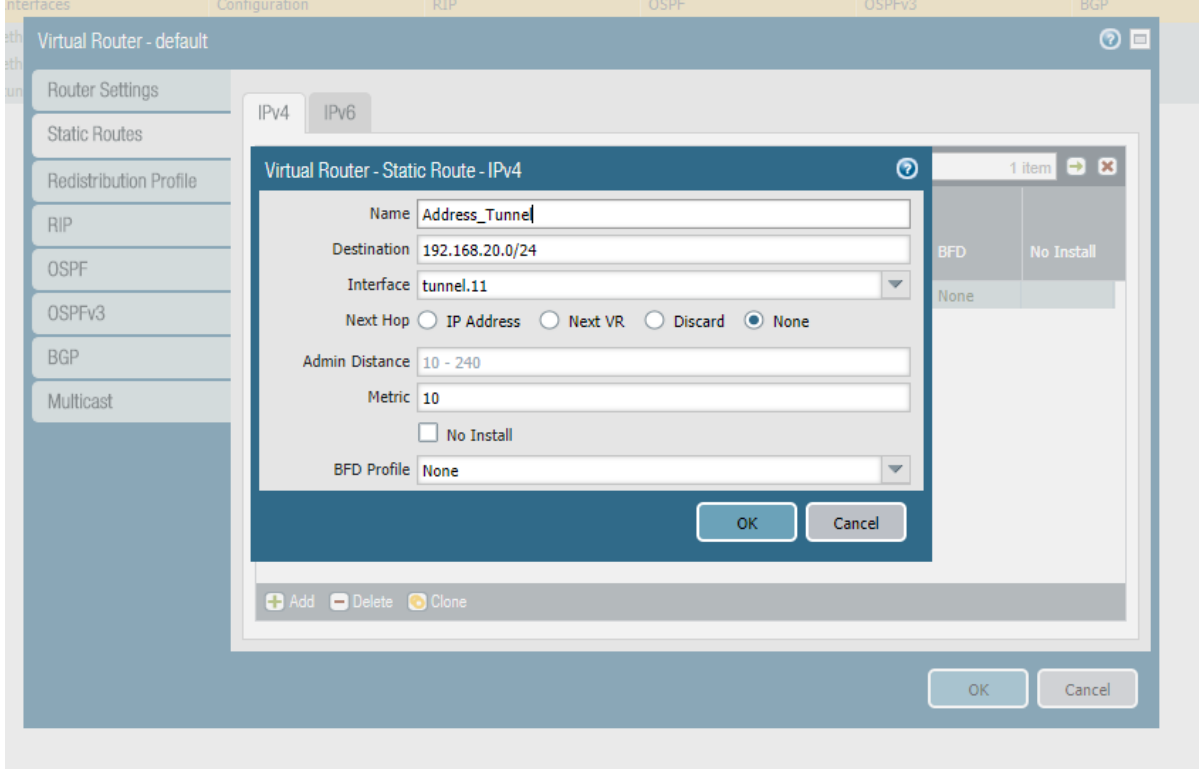

**c. Setup Crypto Profiles (IKE Crypto Profile For Phase 1 and Ipsec Crypto For Phase 2**

Configure **IKE Crypto (Phase1)** melalui menu **Network Network Profiles IKE Crypto** Pada case di sini kita menggunakan profile default

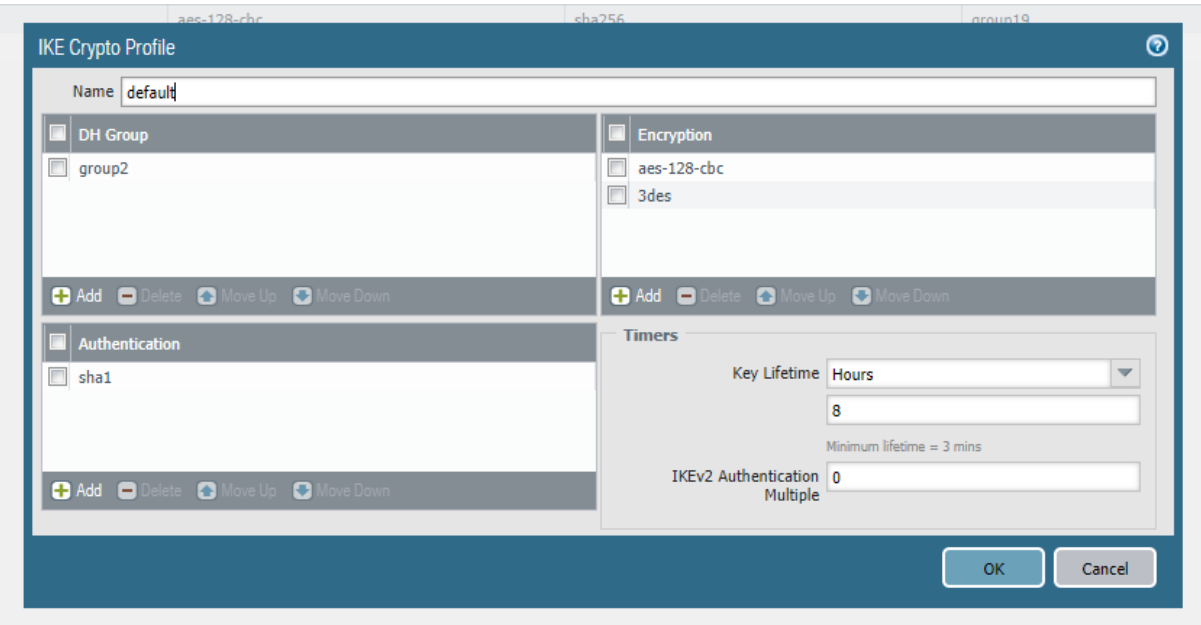

Configure **Ipsec Crypto (Phase2)** melalui menu **Network Network Profiles Ipsec Crypto Add** pada contoh di sini kita menggunakan profile default

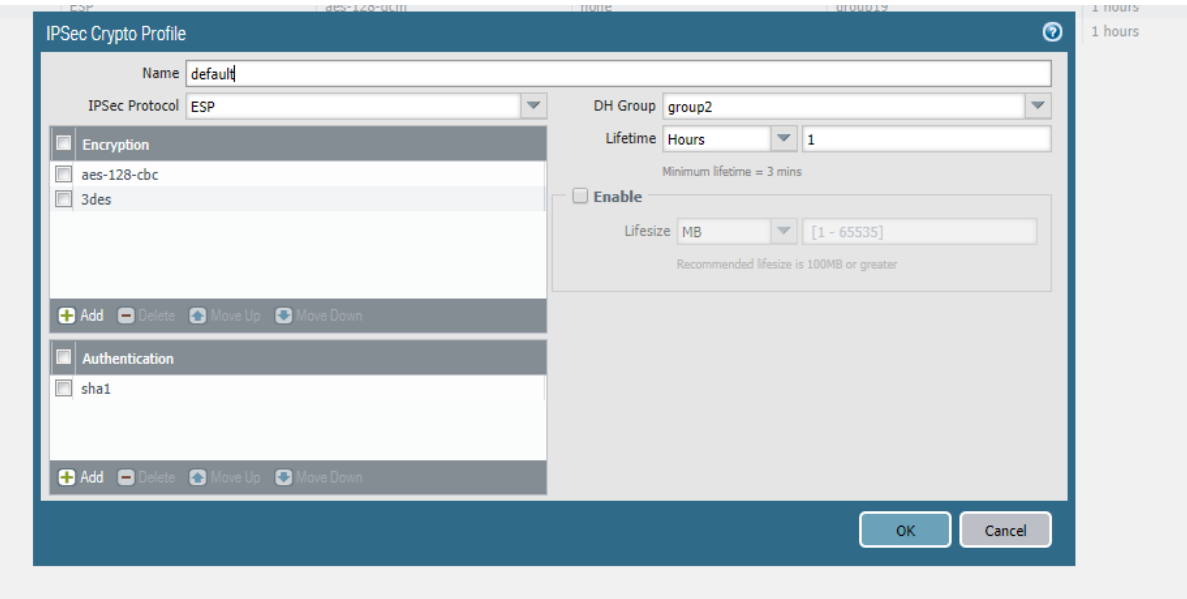

Seperti contoh gambar di bawah ini

#### **d. Configure IKE Gateway**

Tahap selanjutnya Lakukan konfigurasi IKE gateway profile melalui menu **Network Network Profile → IKE Gateway → Add** kemudian lakukan konfigurasi seperti berikut

#### **Site A**

Interface : ethernet1/1 Local IP address : 192.168.10.10 Peer IP Type : Static Peer IP Address : 192.168.10.50 Auth : Pre-Shared Key Preshared Key : isikan key Local Identification : None Advanced Options IKE Crypto Profile : Default

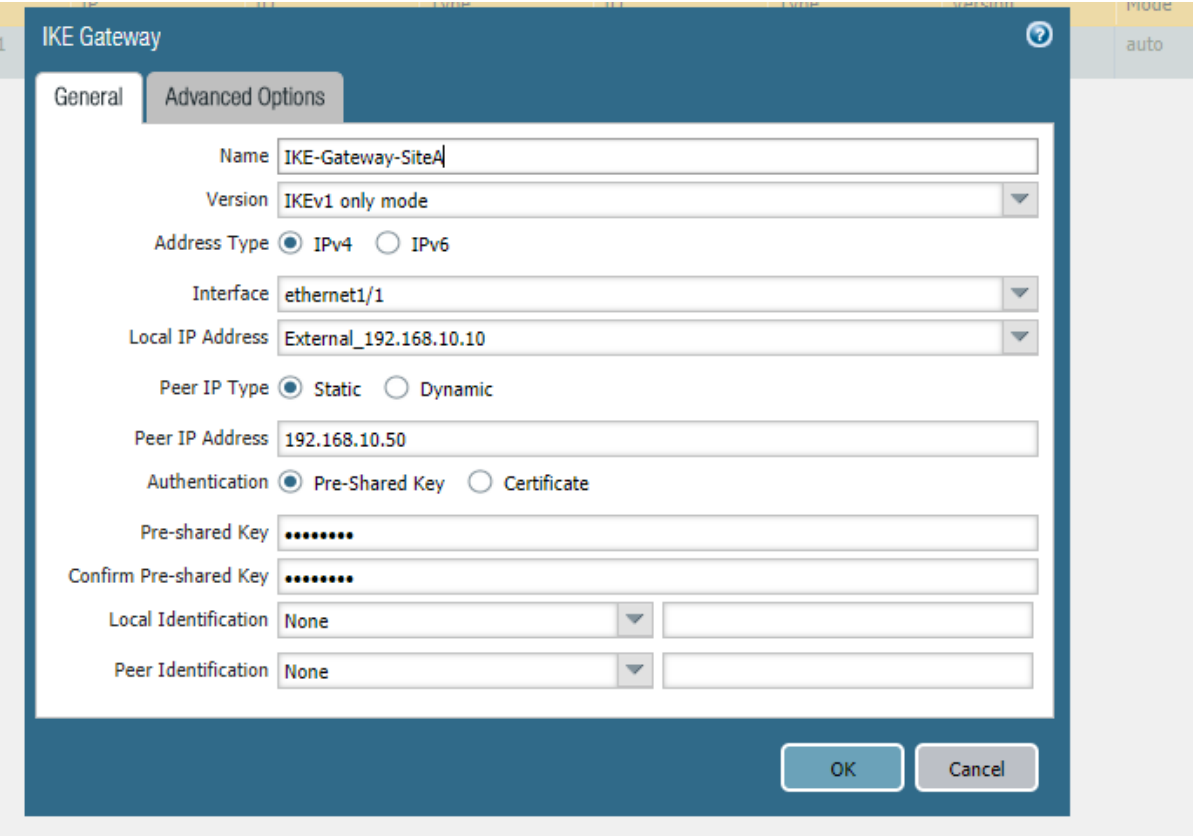

#### **SiteB**

Interface : ethernet1/1 Local IP address : 192.168.10.50 Peer IP Type : Static Peer IP Address : 192.168.10.10 Auth : Pre-Shared Key Preshared Key : isikan key Local Identification : None Advanced Options IKE Crypto Profile : Default

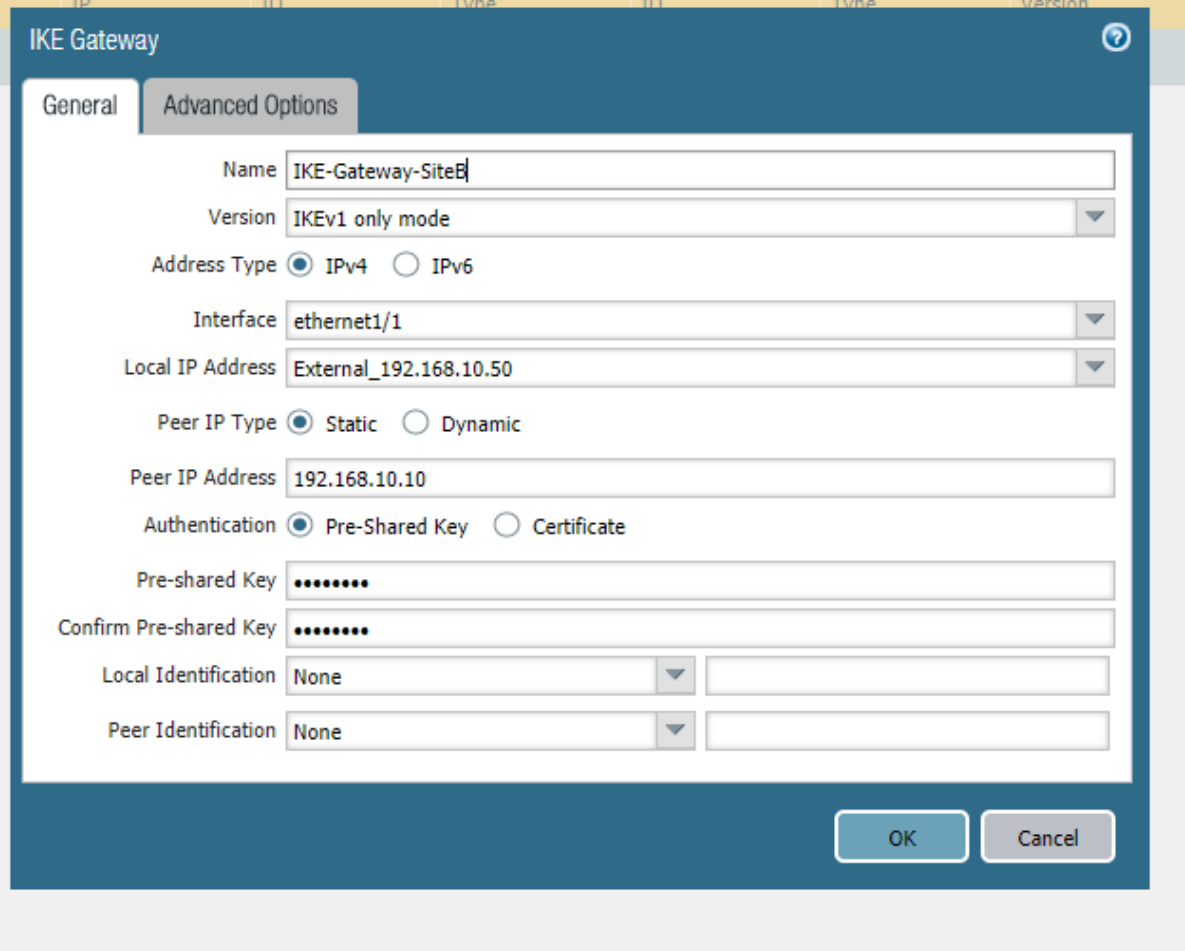

#### **e. Setup Ipsec Tunnel**

#### **SiteA**

Lakukan konfigurasi Ipsec tunnel melalui menu Network → IPSec Tunnels → Add Kemudian lakukan konfigurasi seperti pada gambar di bawah ini

Tunnel Interface : tunnel.10 Address type : IPv4 Type : AutoKey IKE Gateway : IKE-Gateway-SiteA Ipsec Crypto Profile : default Show Advance Options : Enable Enable Replay Protection : Enable Tunnel Monitor : Enable Destination IP : 10.10.10.2

![](_page_65_Picture_36.jpeg)

## **SiteB**

Tunnel Interface : tunnel.11 Address type : IPv4 Type : AutoKey IKE Gateway : IKE-Gateway-SiteB Ipsec Crypto Profile : default Show Advance Options : Enable Enable Replay Protection : Enable Tunnel Monitor : Enable Destination IP : 10.10.10.1

![](_page_66_Picture_62.jpeg)

#### **f. Create Policy to Allow Communication VPN between Site**

Create policy security untuk mengizinkan kedua site dapat berkomunikasi melalui VPN Tunnel secara bolak-balik melalui menu **Policy → Security → Add** seperti contoh gambar di bawah

#### **SiteA & Site B**

![](_page_66_Picture_63.jpeg)

Policy Name : **Trust-to-VPN** Source Zone : Source Addr : Any User : Any Dest Zone : VPN\_Tunnel Dest Addr : Any Application : Any Action : Allow

Policy Name : **VPN-to-Trust** Source Zone : VPN\_Tunnel Source Addr : Any User : Any Dest Zone : Internal Dest Addr : Any Application : Any Action : Allow

#### **g. Verification**

Jika ingin melihat status interface tunnel Ipsec apakah sudah UP atau belum maka kita dapat melalui menu **Network**  $\rightarrow$  **Ipsec Tunnel** seperti gambar di bawah ini

#### **SiteA**

![](_page_67_Figure_4.jpeg)

![](_page_67_Picture_99.jpeg)

```
admin@PA-UM-Site1>
admin@PA-VM-Site1> ping source 192.168.20.1 host 172.16.30.1
PING 172.16.30.1 (172.16.30.1) from 192.168.20.1 : 56(84) bytes of data.
64 bytes from 172.16.30.1: icmp_seq=1 ttl=64 time=1.31 ms
64 bytes from 172.16.30.1: icmp_seq=2 ttl=64 time=2.36 ms
64 bytes from 172.16.30.1: icmp_seq=3 ttl=64 time=2.77 ms<br>64 bytes from 172.16.30.1: icmp_seq=4 ttl=64 time=2.45 ms
64 bytes from 172.16.30.1: icmp_seq=5 ttl=64 time=2.23 ms
\sim<sub>C</sub>
--- 172.16.30.1 ping statistics ---5 packets transmitted, 5 received, 0% packet loss, time 4004ms<br>rtt min/avg/max/mdev = 1.312/2.229/2.773/0.492 ms
admin@PA-VM-Site1> _
```
**SiteB**

![](_page_68_Picture_78.jpeg)

## **18.Failover Link Used PBF 2 ISP (Policy Based Forwarding)**

Configure Interface on Interface External and Internal melalui menu Network → Interfaces

External ISP1 : ethernet1/1 (Primary) Type : L3 Virtual Router : Default Zone : Untrust IP Address : 172.16.10.1/24 Management Profile : Untrust

External ISP2 : ethernet1/2 (Secondary) Type : L3 Virtual Router : Default Zone : Untrust IP Address : 172.16.20.1/24 Management Profile : Untrust

Internal Gateway : ethernet1/3 Type : L3 Virtual Router : Default

Zone : Untrust IP Address : 10.10.10.1/24 Management Profile : Trust

Selanjutnya lakukan konfigurasi routing static untuk backup link ISP2 kepada address destination melalui menu Network → Virtual Router → Default → Static Route kemudian lakukan penambahan static route seperti berikut Destination : 192.168.20.0/24 Interface : ethernet1/2 Next Hop : 172.16.20.2 Metric 10

![](_page_69_Picture_94.jpeg)

Selanjutnya adalah membuat PBF rule untuk koneksi primarys ISP dan memaksa semua traffic yang akan menuju destination server akan melalui interface external ISP1 ethernet1/1 next hop 172.16.10.2, dan akan melakukan failover secara otomatis kepada ISP2 ketika next hop ISP1 mengalami timeout dengan fature monitor dengan membypass rule PBF jika nexthop ISP1 mengalami down, dan menggunakan routing table lookup

buatlah rule PBF melalui menu **Policy Policies Based Forwarding Add**

Source Zone : Trust Source Address : Any Source user : Any Destination Address : Remote Server (192.168.20.0/24) Application : any Service : Any Action : Forward

Eggress Interface : ethernet1/1 Next Hop : 172.16.10.2 Monitor : Check Profile : redundant

![](_page_70_Picture_18.jpeg)

![](_page_70_Picture_19.jpeg)

![](_page_71_Picture_13.jpeg)

![](_page_71_Picture_14.jpeg)

Profile Monitor terdapat pada menu **Network Monitor**
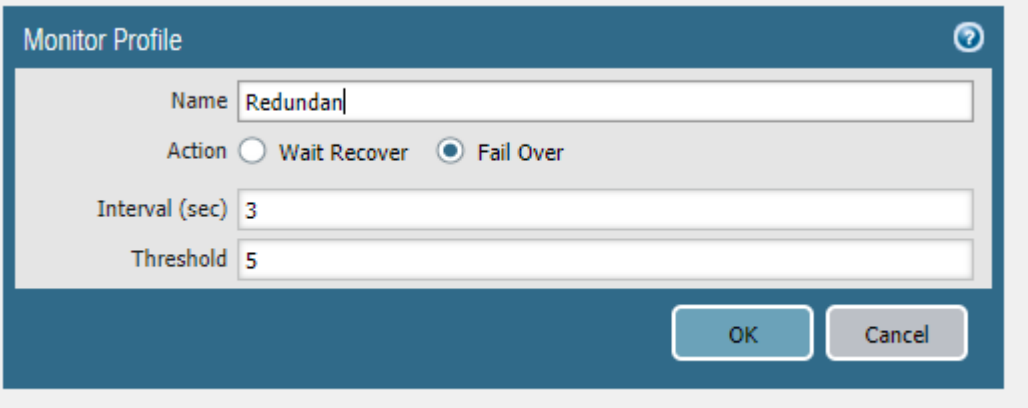

Create SNAT untuk mentranslasikan Local network ke dalam IP External Address, lakukan SNAT untuk kedua IP external ISP yang kita miliki melalui menu **Policy NAT** 

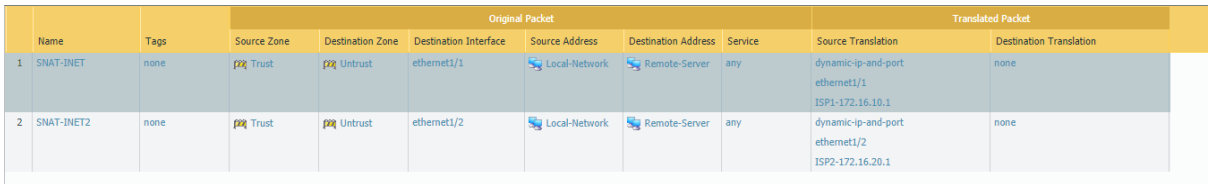

Tahap terakhir adalah membuat **security Policy** untuk mengijinkan local network agar dapat berkomunikasi dengan external network public, create security policy melalui menu **Policies** 

 $\rightarrow$  Security  $\rightarrow$  Add Name : Trust-Untrus Source Zone : Trust Source Address : local network (10.10.10.0/24) Dest Zone : Untrust Dest Address : Remote Server

Application : Any

Service : Any

Action: Allow

Selanjutnya kita akan melakukan testing failover melalui host kepada remote server, dan kita akan melakukan scenario failover

**Normal Condtion**

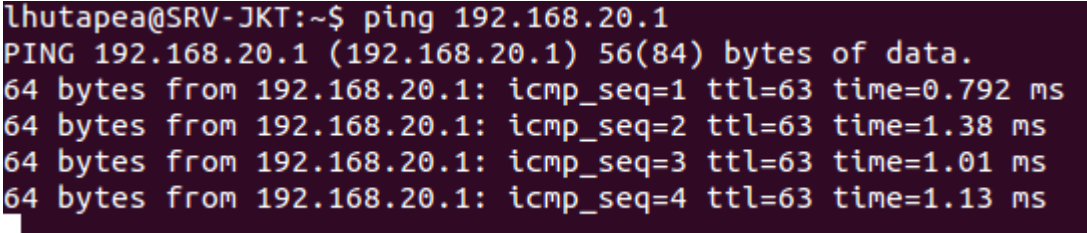

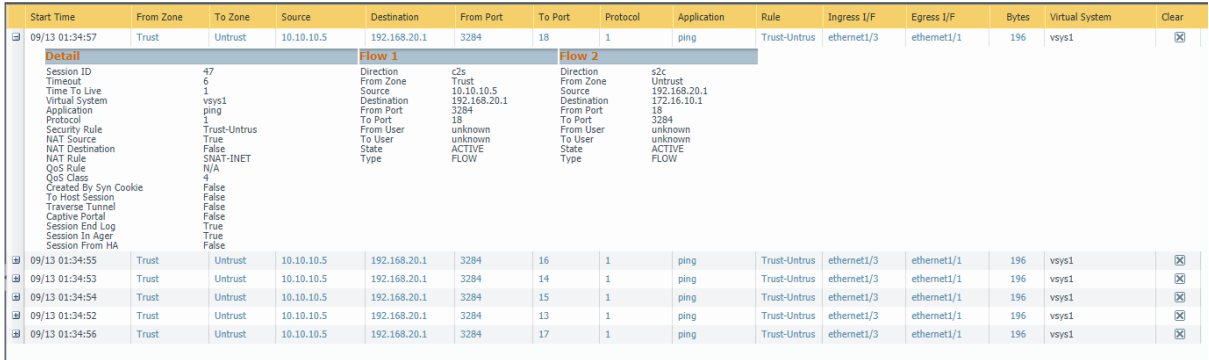

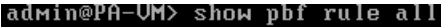

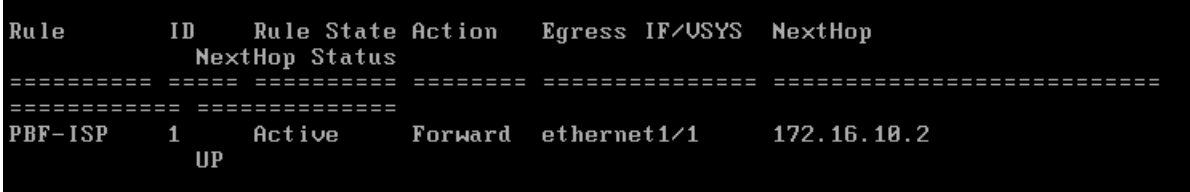

Failover

```
lhutapea@SRV-JKT:~$ ping 192.168.20.1<br>PING 192.168.20.1 (192.168.20.1) 56(84) bytes of data.
Analysis of the control of the control of the control of the set of the control of the control of the control of the control of the control of the control of the control of the control of the control of the control of the
```
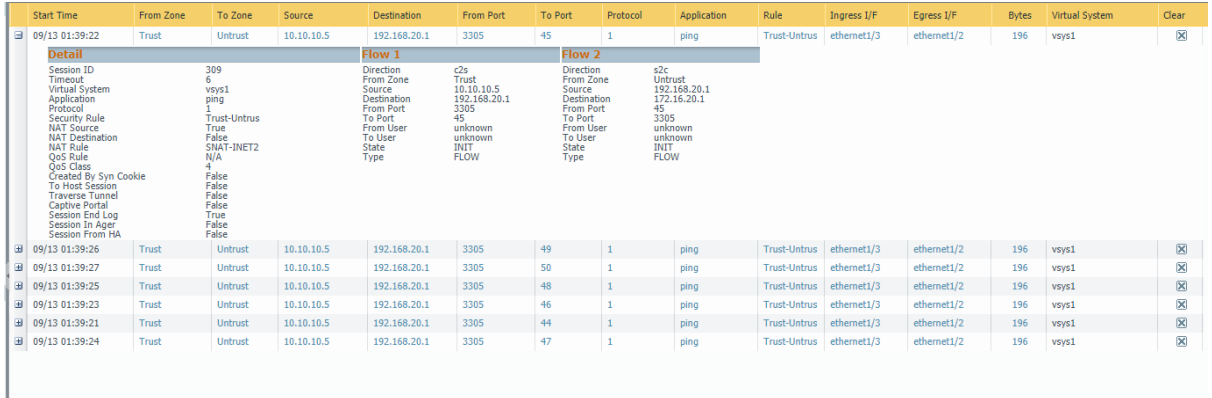

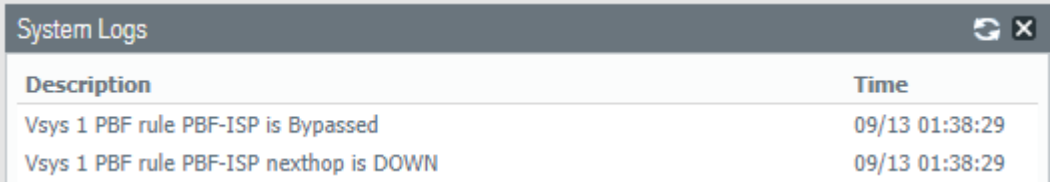

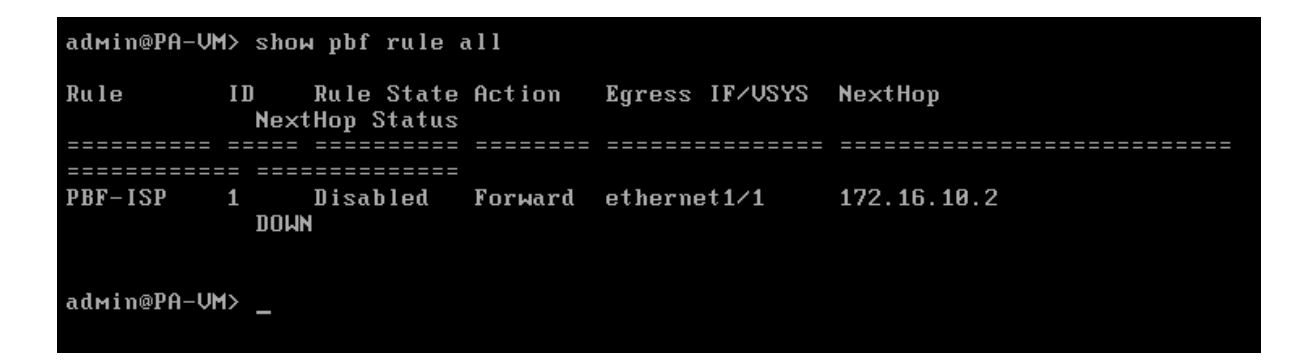

Dan dia akan kembali menggunakan ISP1 melalui rule PBF jika monitoring melihat bahwa nexthop interface ISP1 sudah normal kembali / UP

## **19.ECMP Load Balancing**

Konfigurasi ini digunakan ketika kita mempunyai 2 link internet dari ISP yang berbeda dan ingin melakukan load balance internet outbond traffic agar dapat meningkatkan performance internet access

Konfigurasi Interface :

Untuk Interface Address dan topologi, kita menggunakan topologi pada pembahasan sebelumnya yaitu pada PBF, dan yang kita lakukan kali ini hanyalah mengubah mode routing forwarding yang sebelumnya menggunakan PBF untuk redudansi traffic (Active-Passif) melalui 2 ISP yang dimiliki menjadi ECMP (Equal Cost Multipath) agar dapat menjadi (Active-Active) redundansi internet out traffic.

Sesudah melakukan konfigurasi interface selanjutnya kita akan menambahkan 2 Default route melalui 2 link ISP yang berbeda yaitu : ISP1 dan ISP2, lakukan penambahan default router melalui menu **Network Virtual Routers Default Static Route**

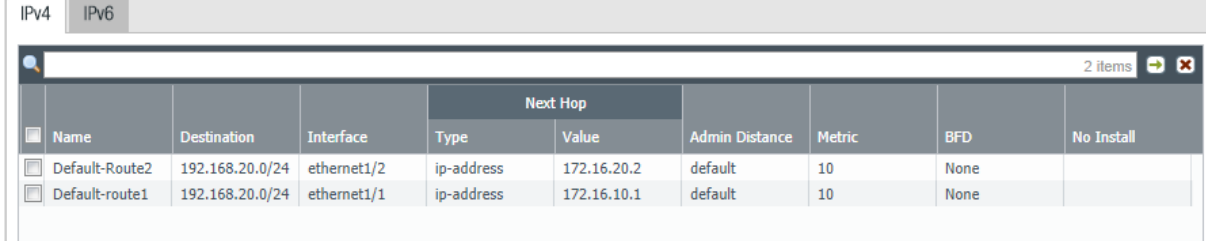

Seperti yang dapat dilihat bahwa kita telah menambahkan default route melalui 2 link internet yang kita miliki yaitu melalui ISP1 dan melalui ISP2 menggunakan metric cost yang sama yaiut 10, selanjutnya untuk mengaktifkan feature ECMP gunakan menu **Network Virtual Routers → Default → ECMP** seperti gambar di bawah ini

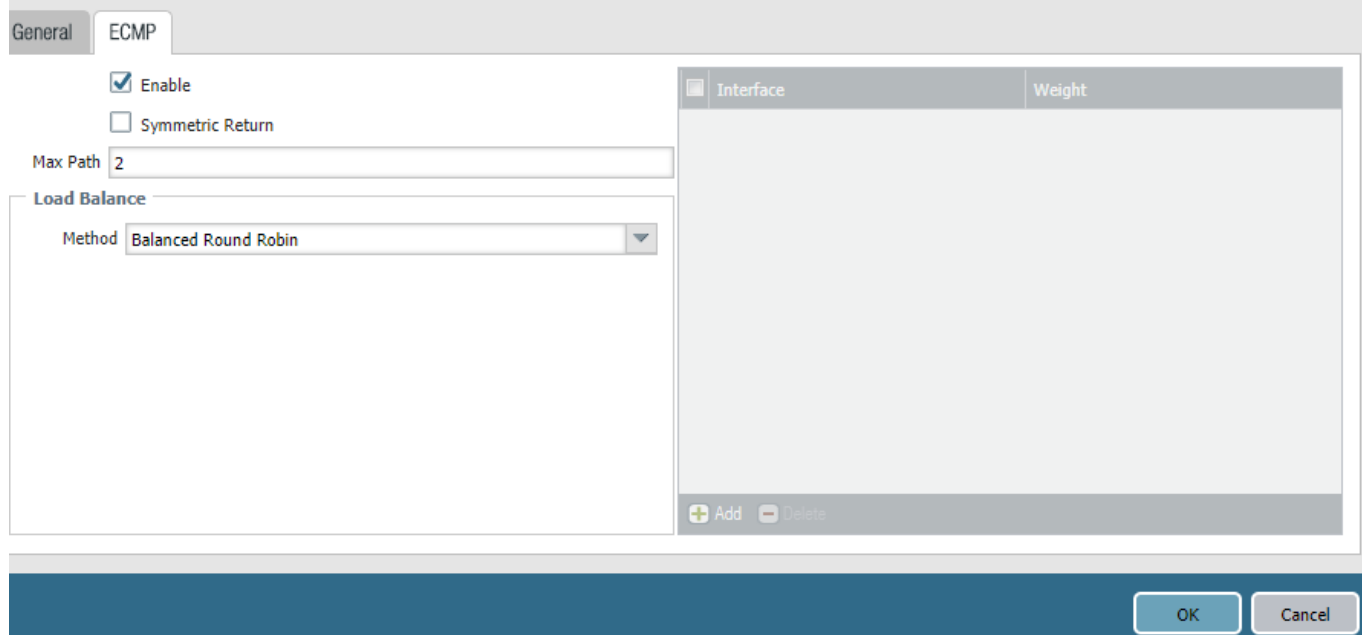

Seperti pada gambar di atas kita telah mengaktifkan feature ECMP pada virtual router "default" maximum melalui 2 Link Path dan menggunakan method load balancing "balanced round robin".

Selanjutnya buat security policy dan SNAT agar internal network dapat mengakses external network (untrust) untuk koneksi internet melalui 2 link internet yang kita miliki, untuk membuat security policy gunakan menu **Policies**  $\rightarrow$  **Security**  $\rightarrow$  **Add** 

## Name : **Trust-Untrust**

Source Zone : Trust Source Address : local network (10.10.10.0/24) Dest Zone : Untrust Dest Address : Remote Server Application : Any Service : Any Action: Allow

Lakukan juga konfigurasi SNAT, untuk mentranslasikan address local internal menjadi IP public interface external melalui menu Policy  $\rightarrow$  NAT

## **Name : SNAT-INET**

Source Zone : Trust Destination Zone : Untrust Destination Interface : ethernet1/1 Source address : Local network (10.10.10.0/24) Destination Address : Remote Server (192.168.20.0/24) Source Translation : Dynamic-ip-and-port

Address Type : Interface Address Interface : ethernet1/1 IP Address : ISP1-172.16.10.1

## **Name : SNAT-INET2**

Source Zone : Trust Destination Zone : Untrust Destination Interface : ethernet1/2 Source address : Local network (10.10.10.0/24) Destination Address : Remote Server (192.168.20.0/24) Source Translation : Dynamic-ip-and-port Address Type : Interface Address Interface : ethernet1/2

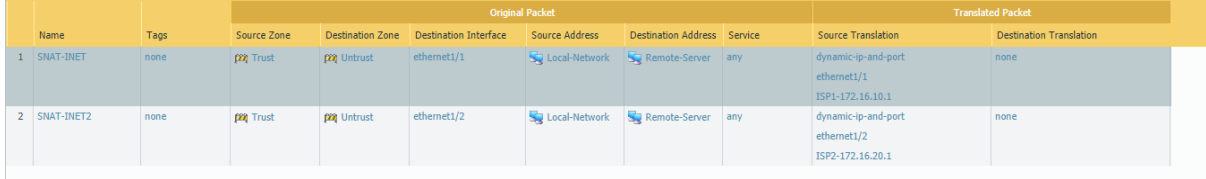

## **Testing**

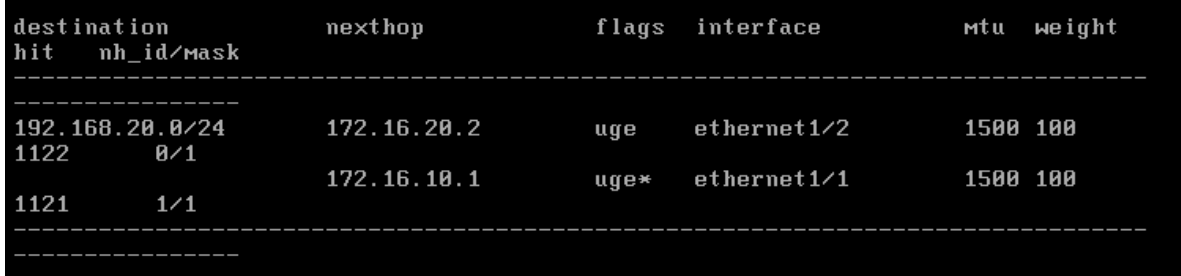

admin@PA-UM> show routing fib virtual-router default ecmp yes\_

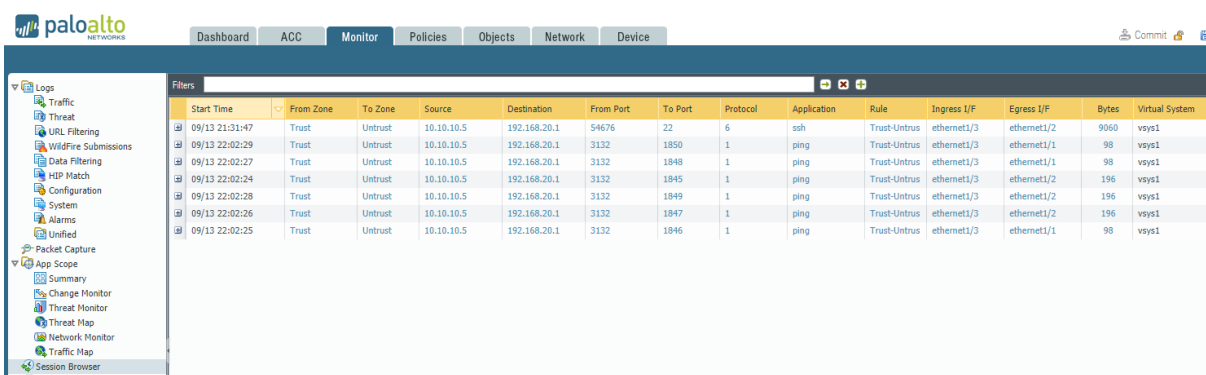

Pada skenario di sini saya melakukan PING dan SSH access kepada remote internal address palo alto, dan dapat dilihat pada Monitor  $\rightarrow$  Session Browser bahwa egress interface di load balancing untuk setiap traffic/new session kepada ISP1 dan ISP2,

Note : Ketika salah satu link Ex : ISP1 mengalami down maka traffic akan secara otomatis akan diarahkan kepada link internet ISP2 ketika kita memulai session yang baru, dan **selama internet link ISP1 dalam keadaan down, paket akan tetap diarahkan kepada ISP1 yang mengalami down, kemudian selanjutnya ke ISP2**

# **20.High Availability (Acive – Passive)**

Pada sesi kali ini kta akan melakukan konfigurasi HA pada palo alto firewall appliance, mode HA pada palo alto ada 2 yaitu active-active / active-pasive, namun pada kesempatan ini saya akan melakukan konfigurasi active-passive.

Untuk melakukan konfigurasi HA pada palo alto terdapat beberapa kebutuhan yang harus kita miliki agar kedua appliance dapat bergabung sebagai HA configuration,

1. Pada appliance yang memiliki port dedicated HA pada appliance gunakan ethernet cable crossover jika kedua appliance direct connected satu dengan yang lain, jika appliance tidak memiliki dedicated port HA gunakan dua port data pada appliance untuk kita jadikan sebagai interface mode HA.

Untuk pembentukan HA sendiri dibutuhkan 3 Port yang digunakan dalam konfigurasi HA yaitu

- $HA1(Control link) \rightarrow dapat menggunakan interface management$
- HA1(Backup)  $\rightarrow$  dapat menggunakan port dedicated HA atau port data yang sudah di setting sebagai interface HA
- HA2 (Data Link)  $\rightarrow$  Dapat menggunakan port dedicated HA atau port data yang sudah di setting sebagai interface HA
- 2. Pastikan NTP sudah tersinkronisasi

Konfigurasi :

a. Apabila kita menggunakan interface management sebagai HA1 kita harus memastikan bahwa interface management dapat di reach satu dengan yang lainya melalui Ping, untuk itu pastikan interface management sudah mengaktifkan feature allowed ping melalui menu Device  $\rightarrow$  Setup  $\rightarrow$  Management  $\rightarrow$  Management **Interface Setting** 

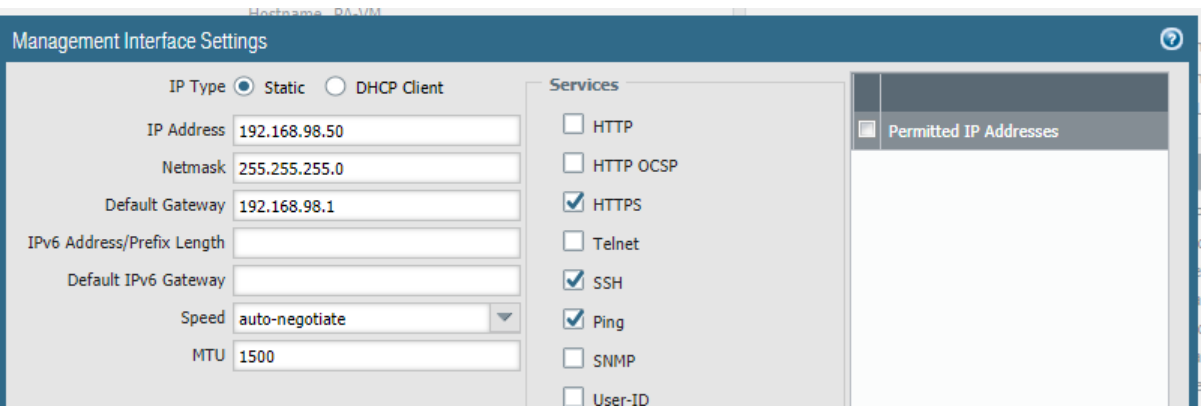

b. Jika appliance tidak memiliki dedicated HA port kita dapat merubah data port menjadi interface HA melalui menu **Network Interfaces Ethernet** pilih interface dan pada **interface type** ubah menjadi type **HA** seperti gambar di bawah

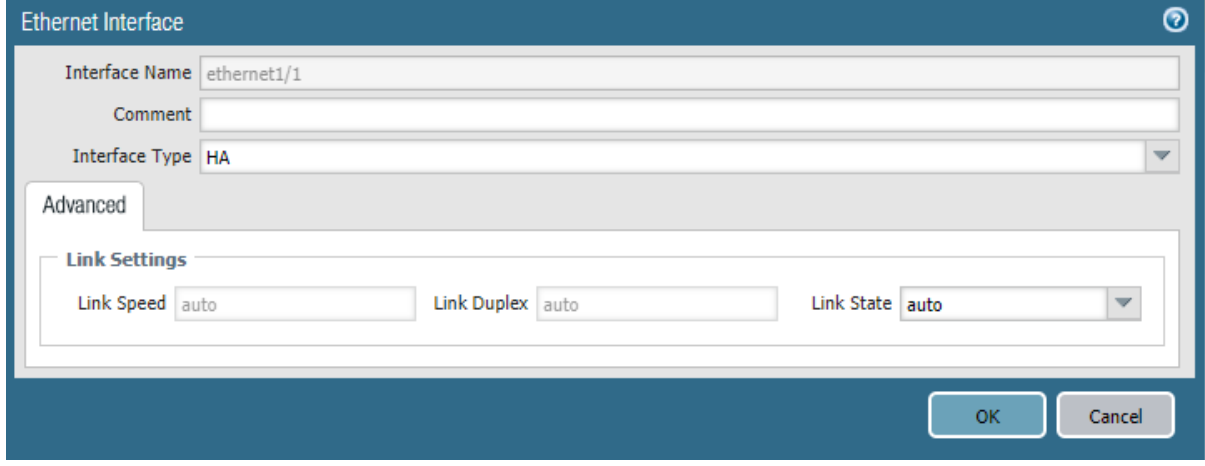

Lakukan hal di atas untuk interface selanjutnya pada port data yang akan kita jadikan menjadi interface HA

c. Konfig HA mode dan Group ID melalui menu Device → High Availability → General **Edit** dan lakukan konfigurasi seperti gambar di bawah ini

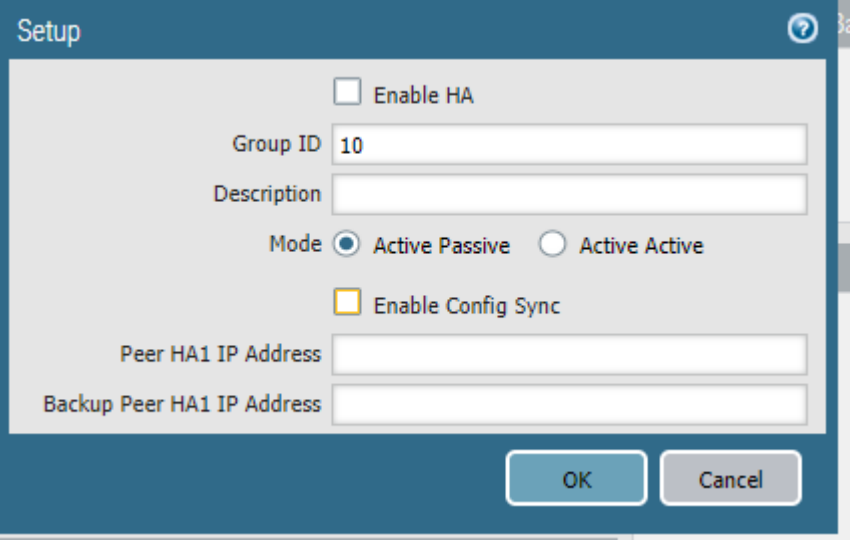

Group ID adalah unik indentifikasi yang digunakan untuk mengidentifikasi sebuah group HA, lakukan konfigurasi yang sama pada peer HA dengan Group ID yang sama juga, gunakan mode **Active-Passive**

d. Lakukan konfigurasi HA interface untuk HA1 (controller Link) menggunakan intetrface management, lakukan konfigurasi pada menu Device → High Availability → General dan edit Controll link (HA1) Section, dan konfigurasi seperti gambar di bawah ini

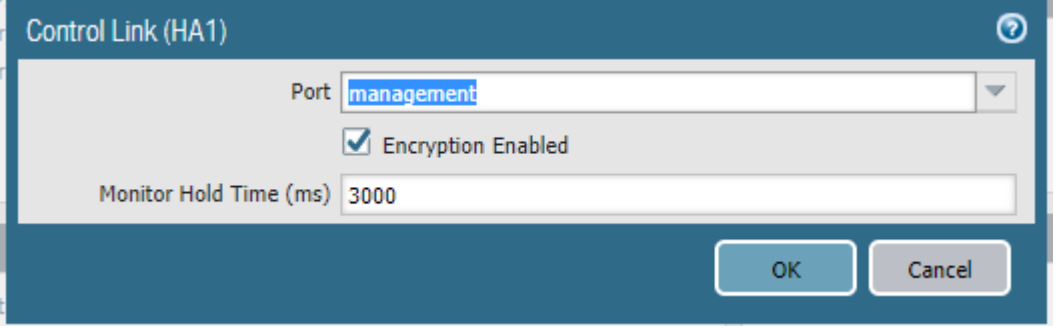

Pada controller link kita akan menggunakan interface management

e. Enable encryption pada controller link dengan melakukan **export haKey dari salah satu appliance dan mengimport key tersebut kepada peer HA lainya,** lakukan export haKey melalui salah satu appliance pada menu Device  $\rightarrow$  Certificate **Management → Certificates → Export HA Key** kemudian simpan key tersebut kepada local drive anda.

Selanjutnya lakukan **login kepada peer HA** appliance masuk kepada menu **Device Certificate Management → Certificates → Import HA key lalu import haKey file yang** sudah kita simpan dalam local drive untuk di import kepada appliance tersebut

Terakhir yaitu kita akan mengaktifkan checkbox "Encryption Enabled" pada control link dengan mencentang option tersebut pada settingan **Device → High Availability → General** seperti gambar di atas

f. Lakukan konfigurasi pada interface HA1 backup (control link) melalui menu **Device**  → High Availability → General edit contol link HA1 Backup section menjadi seperti gambar di bawah ini

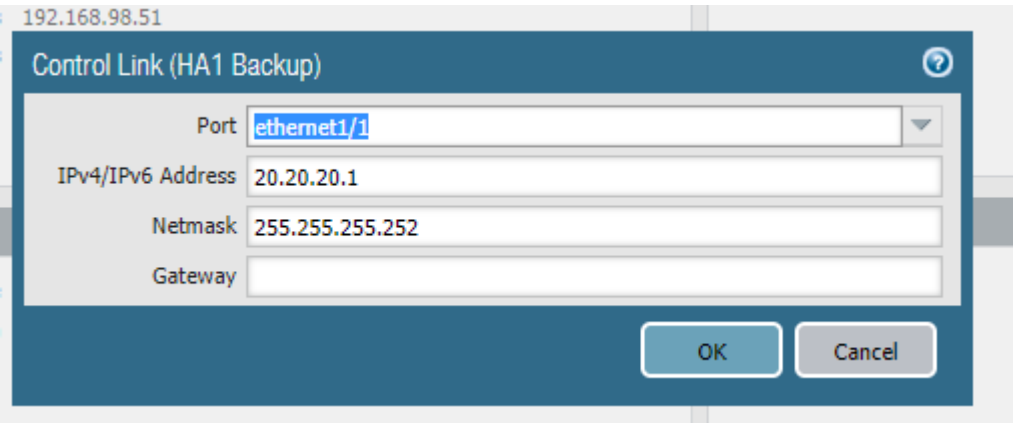

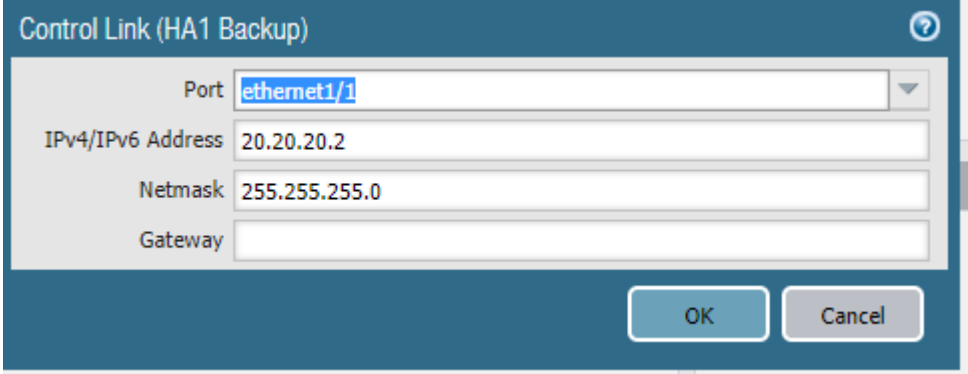

Karena kita menggunakan port data yang dijadikan sebagai port HA maka kita harus memberikan alamat address kepada port tersebut agar HA peer dapat berkomunikasi satu dengan yang lainya melalui link tersebut**, apabila peer conection masih dalam satu network kita tidak perlu memberikan default gateway pada settingan address** untuk interface tersebut

g. Lakukan konfigurasi Data Link (HA2) melalui menu Device → High Availabilit → **General** edit section Data link (HA2) dan pilih interface/port yang akan digunakan sebagai data link pada HA seperti contoh gambar di bawah

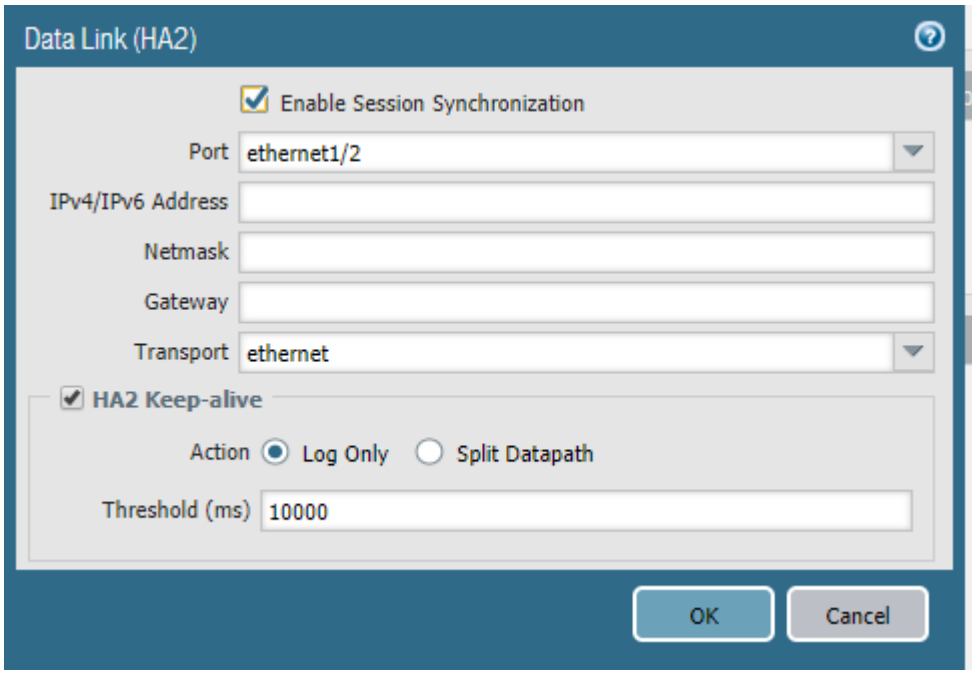

Karena kita menggunakan transport secara default dia akan memilih ethernet sebagai media komunikasi dan akan saling terkoneksi jika interface tersebut dikoneksikan kepada peer HA baik direct atau melalui switch, jika komunikasi kepada peer membutuhkan route maka kita bisa menggunakan menggunakan IP sebagai transport mode, dan pastikan centang checbox "Enable Session Synchronization" seperti gambar di atas

h. Enable HA Heartbeat Backup jika anda menggunakan port Data sebagai control link HA melalui menu **Device → High Availabbility → Election Setting** seperti gambar di bawah ini

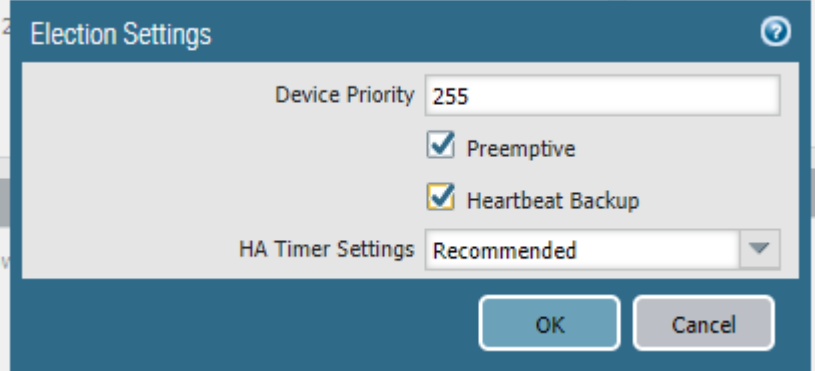

**Namun jika menggunakan interface management sebagai control link hal ini tidak perlu dilakukan**

**i.** Lakukan konfigurasi device priority pada kedua HA appliance, **semakin rendah nominal priority maka dia akan semakin prefer sebagai active firewall HA** dan pastikan checkbox **preemptive** sudah enable seperti contoh gambar di bawah ini

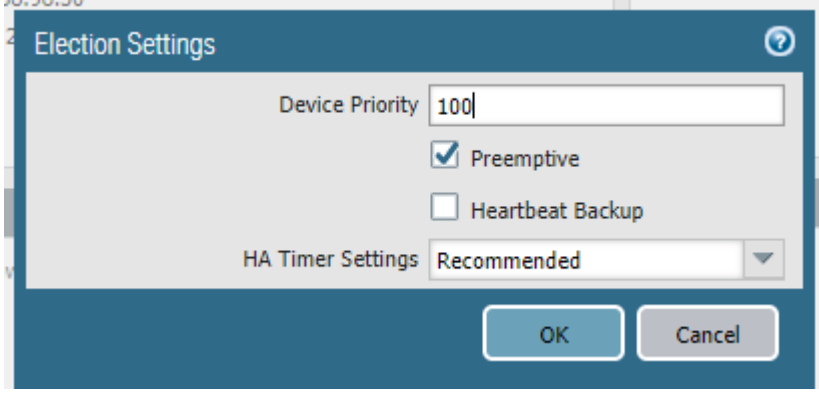

**j.** Lakukan konfigurasi akhir untuk mengaktifkan feature HA untuk melakukan sinkronisasi configurasi dan redudansi jika salah satu appliance mengalami error, gunakan menu Device > High Availability > Setup edit section setup menjadi seperti gambar di bawah

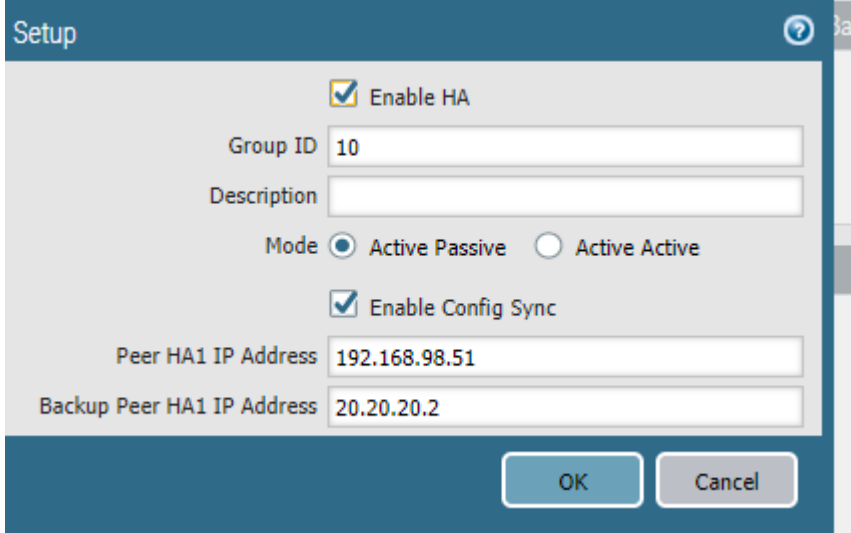

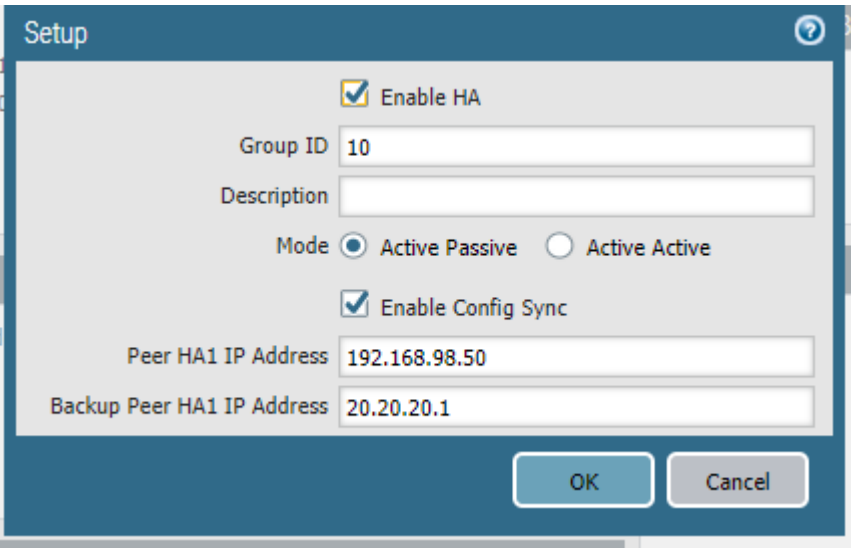

Checkbox "enable HA" dan "enable config sync" dan masukkan link HA1 peer IP address dan backup HA1 peer address seperti gambar di atas

k. Apabila semua konfigurasi sudah dilakukan, selanjutnya adalah melakukan verifikasi apakah HA konfigurasi berhasil atau tidak diimplementasikan kepada kedua appliance palo alto, lakukan ferifikasi dengan menambahkan widget High Availibilty pada dashboard melalui menu **Dashboard Widget System** seperti gambar di bawah ini

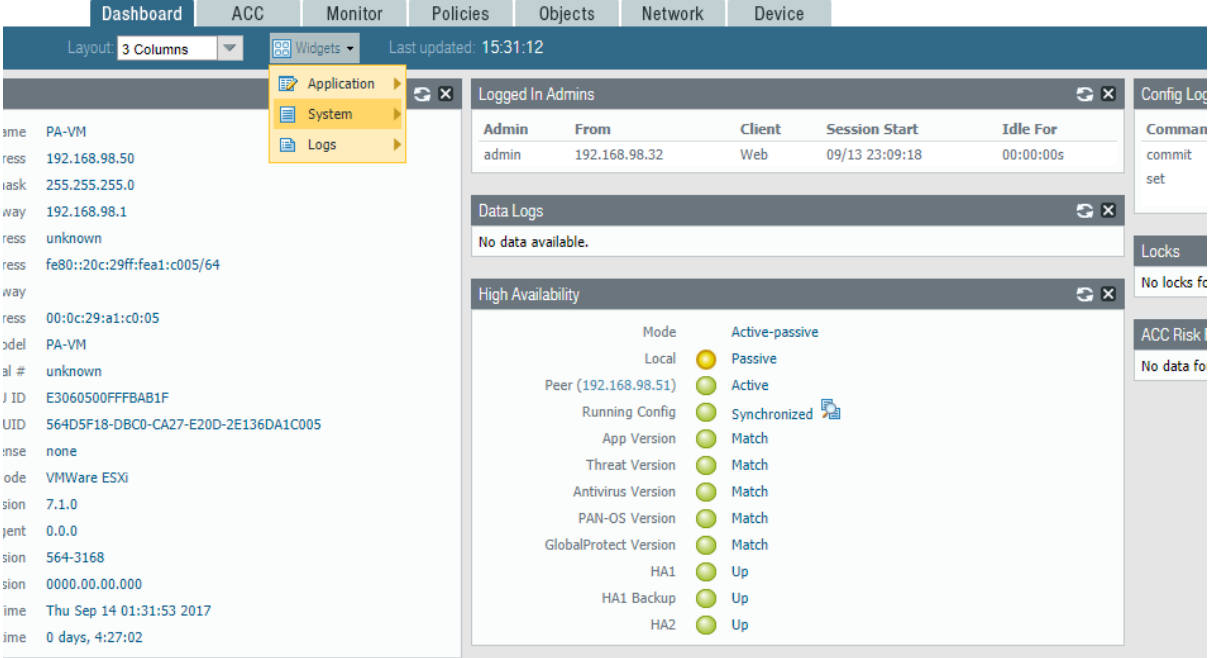

Periksa status running config synchronisasi apabila belum tersinkron lakukan sinkronisasi dengan mengklik status running config "**sycn to peer",** jika HA barhasil maka pada widget maka kita akan melihat status widget seperti berikut ini

## **Active**

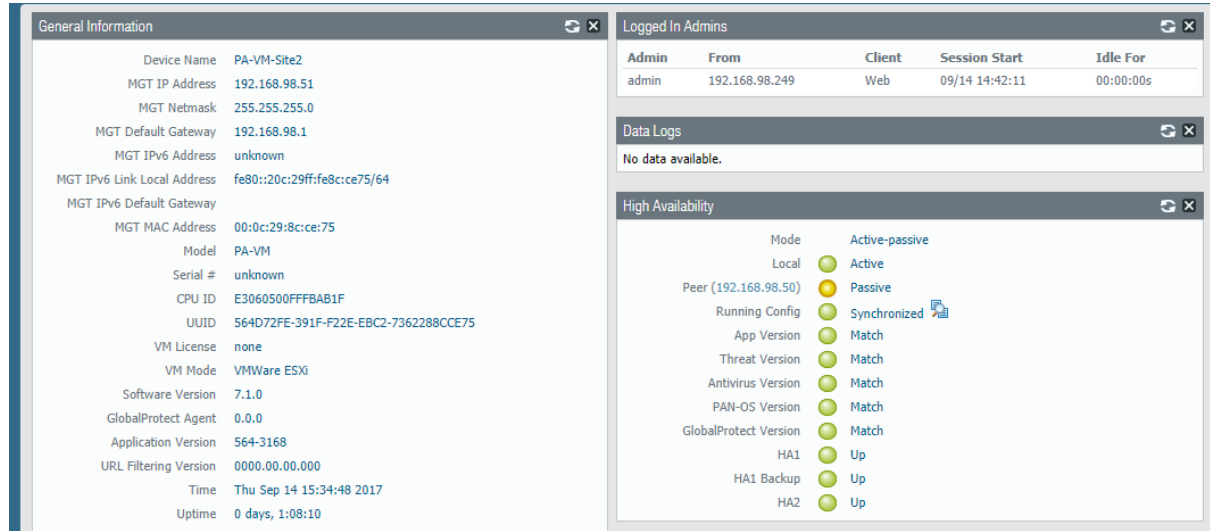

## **Passive**

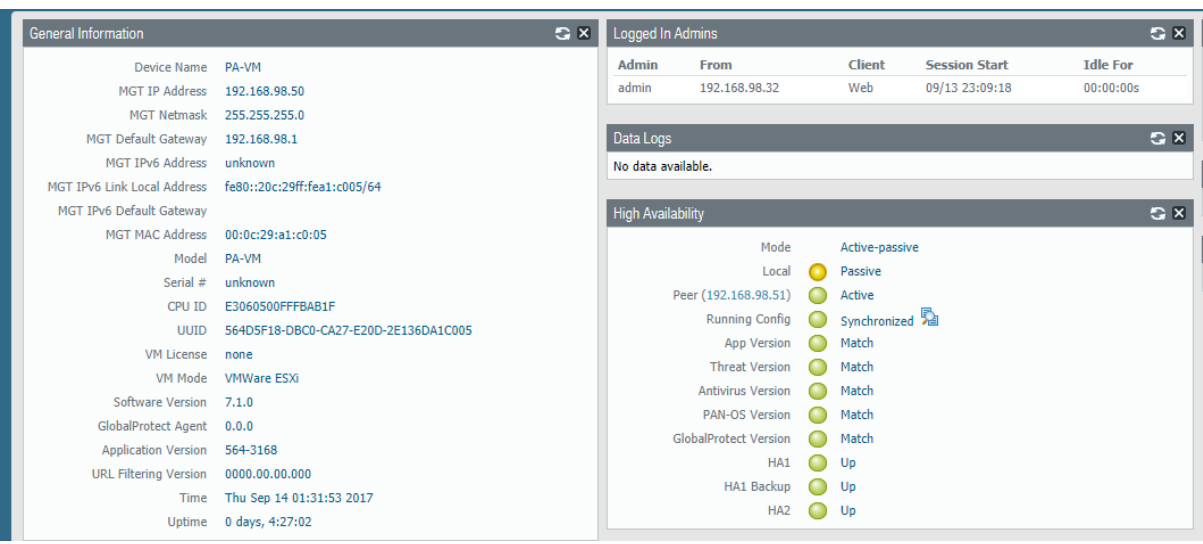

Pada Active HA interface port selain yang digunakan oleh HA akan tetap active(UP) namun pada passive, selain interface yang digunakan untuk komunikasi HA akan mengalami state down, dan interface tersebut akan active jika Active HA mengalami down dan melakukan failover kepada HA passive

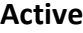

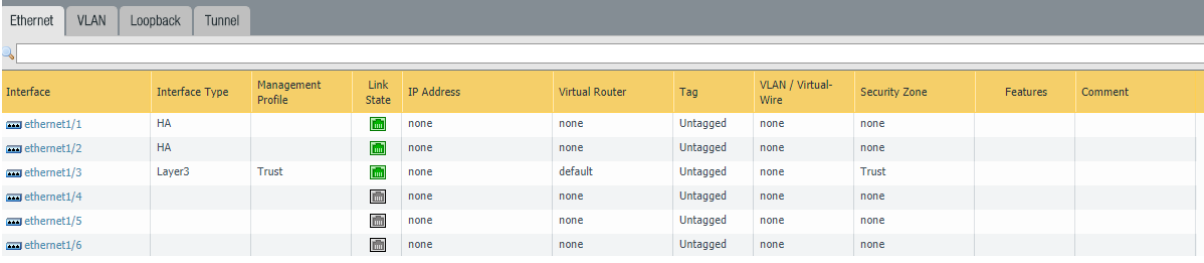

## **Passive**

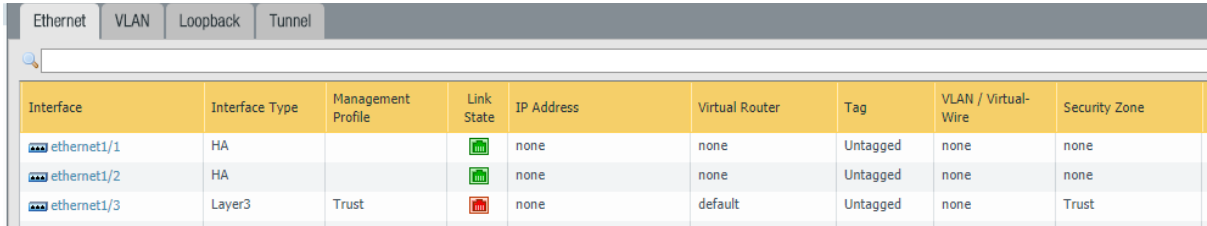